# GoldMine<sup>(2</sup>

## **Note to GoldMine 6.5 Users:**

This manual contains information regarding GoldMine 6.0. For updated information about GoldMine 6.5, please see the online Help.

In GoldMine, select **Help>>Help Topics**. Links to topics regarding New Features and Enhancements are provided in the "What's New" chapter. General information about the new features and enhancments are available in the *What's New in GoldMine 6.5* manual.

Using GoldMine

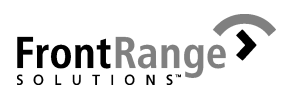

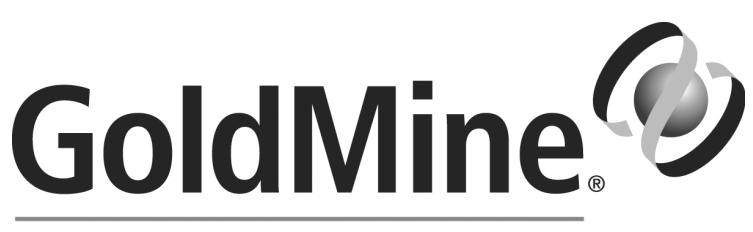

## **Business Contact Manager** VERSION 6.0

Copyright © 2002 FrontRange Solutions Inc. All Rights Reserved.

This software includes software developed by the Apache Software Foundation (http://www.apache.org).

The Sentry Spelling-Checker Engine Copyright © 1999 Wintertree Software Inc.

GoldMine, HEAT and other FrontRange products and brands are registered trademarks or trademarks of FrontRange Solutions Inc. in the U.S. and/or other countries. Other products and brands are registered trademarks or trademarks of their respective owners/companies.

Use of this software and its related user documentation IS subject to the terms and conditions of the applicable End-User License Agreement (EULA), a copy of which is found in the user documentation. You must agree to the terms and conditions of the EULA in order to use this software. If you do not agree to the terms and conditions of the EULA, promptly return the unused software IN ITS UNOPENED CD PACKAGE to the place from which you obtained it for a refund.

**WARNING:** The software described in this manual and its related user documentation are protected by copyright law. In no event, shall any part of the related user documentation be copied, reproduced, distributed, transmitted, stored in a retrieval system, or translated into any language, without the express written permission of FrontRange Solutions Inc.

Contact FrontRange Solutions Inc. at our Web site: www.frontrange.com (Oct. 2002)

FrontRange Solutions Software Product: GoldMine® (Rev. Sept. 2002)

#### **END-USER LICENSE AGREEMENT ("EULA")**

#### **IMPORTANT - READ CAREFULLY**

THIS EULA IS A LEGAL AGREEMENT BETWEEN YOU ("YOU" OR "LICENSEE") AND FRONTRANGE SOLUTIONS INC. (A DELAWARE CORPORATION WITH ITS PRINCIPAL PLACE OF BUSINESS IN COLORADO), ON ITS OWN BEHALF AND ON BEHALF OF ITS SUBSIDIARIES, DIVISIONS AND AFFILIATES (COLLECTIVELY REFERRED TO AS "FRONTRANGE SOLUTIONS"), FOR THE SOFTWARE PRODUCT IDENTIFIED ABOVE WHICH INCLUDES COMPUTER SOFTWARE AND ASSOCIATED MEDIA AND DOCUMENTATION (COLLECTIVELY "LICENSED SOFTWARE"). BY OPENING THE SOFTWARE PACKAGING, COMPLETING THE SERIALIZATION PROCESS, OR DOWNLOADING, INSTALLING, ACCESSING OR UTILIZING THE LICENSED SOFTWARE OR CLICKING THE "I ACCEPT" BUTTON, YOU AGREE TO BE BOUND BY THE TERMS OF THIS EULA. IF YOU DO NOT AGREE WITH THE TERMS OF THIS EULA, PROMPTLY RETURN THE UNUSED LICENSED SOFTWARE TO THE PLACE FROM WHICH YOU OBTAINED IT FOR A REFUND.

- 1. Protection/Ownership. The Licensed Software may include software owned by third parties (collectively "Third-Party Owners"). The Third-Party Owners are third-party beneficiaries of this EULA and You agree to be bound to them under all the terms and conditions of this EULA, unless and to the extent that a separate license agreement for such software governs. The Licensed Software is protected by copyright and other intellectual property laws. FrontRange Solutions or a Third Party Owner retain ownership of the Licensed Software and the copies of the Licensed Software provided herewith. The Licensed Software is licensed to Licensee for use subject to the terms set forth in this EULA.
- 2. Grant of License. FrontRange Solutions hereby grants to Licensee and Licensee fully accepts, upon delivery, a nonexclusive, nontransferable and perpetual (unless earlier terminated as provided below) right to use only the executable version (no source code) of the Licensed Software for its own internal business purposes. Installation of the Licensed Software entails completion of a serialization procedure in which You will be required to enter a serialization code(s) provided to You as a part of the Licensed Software. You agree not to disclose the serialization code(s) provided to You to any third party other than an authorized FrontRange Solutions reseller ("Reseller"). The serialization code indicates to the loaded Licensed Software the number of authorized concurrent users covered by the license.
- 3. Scope of License. You are allowed only the number of concurrent users of the Licensed Software as shown in the corresponding purchase order or other order confirmation form. The number of authorized concurrent users covered by the license will be visually displayed to You during the serialization procedure. A remote user accessing the Licensed Software (via a web-enabled GoldMine product) is considered to be utilizing one concurrent user license. Nothing in this paragraph shall limit Licensee from allowing its employees, agents or representatives or the employees, agents or representatives of Licensee's parent, subsidiaries or affiliates, if any, from accessing or using the Licensed Software for Licensee's own internal business purposes; provided, however that the total number of concurrent users does not exceed the number of authorized concurrent users covered by the license.
- 4. Additional users. If You wish to expand the number of authorized concurrent users covered by the license You may be able to purchase the additional licenses from Front Range Solutions or a Reseller. Such added licenses will be affected by the provision of additional serialization code(s) by FrontRange Solutions.
- 5. Transfer. To the maximum extent permitted by applicable law, Licensee may not resell or otherwise transfer for value the Licensed Software. Notwithstanding the foregoing, Licensee may assign all of its licensed rights and duties under this EULA to a third-party that: (a) directly or indirectly controls

Licensee; (b) is controlled by or under common control with Licensee; or (c) purchases all or substantially all of Licensee's assets; provided, however, that (i) Licensee gives written notice to FrontRange Solutions of the transfer or assignment; (ii) the permitted third-party assignee agrees to be bound by all the terms herein and completes and returns a registration card or other requested transfer documentation to FrontRange Solutions; and (iii) in no circumstance shall any transfer or assignment, unless specifically agreed upon in writing, (y) release Licensee from any prior outstanding obligation under this EULA, or (z) allow Licensee or Licensee's transferee or assignee, collectively, to utilize more licenses than the number of licenses authorized under this EULA. If You transfer the Licensed Software. You must simultaneously transfer possession of all associated media and documentation, and remove all Licensed Software from Your computers.

- 6. <u>Restrictions</u>. You agree not to copy the Licensed Software except for backup and disaster recovery purposes, or as described in the documentation comprising the Licensed Software. If You make backup copies of the Licensed Software, the original copy of the Licensed Software and all backup copies that You make may not leave your control and are owned by FrontRange Solutions or a Third Party Owner. You agree that this is a license only and that no title passes to You. You agree not to challenge FrontRange Solutions' rights in or otherwise attempt to assert any rights in the Licensed Software, except those provided under this EULA. You agree not to disclose, modify, decompile, translate, disassemble or reverse engineer the Licensed Software. You agree not to distribute, rent or lease the Licensed Software. You agree not to use the Licensed Software as a commercial hoster or application service provider. You agree not to use the Licensed Software except as expressly permitted under this EULA. You acknowledge that the Licensed Software contains information deemed confidential or otherwise proprietary to FrontRange Solutions or a Third Party Owner, and You agree to handle the Licensed Software with at least the same degree of care employed with respect to Your own confidential or proprietary information.
- 7. <u>Warranty/Remedy/Limitation of Liability</u>. TO THE MAXIMUM EXTENT PERMITTED BY APPLICABLE LAW, THE WARRANTY AND REMEDY SET FORTH BELOW ARE EXCLUSIVE AND IN LIEU OF ALL OTHER WARRANTIES AND REMEDIES, ORAL OR WRITTEN, EXPRESSED OR IMPLIED. Except as provided for in this EULA, no FrontRange Solutions reseller, dealer, agent or employee is authorized to modify or add to the following warranties and remedies.

FrontRange Solutions warrants that for a period of ninety (90) days following delivery of the Licensed Software (i) the media on which the Licensed Software is furnished shall be free from defects in materials and workmanship under normal use; and (ii) the Licensed Software will perform substantially in accordance with FrontRange Solutions' user documentation accompanying the Licensed Software. FrontRange Solutions does not warrant that the Licensed Software will meet Your requirements or that the operation of the Licensed Software will be uninterrupted or error free or that all defects will be corrected. This Limited Warranty is void if failure of the Licensed Software has resulted from accident, abuse, modification, or misapplication of the Licensed Software.

If You believe there is a defect in the Licensed Software such that it does not meet the Limited Warranty provided above, You must notify FrontRange Solutions in writing within the 90-day warranty period. FrontRange Solutions' entire liability and Your exclusive remedy with regard to the Limited Warranty, shall be, at FrontRange Solutions' sole discretion, either repair or replacement of the Licensed Software or a refund of the amount paid by You for the Licensed Software (provided in that case that You also return the Licensed Software). Any repaired or replacement Licensed Software shall be warranted for the remainder of the original warranty period.

To the maximum extent permitted by applicable law, except as provided above, FRONTRANGE SOLUTIONS MAKES NO WARRANTY OR REPRESENTATION, EITHER EXPRESSED OR IMPLIED WITH RESPECT TO THE LICENSED SOFTWARE, ITS QUALITY, PERFORMANCE, MERCHANTABILITY, OR FITNESS FOR A PARTICULAR PURPOSE.

UNLESS BOTH EXPRESSLY REPRESENTED AND AGREED IN WRITING, THE LICENSED SOFTWARE IS NOT DESIGNED, OR INTENDED FOR USE IN ANY MEDICAL, LIFE SAVING OR LIFE SUSTAINING SYSTEMS, TRANSPORTATION SYSTEMS, NUCLEAR SYSTEMS, OR FOR ANY OTHER MISSION CRITICAL APPLICATION IN WHICH THE FAILURE OF THE LICENSED SOFTWARE COULD CREATE A SITUATION WHERE SUBSTANTIAL PROPERTY DAMAGE OR PERSONAL INJURY OR DEATH MAY OCCUR. FRONTRANGE SOLUTIONS AND ANY THIRD-PARTY OWNERS RECOMMEND AGAINST, AND DISCLAIM ANY LIABILITY FOR, USE OF THE LICENSED SOFTWARE IN ANY SUCH APPLICATION.

You understand and acknowledge that FrontRange Solutions will not be liable for network-related problems attributable to the operation of the Licensed Software and that network configuration changes may affect the system's performance.

To the maximum extent permitted by applicable law, and except for liability arising under paragraph 8 below, FrontRange Solutions' entire liability under this EULA shall be limited to the amount paid by You for the Licensed Software.

IN NO EVENT WILL FRONTRANGE SOLUTIONS BE LIABLE FOR INDIRECT, SPECIAL, INCIDENTAL OR CONSEQUENTIAL DAMAGES ARISING OUT OF THE USE OR INABILITY TO USE THE LICENSED SOFTWARE, even if advised of the possibility of such damages. In particular, and without limitation, FrontRange Solutions shall have no liability for any data stored or processed with the Licensed Software, including the costs of recovering such data.

- 8. Indemnification. FrontRange Solutions represents that it has the right to grant to Licensee the license to use the Licensed Software as set forth in this EULA without violating any rights of any third party and that there is no actual or threatened suit by any third party based on an alleged violation of such right by FrontRange Solutions. FrontRange Solutions will defend, indemnify and hold Licensee harmless from any third party claim that the Licensed Software infringes any copyright, trademark or trade secret owned or controlled by the third party; provided, however, that (i) FrontRange Solutions shall be notified promptly in writing by Licensee of any such claim; (ii) FrontRange Solutions shall have sole control of the defense of any action on such claim and all negotiations for its settlement or compromise; (iii) Licensee shall cooperate with FrontRange Solutions, at FrontRange Solutions' expense, in a reasonable way to facilitate the settlement or defense of such claim; (iv) such claim does not arise from Licensee's modifications not authorized by FrontRange Solutions; and (v) should the Licensed Software become, or in FrontRange Solutions' opinion likely to become, subject to such claim of infringement, then Licensee shall permit FrontRange Solutions, at FrontRange Solutions' option and expense, either (a) to procure for Licensee the right to continue using the Licensed Software, or (b) to replace or modify the Licensed Software so that it becomes noninfringing and performs in a substantially similar manner to the original product, or (c) upon failure of (a) or (b), despite the reasonable efforts of FrontRange Solutions, to terminate this EULA and return the license fee paid by Licensee for the Licensed Software.
- 9. <u>Maintenance and Support</u>. FrontRange Solutions provides maintenance and/or technical support (including upgrades and enhancements) for the Licensed Software only through separate Agreements. Please contact FrontRange Solutions or the place from which You obtained the Licensed Software if You wish to obtain maintenance and/or technical support through the execution of such an agreement.
- 10. Export Control. You may not export, ship, transmit, or re-export the Licensed Software in violation of any applicable law or regulation, including, without limitation, the Export Administration Regulations issued by the United States Department of Commerce, or any such similar law or regulation issued by such other governmental entity which may have jurisdiction over such export.
- 11. <u> United States Government Restricted Rights</u>. THIS SECTION APPLIES ONLY TO LICENSING OR USE BY THE FEDERAL GOVERNMENT OF THE UNITED STATES. The Licensed Software is provided with RESTRICTED RIGHTS. Use, duplication, or disclosure by the federal government is subject to restricted rights as set forth in subparagraph (c)(1)(ii) of The Rights in Technical Data and Computer Software clause at 252.227-7014 for DOD contracts and at FAR (48 CFR 52.227-19) for civilian agency contracts or other comparable agency clauses.
- 12. Termination. Your right to use the Licensed Software continues until this EULA is terminated. You may terminate this EULA at any time by destroying all of Your copies of the Licensed Software. This EULA will automatically terminate if You fail to comply with the material terms of this EULA.

Upon any termination, You agree to remove all Licensed Software from Your computers, destroy all copies of the Licensed Software, and, upon request from FrontRange Solutions, certify in writing Your compliance herewith.

- 13. Severability. If any of the terms, or portions thereof, of this EULA are invalid or unenforceable under any applicable statute or rule of law, the court shall reform the contract to include an enforceable term as close to the intent of the original term as possible; all other terms shall remain unchanged.
- 14. Whole Agreement. This EULA and any applicable FrontRange Solutions order form or maintenance and support agreement or like document constitutes the entire agreement between You and FrontRange Solutions relating to the subject matter hereof, and any additions to, or modifications of, this EULA shall be binding upon the parties only if the same shall be in writing and duly executed by You and by a duly authorized representative of FrontRange Solutions. THE TERMS AND CONDITIONS OF ANY CORRESPONDING PURCHASE ORDER OR OTHER ORDER CONFIRMATION FORM RELATING TO THE LICENSED SOFTWARE ARE ONLY BINDING ON FRONTRANGE SOLUTIONS IF SUCH TERMS AND CONDITIONS ARE AGREED TO IN WRITING IN ACCORDANCE WITH THE PRIOR SENTENCE AND IN A DOCUMENT OTHER THAN THE PURCHASE ORDER OR OTHER ORDER CONFIRMATION FORM.
- 15. Waiver. The waiver or failure of either party to exercise in any respect any right provided for in this EULA shall not be deemed a waiver of any further or future right under this EULA.
- 16. Assignability. This EULA shall inure to the benefit of, and is freely assignable to, FrontRange Solutions' successors and assignees of rights in the Licensed Software.
- 17. Resellers. If Licensee acquired the Licensed Software through a Reseller, Licensee acknowledges that (i) payment and delivery terms for the Licensed Software must be established separately and independently between the Licensee and the Reseller; (ii) this EULA constitutes the entire agreement between the Licensee and FrontRange Solutions regarding the license rights for the Licensed Software as described above and is controlling; (iii) the terms and conditions of any purchase order or any other agreement between the Licensee and the Reseller are not binding on FrontRange Solutions; (iv) the Reseller is not FrontRange Solutions' agent and is not authorized to alter, amend or modify the terms of this EULA or to otherwise grant any license or other rights relating in any way to the Licensed Software; and (v) Licensee's nonpayment of any amount due to a Reseller or any other relevant third party relating to its licensed rights under this EULA shall constitute a basis for FrontRange Solutions' termination of this EULA. Licensee further acknowledges that FrontRange Solutions makes no representation or warranty with regard to any services provided by any Reseller, or any actions or failures to act by any Reseller.

#### TABLE OF CONTENTS

## **Contents**

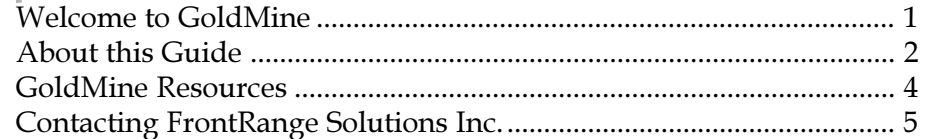

## **GoldMine Overview**

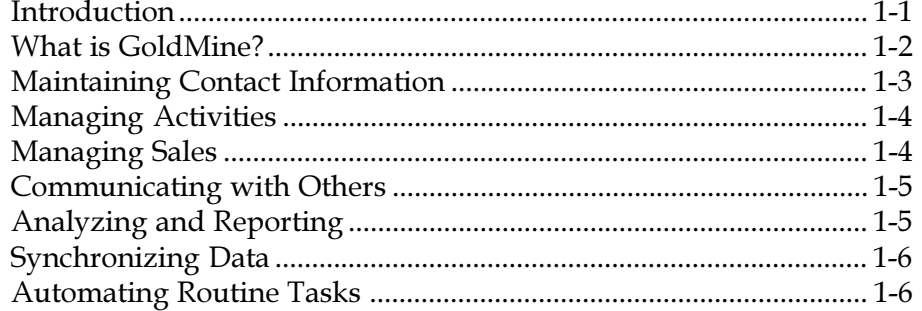

## **How GoldMine Works**

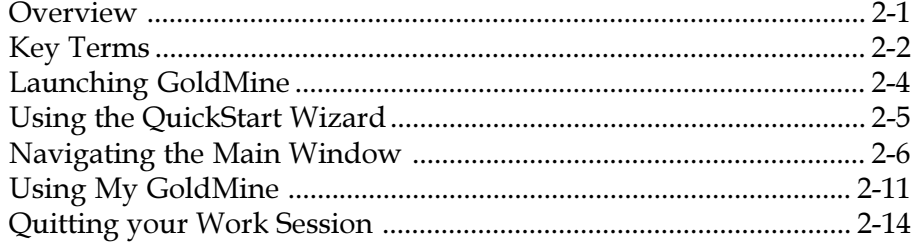

## **Working with Contact Records**

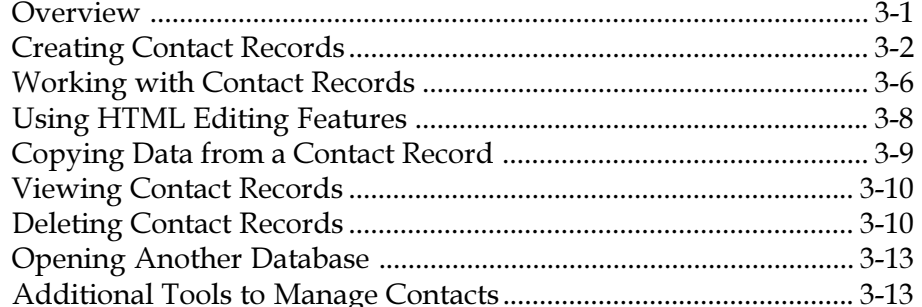

## **Searching for Contact Records**

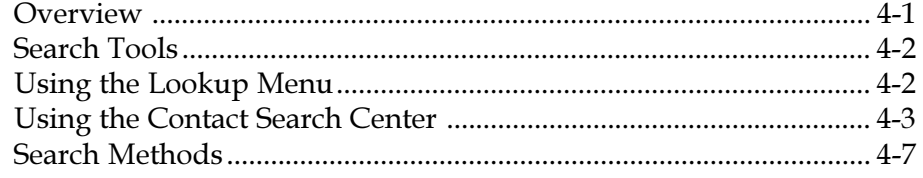

## **Organizing Contact Records**

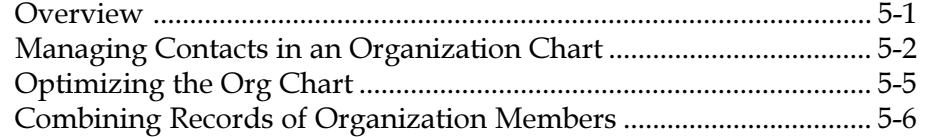

## **Working with Subsets of Contacts**

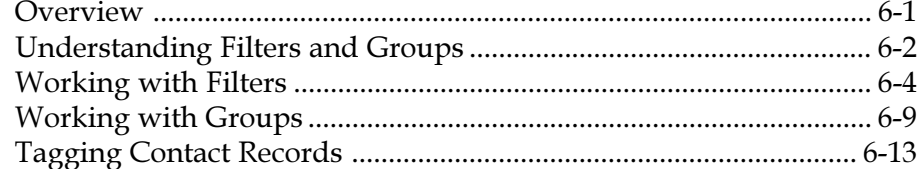

## **Scheduling Activities**

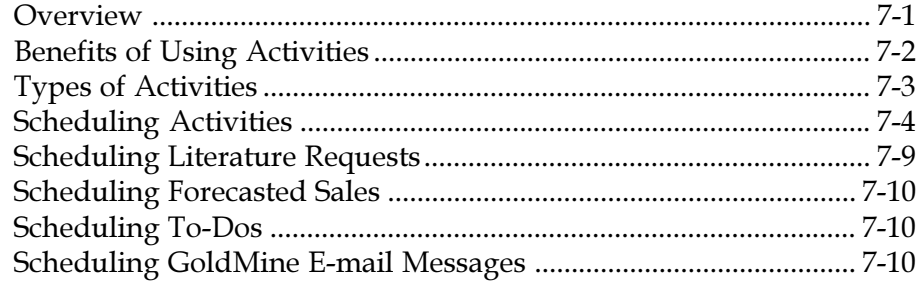

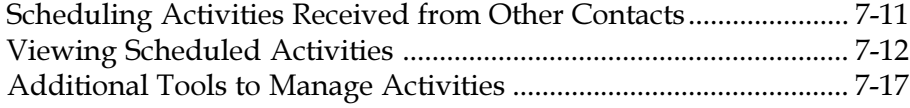

## **Completing and Analyzing Activities**

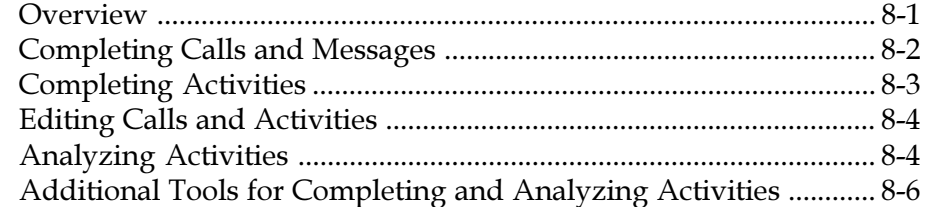

### **Managing Sales**

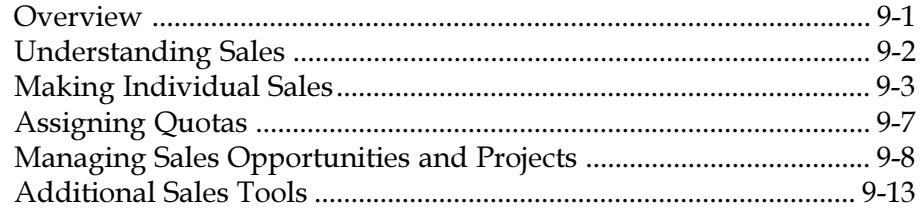

## **Sending and Retrieving E-mail**

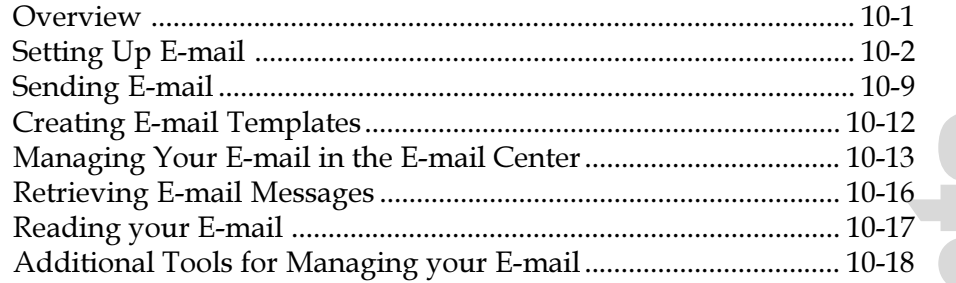

## **Printing and Faxing**

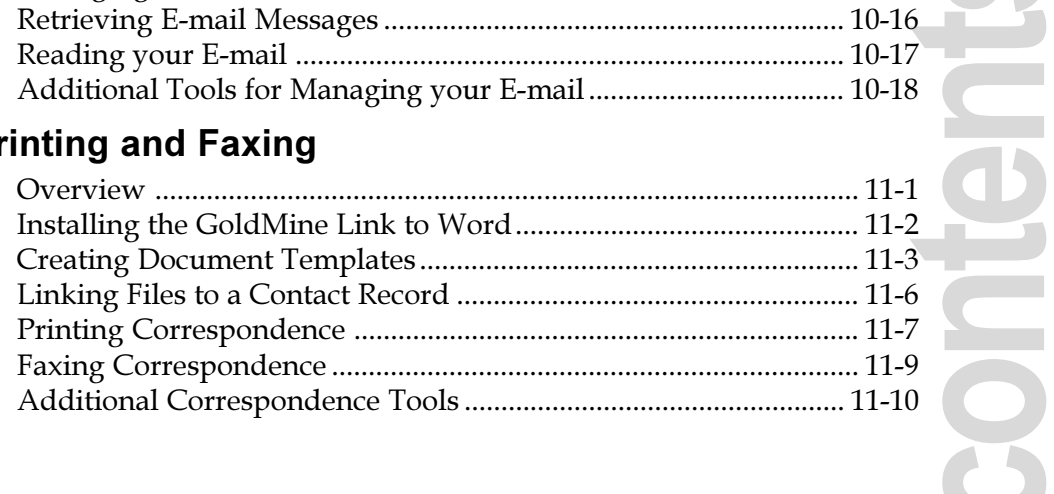

## **Running Reports**

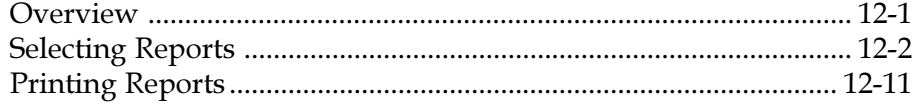

## **Using Answer Wizard**

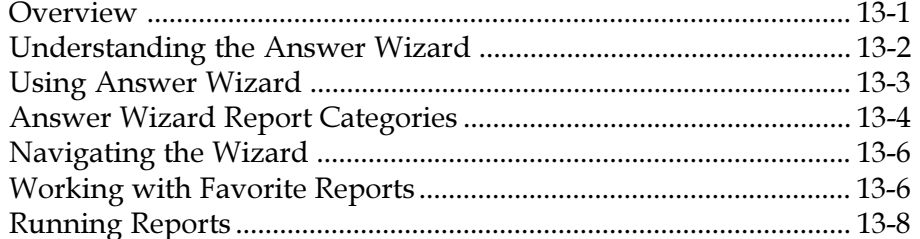

## **Working as a Team**

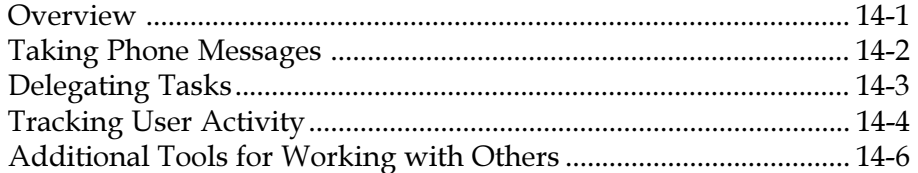

#### **Sharing Information** with the InfoCenter

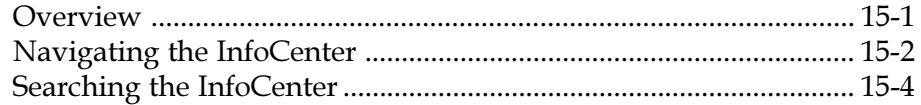

## **Synchronizing Data**

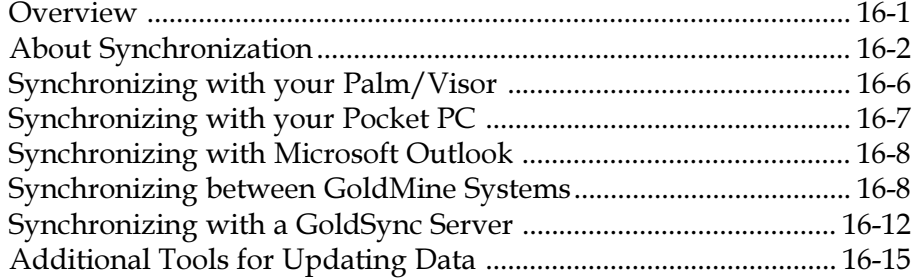

## Glossary

Index

## in this chapter...

About this Guide **GoldMine Resources Contacting FrontRange** Solutions Inc.

**INTRODUCTION** 

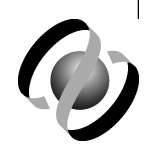

## **Introduction**

## **Welcome to GoldMine**

Welcome to GoldMine®! GoldMineis the award-winning contact manager for individuals and teams, specifically designed for small- and mid-sized organizations to bridge the gap between traditional contact managers and complex Customer Relationship Management (CRM) solutions.

GoldMine provides your organization with a powerful, comprehensive, integrated, automated solution to managing customer relationships. The GoldMine solution offers effective tools to develop contacts, conduct activities, and track progress - tools that are available for both the individual and the workgroup. And with GoldMine's synchronization features, users working remotely can stay current with the main company database.

## **About this Guide**

This guide introduces you to the main features in GoldMine and provide you with answers to your basic questions about how GoldMine works. For detailed instructions, consult the online Help and the for an explanation of the administrative functions, review Administrating GoldMine.

Certain features described are specific to a particular product -GoldMine Business Contact Manager, or GoldMine Sales & Marketing™, and are enabled based on the license (D-License or E-License) and type of database used (dBASE or Microsoft® SQL Server™).

IMPORTANT: For detailed, step-by-step instructions on any of the procedures mentioned in this guide, please refer to the online Help system by selecting Help>>Help Topics.

#### **Audience and Expertise**

The information in this guide is intended for users who will use the many features of GoldMine.

This material assumes users have a fundamental working knowledge of computers and a basic understanding of databases and the Microsoft Windows® operating system. System administrators must have a higher level of expertise.

#### **Document Conventions**

This document uses the following terms and syntax when explaining steps and procedures:

- Menu bar commands and the corresponding menu item are presented as File>>Print. This means you should select the word File on the menu bar, and then click Print in the dropdown menu.
- Dialog box, window, menu, and menu bar names begin with uppercase letters and are referenced in bold text when they are the result of an action. For example: "Click OK. The Select a Data Source dialog box appears." Bold text may also be used if needed for emphasis on the first mention of that item.

• Command buttons you click on-screen are referenced in bold text or pictured as they actually appear.

Example:  $OK or$ **OK** 

- Tips are presented in the margins to provide users with alternative procedures or with suggestions for using the feature.
- Notes are presented with a line above and below the paragraph; the word "Note" always appears in bold text. Notes provide information supplementing or emphasizing information in the text.
- General Notes are presented in the margins. General Notes contain additional information that can be pulled out of the text flow without affecting the actual content.
- Important Notes are presented with a line above and below the paragraph; the word "IMPORTANT" is always capitalized and appears in bold text. Important notes provide information essential to the text.
- Cautions are presented with an Exclamation icon  $/$  \, and contain bold text. Cautions alert users that failure to read and use information provided may result in data loss.
- Warnings are presented with an Exclamation icon  $/\sqrt{2}$  and contain bold text. Warnings alert users that failure to read and use information provided may result in functionality and/or data loss.
- Cross-references are presented with a book icon [7]. Crossreferences inform users that related or additional information is available in another topic or manual.

## **GoldMine Resources**

Documentation to help you understand and use GoldMine is provided in multiple forms and locations.

#### **GoldMine Manuals**

GoldMine offers the following manuals to help you get the information you need:

- What's New in GoldMine: This guide provides an overview of the new features of each release.
- Using GoldMine: This guide provides an introduction to the main features of GoldMine.
- Administrating GoldMine: This guide provides an introduction to the main concepts and features of GoldMine administration.
- GoldMine Installation Guide: This guide provides installation and setup instructions for GoldMine.

**IMPORTANT:** These manuals are available in PDF format on our support Web site at support.frontrange.com.

#### **Online Help**

GoldMine provides an extensive online Help system. This convenient feature allows you to access step-by-step instructions, overviews, checklists, tips, notes, definitions, dialog box descriptions, and reference information without having to look past your computer screen.

#### **To Access Help**

- Choose commands from the Help menu located in the module's main menu bar.
- Press F1 to access Help directly related to the active dialog box.

#### **Our Support Site**

Do you have a technical question about GoldMine® or HEAT® products?

FrontRange Solutions Support is there to answer your questions and make sure you get the help you need. Visit:

#### support.frontrange.com

Select the appropriate section on the navigation bar for quick solutions to technical issues.

## **Contacting FrontRange Solutions Inc.**

#### **U.S. Contact Information**

#### **Corporate Headquarters:**

FrontRange Solutions Inc. (a Delaware corporation) 1125 Kelly Johnson Blvd. Colorado Springs, CO 80920 TEL: 800.776.7889 and +1 719.531.5007

#### **Worldwide Contact Information**

Visit our Web site at www.frontrange.com/International Sites.asp to find contact information for FrontRange around the world:

- Asia Pacific Headquarters
- Europe Middle East Africa Headquarters
- Northern Europe (United Kingdom, Eire, Sweden, Norway, Denmark, Finland, Iceland)
- Western Europe (France, Benelux, Middle-East)
- Central and Eastern Europe (Germany, Austria, Switzerland, Eastern Europe)
- Southern Europe (Italy, Spain, Portugal, Greece, Cyprus)
- South Africa

6 Introduction

## in this chapter...

What is GoldMine? Maintaining Contact Information **Managing Activities Managing Sales** Communicating with Others Analyzing and Reporting Synchronizing Data Automating Routine Tasks

> CHAPTER ONE

## **GoldMine Overview**

## **Introduction**

GoldMine® puts all necessary contact information at your fingertips. Most organizations, particularly those geared toward sales, need to track not only the contacts, but their histories and pending activities as well. Customer service, sales, management, and accounting teams must all be able to communicate internally about prospects, clients, and vendors. GoldMine integrates each team's contribution into efficient, team-based workgroups by relating all communications and activities back to the contact.

For the GoldMine administrator who manages the system configurations, the application provides the capability to create users, customize contact records, set security, configure Automated Processes™, manage databases, maintain databases, and administrate GoldSync®. See Administrating GoldMine for an overview of the administrative options.

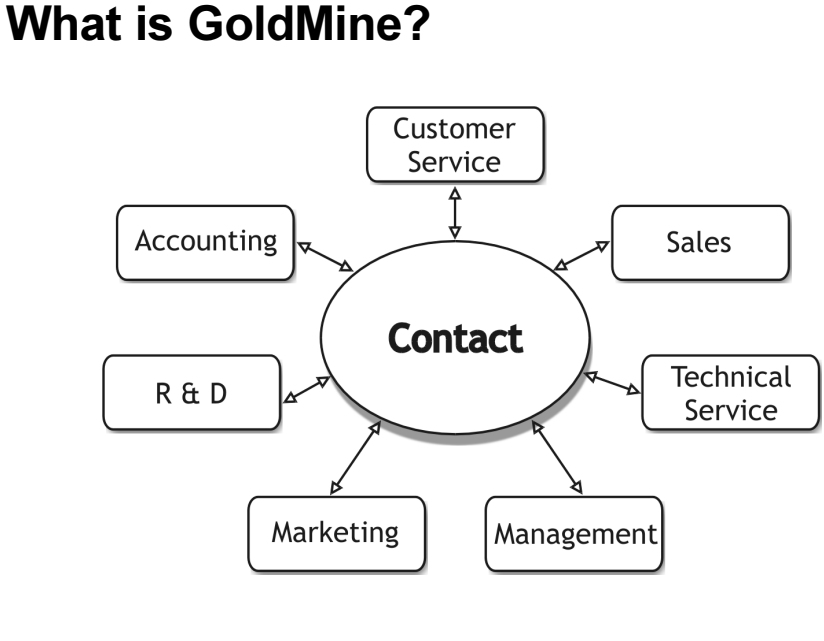

GoldMine is a set of customizable tools revolving around the Contact Record, enabling your organization's personnel to interact effectively and efficiently with contacts. It allows them to schedule, automate, and track activities associated with each contact. Whether you work alone or with others, GoldMine's flexibility and synchronization features keep you current with all your contacts, whether they are customers, prospects, or vendors. During a typical work day, you can use GoldMine to:

- Quickly look up information about your contacts. GoldMine associates all activity, sales, and correspondence with each contact, so you can retrieve all relevant information for an individual from one place.
- Schedule, track, and complete your activities, from 15minute telephone calls to week-long events.
- Plan and record an individual sale or large-scale sales opportunities that require a team to complete. Managers can use GoldMine to assign quotas and track actual performance during a quota period.
- Send and retrieve e-mail from your Internet e-mail accounts. You can also set up your own system to organize e-mail in categories that work best for you.
- Print and fax letters, memos and other types of correspondence. You can use GoldMine's filters and groups to target your mailings to the appropriate recipients, and work with customized templates to personalize correspondence.
- Manage the fulfillment of requests for printed literature, such as brochures and catalogs, to prospects and customers.
- Run reports, using one of GoldMine's standard reports, a Crystal Decisions Crystal Reports® (if installed), or a custom report developed with GoldMine's report designer.
- Update your contact and calendar information by synchronizing GoldMine with your office, or with other popular products, such as Microsoft® Outlook®, Palm™, Visor®, and Pocket PC.

Several programs can do all this – but in one application GoldMine allows you to manage work to a degree not possible when using several separate programs.

The following sections show how you can work smarter using GoldMine's key features every day to increase your efficiency.

## **Maintaining Contact Information**

You can use GoldMine to store a vast amount of information about each prospect and customer, yet find a specific type of information quickly. GoldMine's method of categorizing information in tab folders puts this information at your fingertips.

Each time you or any user in your organization uses GoldMine to add a contact to GoldMine's database, a Contact Record is created. The Contact Record is the basic building block from which all other information is generated.

Each Contact Record is like an individual index card and has all the standard information, such as name, company, phone, and address. However, the amount of detail you can store and track on each record is virtually unlimited as you customize GoldMine for your organization by creating new fields for your Contact Records.

## **Managing Activities**

Schedule, view, and complete activities in GoldMine for yourself and your team members. Activities you schedule for a future date and time are stored as records in GoldMine's Calendar. Reminders and alerts keep you up to date. Once calls are made, appointments kept, and messages received, the information transfers from the Calendar and the related contact's Pending tab to the History tab, where is stored as a completed activity record.

Do you want to check your schedule for activities on a particular day, week, or even a month? If you work with others on accounts, do you want to review all activities scheduled for one contact by all team members? You can view activities for users, user groups, for a particular date, or for a contact.

You can use the Calendar to view activities by date, the Activity List to view by activity type, and the Pending tab on the Contact Record to view the contact's activities for the contact.

Each activity record, whether still pending on the Calendar or completed in the history file, is directly linked to a specific Contact Record. Connecting activities to contacts establishes a relational link that you can use to track the progress of each customer relationship.

## **Managing Sales**

Sales is the key activity for many organizations. GoldMine provides special features for planning, scheduling, and recording sales. Individuals can forecast sales that they are responsible to close. Managers can use GoldMine to assign and track sales quotas.

GoldMine also provides a comprehensive set of features in the Opportunity Manager that a sales team can use to manage a complex sale composed of multiple components and participants.

## **Communicating with Others**

You can use GoldMine to communicate by today's most frequently used methods - print and fax correspondence, send e-mail, send pages, and distributing literature. GoldMine integrates the functionality of your word processor and e-mail software to communicate with contacts and coworkers.

#### E-mail

You can use GoldMine to send, retrieve, and manage your Internet e-mail. Individuals within an organization can use GoldMine e-mail, which provides the same extensive feature as Internet e-mail, yet does not require an online connection.

#### **Printing and Faxing Correspondence**

GoldMine works in conjunction with Microsoft® Word so you can merge contact information from GoldMine into templates, generating personalized correspondence. GoldMine's Document Management Center provides a central location where you can access and manage your correspondence.

#### **Distributing Literature**

Organizations can manage requests for printed material, such as brochures and price lists, using GoldMine's Literature **Fulfillment Center.** 

#### **Paging**

Using GoldMine, you can send a pager message by dialing or by sending e-mail.

## **Analyzing and Reporting**

GoldMine provides analysis reports you can run to review metrics. For example, GoldMine can calculate statistics based on activities scheduled and completed by the any or all GoldMine users.

Select from over 50 standard GoldMine reports or design a custom report tailored specifically to meet the needs of your organization. If you are using GoldMine Sales & Marketing™, you can use the Answer Wizard reports.

## **Synchronizing Data**

Using GoldMine's synchronization features can ensure that your contact data stays consistent and up to date across applications and devices (such as your Palm, Visor, or Pocket PC). GoldMine also synchronizes data between the main office and off site, undocked users.

## **Automating Routine Tasks**

Streamline your work with Automated Processes and the Server Agents Administrator, making GoldMine a reliable assistant and freeing you from many routine, time-consuming tasks.

#### **Automated Processes**

Using Automated Processes, you can set up GoldMine to perform repetitive tasks required in medium- and long-length sales cycles, including:

- Administrative and tracking duties
- Generating direct mail
- Validating data

Set up a series of predefined actions to run on all contacts or groups of contacts in the database. For example, using an Automated Processes you can print an introductory letter to a new contact whenever a Contact Record is created. After printing the letter, the Automated Process can automatically schedule a follow-up activity (such as a call back) on the calendar of a specified GoldMine user.

#### **Server Agents Administrator**

The Server Agents Administrator helps you to manage the activities you need to occur on a regular basis, such as:

- Retrieving Internet e-mail with GoldMine
- Printing and faxing correspondence
- Running Automated Processes

#### **Note**

Find out more about GoldMine's automation tools in the Administrating GoldMine guide. Learn to use these tools using the online Help.

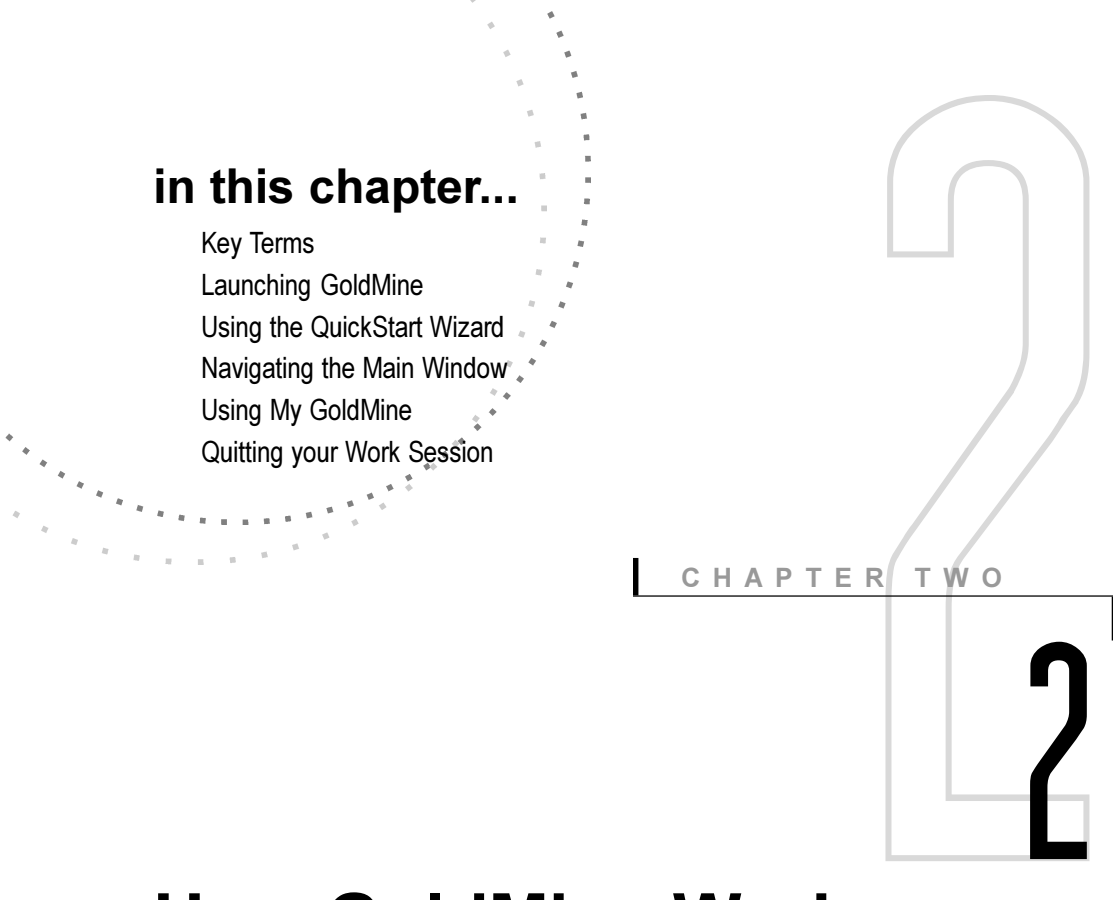

## **How GoldMine Works**

## **Overview**

GoldMine® places a full range of features in an easy-to-navigate main window. After you log in, GoldMine's work area appears. Within the work area you can perform virtually all of the tasks related to the management of your contact relationships, either individually or as part of a team.

Record information about prospects and customers, schedule and complete activities, send correspondence and literature, manage e-mail, and more. Tie almost every task to a Contact Record so synchronizing, tracking, and reporting features provide up-to-date information. This chapter explains key terms, tells you how to start and stop the application, and shows you how to navigate the interface.

#### **Note**

The Glossary provides an extensive list of terms in GoldMine's displays and to describe operations.

## **Key Terms**

The following terms identify the various portions of GoldMine's main window.

#### **Work Area**

The work area displays open Contact Records, the Calendar, Activity List, E-mail Center, and any other open windows. Although you can open, position, and size multiple contact records in the work area, only one Contact Record can be active at a time.

## **Contact Record**

The standard unit of information in GoldMine is the Contact Record. It incorporates standard contact information, such as name, company, phone, and address, and much more. Most operations in GoldMine are performed on the Contact Record.

The Contact Record serves as the basis for all scheduled work in GoldMine, acting as the central link between GoldMine's Calendar and History by maintaining all pending and past events related to each individual Contact Record in the GoldMine database.

When multiple windows are open in your GoldMine work area, the title bar of an active Contact Record is a different color from other records or items occupying the work area.

## **F2 Lookup**

A special type of data entry tool that can be set up to list frequently used or code-specific entries. Security options control F2 Lookups, ensuring user input and allowing standardization of data.

#### **Calendar**

A graphic display of scheduled activities, the Calendar organizes activity information in a set of tabs that access different levels and types of detail. You can use the Calendar to schedule and complete activities.

#### **Activity List**

A categorized list of activities that are either associated with a particular Contact Record or assigned to a GoldMine user.

You can use the Activity List to view the pertinent details of an activity, display the Contact Record linked to a particular activity, schedule and complete the activity, and save vital reference information in the history file.

#### **Local Menu**

Local menu commands are available when you right-click in a field or browse window. The commands affect only options or information in the currently selected field or browse window.

#### **Browse Window**

This type of window displays lists of contacts, Calendar events, reports, and other items. Browse windows differ from other types of windows in GoldMine because they display information in columns.

#### **Main Menu**

The display bar located directly under the GoldMine title bar organizes the first level of commands in functional groups, such as File and Edit. Each group contains a pull-down menu of commands.

#### **Status Bar**

Located at the bottom of the GoldMine work area, this bar displays system-related information, such as time, date, user, and the status of CAPS LOCK and NUM LOCK.

## **Launching GoldMine**

You can start GoldMine from either the Windows' Desktop or Taskbar:

- From the desktop, double-click the GoldMine icon.
- From the Microsoft® Windows® taskbar, click Start and select Programs>>GoldMine>>GoldMine.

**GoldMine**  $\vert x \vert$ **GoldMine Business Contact Manager** GoldMine® Business Contact Manager Edition with GoldSync ®<br>Version 6.00.21021 November 2002 This product is licensed to: Fris product's licensed to:<br>FrontRange Solutions<br>Serial Number: D-0025-000000 Copyright © 1989 - 2002 FrontRange Solutions Inc. All rights reserved. FrontRange>  $\underline{\mathsf{U}}$  $P$ assword:  $\underline{\mathsf{QK}}$  $\underline{\mathbb{C}}$ ancel

The GoldMine login window appears.

Type your Username and Password, then click OK.

## **Using the QuickStart Wizard**

The QuickStart Wizard appears immediately after you install GoldMine to help set up the critical operations most users need right away such as e-mail accounts; however, you can use the QuickStart Wizard at any time after installation to add or change basic configuration settings.

Use the QuickStart Wizard to configure:

- Personal information for users such as name and title.
- General user data and security settings such as the individual's GoldMine user name and password and QuickStart Wizard access rights.
- Industry Solutions templates and GoldMine PLUS applications.
- Key field labels to store data useful to your business.
- Importing contact data from another contact management application into GoldMine.
- Internet e-mail account(s).
- GoldMine's links to document applications including Microsoft® Word and Adobe® Acrobat®.

#### **Accessing the QuickStart Wizard**

You can use the QuickStart Wizard at any time after installation to add or modify settings. The QuickStart Wizard provides an easy, centralized alternative to working with a variety of other windows in GoldMine such as the Preferences window or the Users' Master File.

Depending on your security authorization, you can access the QuickStart Wizard from GoldMine's Main Menu or Taskbar.

Select one of the following methods:

- From the Main Menu, select Tools>>QuickStart Wizard.
- From the Taskbar, click the Quick Start Wizard button.

Instructions for using the various wizards are available in the online Help.

## **Navigating the Main Window**

GoldMine's main window provides everything you need to manage your contact relationships. The default display is divided into several parts:

- The top portion of the window contains GoldMine's title bar, the Main Menu, and the toolbar.
- The middle portion of the window is the work area, which always contains the active Contact Record, but also displays multiple Contact Records, your Calendar, E-mail Center, Contact Search Center, or any of the GoldMine windows and dialog boxes.
- $\bullet$ The left side displays the Taskbar. Use it to place frequently used commands. You can organize commands into one or more groups according to your personal needs or the needs of your organization.
- The status bar forms the bottom line of the work area.

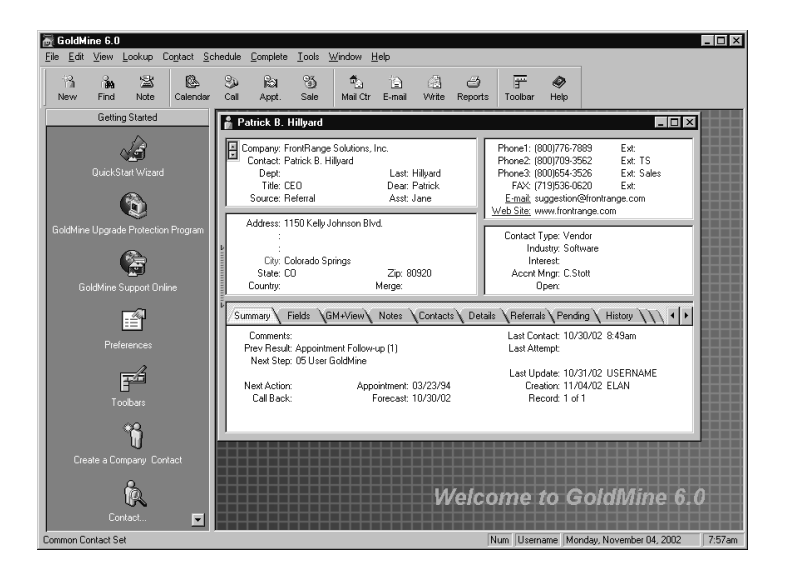

#### **Main Menu**

Commands are organized in pull-down menus. These menu commands define all of the operations available to a given user or Contact Record. Navigate through these menus using the mouse or keystroke combinations.

Each of the menus contains a set of commands, some of which feature submenus or additional displays. For instance, menu commands followed by ellipses (...) open dialog boxes from which you can select settings. Menu commands followed by an arrow display submenus that list more command options.

As you navigate through the menus, you may notice that some commands are not active. When this condition exists, it may be because:

- The unavailable option does not apply to the current selection.
- A different command option must be activated before you can select the inactive menu option.
- Security restrictions based on your user name or user group prevent your access to the unavailable option.

#### **Toolbars**

The toolbar contains buttons that execute GoldMine commands. Some of the commands are also available from the main menu. Depending on the toolbar setup, moving the mouse pointer over a toolbar button displays additional information about the button or command. The following figure shows the Getting Started toolbar.

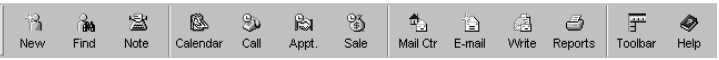

Including the Getting Started toolbar, GoldMine has nine toolbars:

- Getting Started: Extended set of commands required for the primary tasks in GoldMine, such as creating a Contact Record, finding a contact, and viewing the Calendar.
- Basic: Commonly used commands, such as creating a Contact Record, viewing groups, and accessing the InfoCenter™.
- Standard: Small set of frequently used commands.

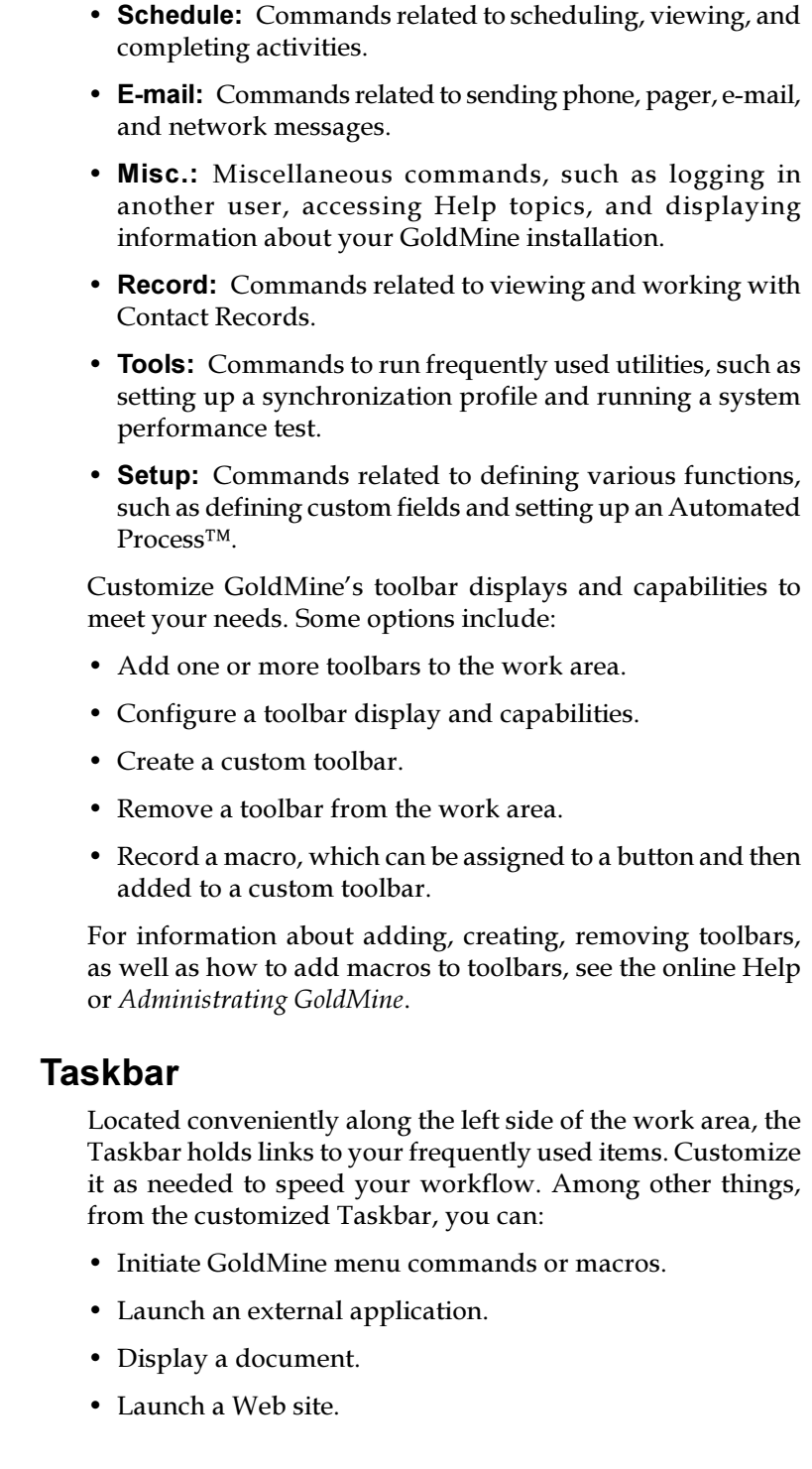

Actions that you run from the Taskbar are known as Task Items. You can organize up to 50 Task Items into a single Task Group.

Any user can add up to 20 Task Groups to the Taskbar, and a system administrator can add up to 20 global Task Groups that can be made available to all users.

The activated Task Group title appears at the top of the Taskbar. GoldMine minimizes other available Task Groups at the bottom. To activate a different Task Group, click on the minimized title of the Taskbar that you want to use.

Note: For specific details about working with any of the Taskbar features, see the online Help.

#### **Work Area**

Ħ

GoldMine's work area displays the Contact Record, Contact Search Center, Calendar, and other windows.

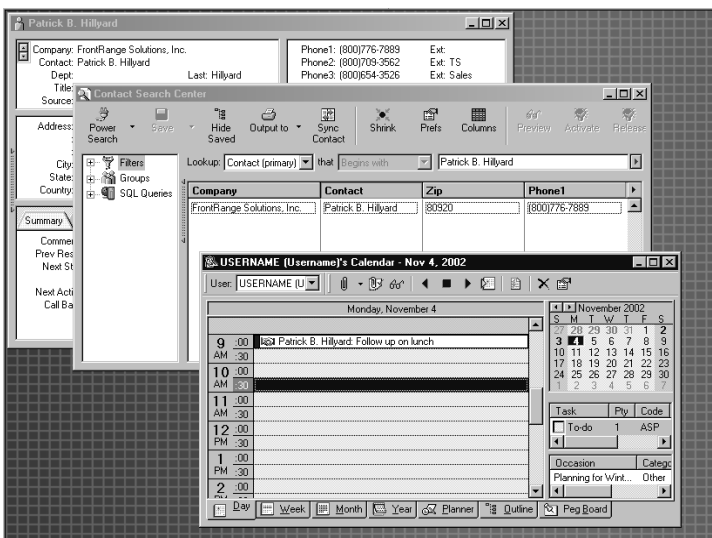

GoldMine can display more than one window at a time. Typically, the title bar of the active window is a different color than the title bars of inactive windows. You can customize the background with a special graphic, your company's logo, and even a text message.

#### **Contact Record**

The focus of GoldMine is the Contact Record. Almost everything you do with GoldMine relates back to a contact's record. The Contact Record contains basic information such as the name, address and telephone numbers of a person or company with which you have a relationship. The Contact Record also contains supplemental information needed to manage that relationship.

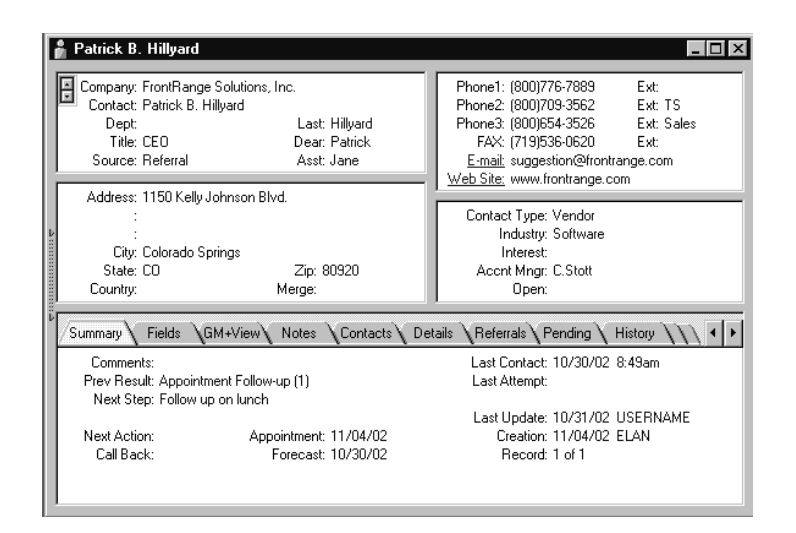

The Contact Record contains two major parts:

- Upper panes contain the primary contact information: name, address, telephone numbers, and user-definable Key fields.
- Lower part organizes secondary and activity information, such as pending activities and history records in tab folders.

A Contact Record is always active in the work area. More than one Contact Record can be open in GoldMine's work area, although only one is active at a time. You can position and resize multiple Contact Records as needed.

#### **Status Bar**

The status bar appears at the bottom of the GoldMine window, and contains the following information:

- Currently open contact database
- Time and date
- Currently logged user
- Status of Num Lock and Caps Lock

The status bar also displays brief descriptions of GoldMine's menu commands when you highlight them, or, in the case of the toolbar, when you point to a toolbar button.

## **Using My GoldMine**

My GoldMine provides an up-to-the-minute resource for viewing the GoldMine and Internet information you need most during your workday. You can display a window in GoldMine that contains personalized content in an easy-to-view, customizable layout. You can view GoldMine information, including pending activities from your Calendar, updates about synchronization, information about new or changed Contact Records, items from the InfoCenter, and other information. If you have an Internet connection, you can also access Internet Web sites, such as news sites and business sites with content that you use frequently.

To start My GoldMine, select View>>My GoldMine.

**NON** Ë 

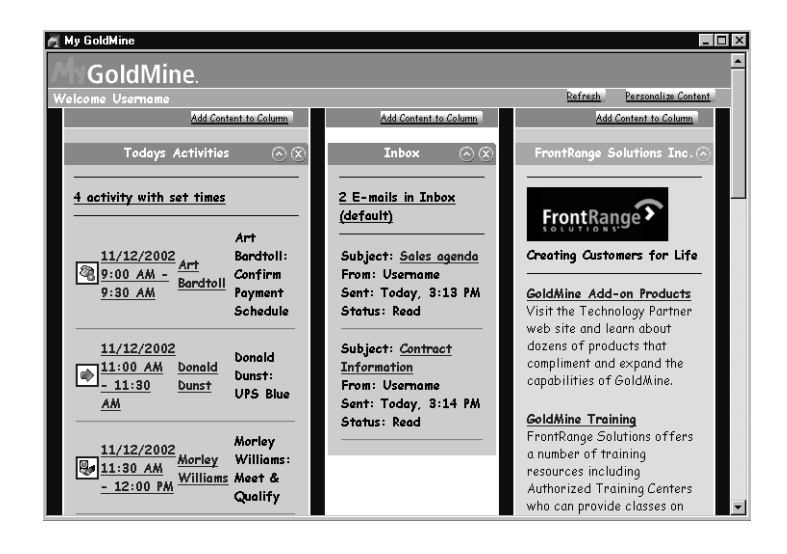

The My GoldMine window appears.

My GoldMine displays content from specified sources in a summary format, including your daily Calendar for the current date, and Internet sites supporting Rich Site Summary (RSS). Click on hyperlinks to display details from GoldMine or the linked Internet sites.

## **Configuring My GoldMine**

You can select the layout and content to customize My GoldMine to provide the information you need in a format that you prefer. You can also set a refresh rate to ensure that the display is always current. All of the settings are available in the Configure My GoldMine window. To configure the My GoldMine display, select File>>Configure>>My GoldMine or click the **Personalize Content** hyperlink on the upper-right side of the My GoldMine window.

In the Configure My GoldMine dialog box, you can set the layout of the window, the content for each column, and the refresh rate for the information.

You determine the content of the columns and select the type of information you want to display in My GoldMine from within GoldMine, such as your scheduled activities for the current day, or a Rich Site Summary (RSS) site from the Internet. You can select multiple items for each column.

Note: My GoldMine displays only RSS-supported Internet sites.

The online Help provides step-by-step information about configuring and adding information to your My GoldMine display.

#### **Working in My GoldMine**

After you set up the appearance, content, and refresh rate for My GoldMine, you can display the GoldMine information and Web site content that you need. You can access Internet sites from within My GoldMine by clicking on hyperlinks.

Buttons and commands inside the My GoldMine window enable you to control the operations and the display, including adding, minimizing, or removing items in individual columns. You may also copy information from My GoldMine into other applications.

The online Help provides step-by-step information about configuring and adding information to the display, as well as using My GoldMine.

**NON**
## **Quitting your Work Session**

Use one of two recommended methods for quitting a work session:

- Log away but leave GoldMine running in the background.
- Exit to close GoldMine.

## **Logging Away**

Sometimes, you might need to leave your desk temporarily, but you do not want to quit GoldMine. In this situation, you can log away yet leave GoldMine running in the background.

Select File>>Log Away. In the I'm Away from my desk dialog box, you can notify other users of your whereabouts and your estimated return time. The information displays on the Calendar Pegboard.

## **Exiting GoldMine**

Be sure to exit GoldMine when you want to close the program on your system.

- Select File>>Exit.
- To quit GoldMine from the keyboard, press ALT+F4.

## in this chapter...

**Creating Contact Records** Working with Contact Records Using HTML Editing Features Copying Data from a Contact Record Viewing Contact Records .\* Deleting Contact Records Opening Another\*Database Additional Tools to Manage Contacts

# **Working with Contact Records**

## **Overview**

All functions and tasks in GoldMine® revolve around the Contact Record. After a record exists for a contact, GoldMine enables you to connect all related information and tasks to the Contact Record.

CHAPTER

THRE

E

This chapter discusses how you can create, copy, edit, view, or delete Contact Records.

#### **Note**

For more information on importing, see the online Help and the **Administrating GoldMine** manual.

## **Creating Contact Records**

Contact Records are the center of the GoldMine database. The import options in GoldMine, from dBASE, ASCII, SDF, XML files, or using predefined profiles for other programs, allow you to create your contact database from outside sources. Once you are working within GoldMine, you have three methods available to you for creating a Contact Record. You can access these methods by selecting File>>New Record.

You can select one of the following methods:

- Create a New Company and Contact: Creates a contact for a new company. Using the Creation Method feature, you can also create a separate Contact Record for an existing company.
- Add New Contact to an Existing Company: Adds a new contact to an existing Contact Record. Use this to add personnel for a company already recorded in your database.

The existing company Contact Record must be active in the work area for this action to be successful.

- New Org Chart, Company and Contact: Creates both a Contact Record and an associated Organization Chart simultaneously.
- Add a New Contact to an Existing Org Chart: Creates a Contact Record and links it to an existing Org Chart. This option is available with GoldMine® Sales & Marketing™.

### **Creating a New Company and Contact**

To access the most commonly used creating method select File>>New Record>>New Company and Contact.

The New Company and Contact dialog box appears.

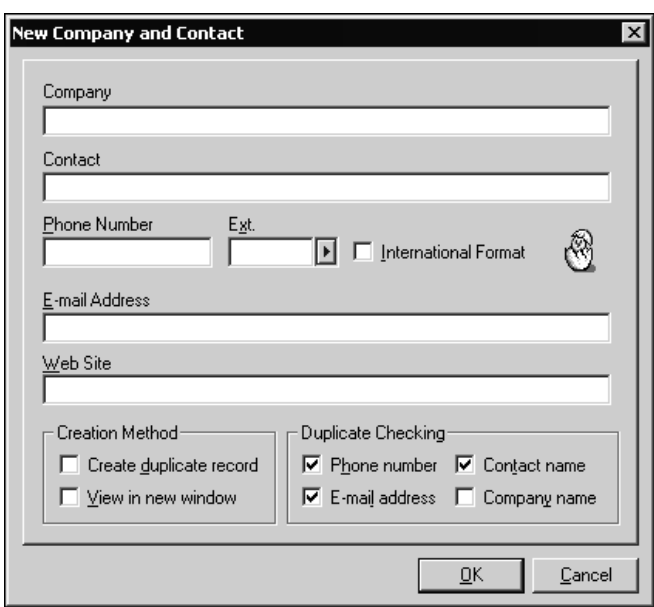

The dialog box contains text boxes for gathering basic information, such as Company name, Contact name, the contact's main telephone number, the contact's Internet e-mail address, and the company's Web site.

To handle special circumstances, you can select one or both **Creation Methods:** 

• Create duplicate record: Select this check box only if you want to populate all but the Contact name and E-mail Address text boxes with data from the active Contact Record.

You would use this feature, for example, if you were establishing a new Primary contact for a department different from the company department existing in the database.

• View in new window: Select this check box if you want to display the new record being created as the active Contact Record in the work area.

Use the Duplicate Checking area to ensure that you do not create a Contact Record for a contact already in the contact database. Select Phone number, E-mail address, Contact name, and Company name. The more items you select, the more accurate the checking. By default, the Phone number and E-mail address are selected. If you don't mind if a duplicate record is created, clear the default-selected check boxes.

## **Adding New Contact to Existing Company**

In addition to the primary contact of a company, you can add another contact to a Contact Record. Typically, this would be an individual associated with the primary contact, such as another employee at the same company or account. An obvious example would be to add a new sales representative located in a different region of the country.

Select File>>New Record>>Add New Contact to an Existing Company.

The Contact Search Center appears, overlaying the New Contact to an Existing Company dialog box. Using the Contact Search Center, select the Company to which you are adding the contact, and then complete the information needed to add the contact to the selected Contact Record.

## **Creating a Contact Record, Company,** and Org Chart

You can create a Contact Record for a new company, then link the record to a new Org Chart. Select File>>New Record>> **New Org Chart and Contact.** 

The New Org Chart, Company and Contact dialog box appears.

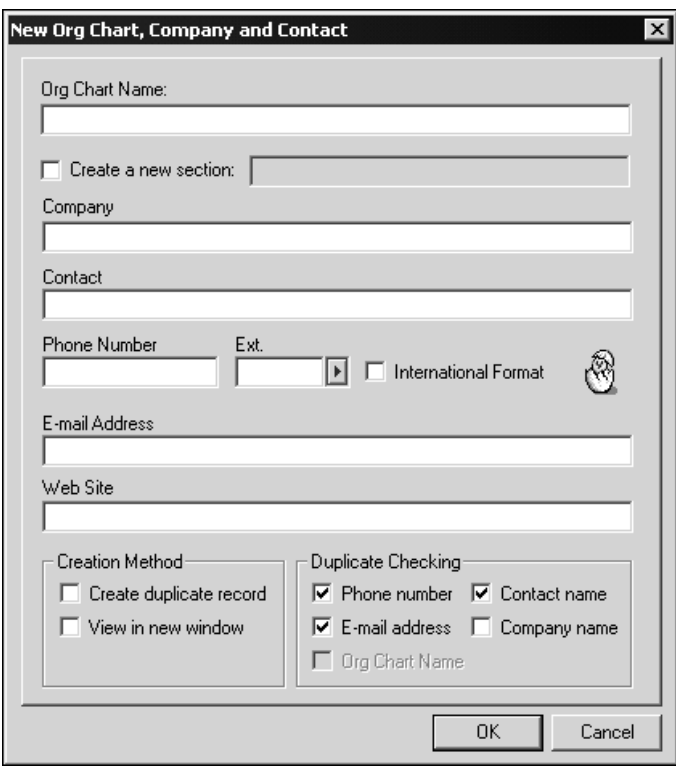

Using the New Org Chart, Company and Contact dialog box, the process to create a contact is similar to the process to create a Contact Record at a new company, except that you must also name the new Org Chart and designate the location where you want to place the Contact Record in the new Org Chart.

## **Working with Contact Records**

After creating a Contact Record, you can either add detailed information immediately or edit the record at a later time. You can add basic information to the upper portion of the Contact Record, or work with the tab bar in the lower portion to add a variety of information, including notes, helpful document links, and more.

### **Adding Basic Information**

After you create a Contact Record, you can add basic details to the record, such as the individual's title, department, and fax number. To move within the form, either click in a text box or press **TAB**. Click the field's F2 Lookup and select a value from the F2 Lookup list. Another option is to manually type information in the text box.

## **Adding Data in Tab Folders**

The Contact Record stores a wide range of information that is accessible from the Contact tab folders. The Contact tabs include GoldMine's standard tab folders and other folders you can customize to meet your organization's needs. The following section describes the standard tabs.

### **Summary**

The Summary tab provides details on activities for the active Contact Record. GoldMine automatically generates the information in these fields whenever an activity is scheduled or completed.

#### **Fields**

The Fields tab displays customizable fields. Upon installation, GoldMine provides two standard screens, the End User Screen and Tech Support Screen. Each screen can hold additional detailed information for the active Contact Record.

#### **GM+View**

The GM+View tab displays HTML-based views. Similar to a Web page, these views can include text, graphics, and other rich content to convey various types of information about your contacts.

#### **Notes**

The Notes tab contains very general information about a contact. Use Notes only when the information cannot be stored in a more appropriate place, such as Details or the Calendar.

#### **Contacts**

The Contacts tab presents information about additional contacts or those individuals associated with the primary contact, such as an administrative assistant. You can also use this tab to store alternate address information, such as a billing address or branch office.

### **Details**

The Details tab provides an unlimited number of fields to store supplemental information for the Contact Record, such as email address, Web site address, and credit card data.

### **Referrals**

The Referrals tab shows any bidirectional associations that link a Contact Record with one or more other Contact Records. Such referrals may be used to automate and track the distribution of an organization's leads or related records. This tab displays date, referral, reference, and user information for the associations pertaining to the given contact.

### **Pending**

Any upcoming or scheduled activities that are related to the contact are displayed on the Pending tab. Data pertaining to date, time, user, and reference information can be included.

### **History**

The History tab summarizes the date, activity, user, and reference information for all the completed activities related to the active Contact Record.

### Links

The Links tab lists available documents or applications associated with the Contact Record. Each entry includes information about the document, type, file, date, and user.

#### **Members**

If the contact belongs to a Group, this is reflected in the Members tab. Groups are a way of creating subsets of records.

#### **Tracks**

A track consists of one or more events, which are step-by-step instructions GoldMine must evaluate to perform a specified series of activities. The Automated Process tracks assigned to the Contact Record are displayed on the Tracks tab.

#### **Opptys**

If the contact is linked to an opportunity, this information is conveyed on the Opptys tab. The opportunity name, forecast, age, status, and stage are displayed.

#### **Projects**

The Projects tab notes the long-term projects to which the contact is linked and provides specific data relative to project, such as name, start date, end date, age, status, and stage.

## **Using HTML Editing Features**

GoldMine offers HTML capabilities you can use to enhance text and graphics in your e-mail messages, activities, and other records. In addition to using HTML editing features for formatting text and layout, GoldMine now provides access to the HTML source code for direct editing in some of the areas.

You can work with the HTML options whenever you work with in the following GoldMine functions:

- Configuring GM+View
- Editing InfoCenter
- Editing E-mail
- **Scheduling Activities**
- Completing Activities

In the Notes area of the Schedule and Complete an activity dialog boxes you can use bold, italics, and underline features, as well as set the font color and size, and the font highlight colors. Spell checking is also available. In the GM+View tab, the InfoCenter, and when editing e-mail, you have the above features, and you can align text, insert images, and edit in the HTML source code mode.

## **Copying Data from a Contact Record**

You can copy information from an active Contact Record to the clipboard. This timesaving feature is especially useful to paste basic contact information into another application.

#### Select Edit>>Copy Contact Details.

The Copy Contact Info to Clipboard dialog box appears.

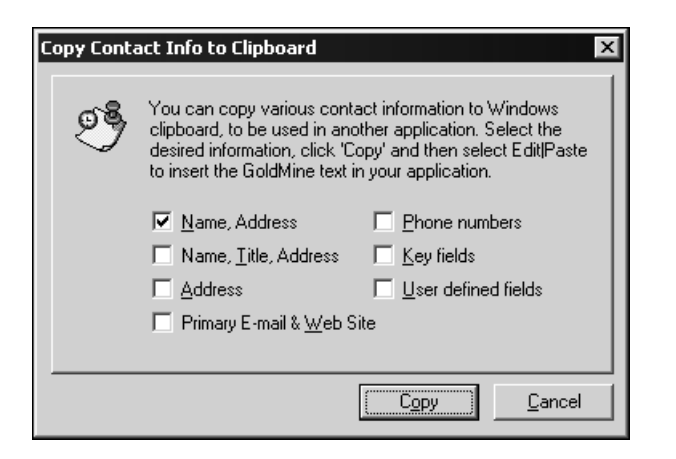

The check boxes correspond to fields in the upper portion of the Contact Record. By default, GoldMine selects the Name, **Address** option. Select one or more types of primary contact information. When done, click Copy.

After you copy the information to the clipboard, switch to the destination application, place your cursor into the position where you want to paste the copied data, then press CTRL+V.

## **Viewing Contact Records**

One Contact Record is open in the work area at all times. You can display more than one Contact Record in the work area, and position and size them in many ways. To simultaneously display two or more Contact Records in your work area, select **View>>New Contact Window.** 

The most recently opened record becomes the active record and is displayed in front of other open records.

## **Deleting Contact Records**

Over time, you may need to delete old or unwanted information from your contact database. You can delete a single Contact Record or you can delete multiple contact records.

### Deleting the Active Contact Record

You can delete an entire Contact Record or specific information in a Contact Record. For example, you might want to remove an old Contact Record yet keep the history records associated with the contact. Alternatively, you might want to update a Contact Record by deleting old history records or old activity records.

In most cases you will delete an entire Contact Record; however, you have the option to delete only the history or activity records for the contact.

To delete all or part of a record, the record must be active on the screen. From the main menu, select Edit>>Delete Contact.

#### The Delete Contact Record dialog box appears.

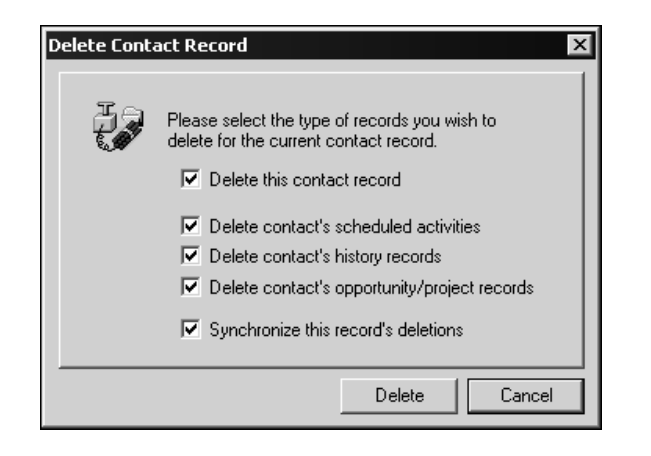

Use the Delete Contact Record dialog box to delete the entire Contact Record, only scheduled activities, history records, or the opportunity/project records. You can also choose to synchronize the deletions.

Review and select the appropriate check boxes. By default, GoldMine deletes all information associated with the Contact Record and will synchronize the record's deletions. Be sure of your choice before you click Delete. After GoldMine deletes the record, you cannot undo the operation.

When completed, GoldMine briefly displays information about the results of the operation (which records were deleted) in the status bar.

CAUTION: In dBASE databases, a deleted record is marked for deletion but not physically erased from the database until you perform database maintenance. GoldMine does not display or work with the record after it is marked for deletion. GoldMine's performance slows as the number of deleted records in the contact database increases.

Rebuild the database periodically to physically remove these deleted records and release the disk space occupied by the deleted records. For details, see "Rebuilding and Packing the Database" in the online Help.

GoldMine Sales & Marketing™ databases hosted on an Microsoft<sup>®</sup> SQL Server™ completely delete the Contact Record and do not require rebuilding and packing unless you are creating user-defined fields.

## **Deleting Multiple Contact Records** At some time you might need to update your contact database by deleting some or all Calendar records, history records, or Contact Records. GoldMine's **Delete Wizard** provides an easy method to delete multiple records with a built-in safeguard to reduce the possibility of an unintentional deletion. Keep in mind that only users with Master Rights can delete history records or multiple Contact Records. To delete many records an once, select Tools>>Delete Records **Wizard.** Using the Delete Wizard, you can select the records that you want to delete from the following options: • Delete old history records: Use this feature to purge the database of history records that are older than a predetermined cutoff date. You can delete all history records from the contact database – or activate a filter or group and then use this option to delete history records from the subset of records. History records occupy the largest percentage of a contact database's disk space. Removing old history records periodically can significantly reduce the amount of disk space used by contact sets. • Delete ALL (filtered) contact records: Deletes all records or a subset of records from the contact database. Although you can use this command without a filter or group to initialize a database, using DOS commands to delete the subdirectory and then recreating the file using the File>> Open File command is much faster. • Delete this contact record: Deletes the active Contact Record, including all associated additional contacts, detail record entries, and referrals. History records for the contact are not deleted, but become unlinked activities.

## **Opening Another Database**

GoldMine stores Contact Records in a contact set. During installation, GoldMine creates the Common Contact Set. We recommend you store all Contact Records in one database; however, you can create additional databases to store data.

Select File>>Open Database. The Contact Set Databases dialog box appears. Open another database, add a database, or manage existing databases from this dialog box.

## **Additional Tools to Manage Contacts**

In addition to the features covered in this chapter, you can run the operations listed below to work with your Contact Records. To access these features, select the corresponding commands from GoldMine's main menu:

- To define the telephone number formatting, access rights, and assign alert codes to the active Contact Record, select **Edit>>Record Properties.**
- To attach an Automated Process to the active Contact Record, select Contact>>Assign a Process.
- To maintain a Personal Rolodex<sup>®</sup> of important or commonly used telephone numbers for your private use, select **View>>Personal Rolodex.**
- To define custom fields to display contact information useful to your work, select File>>Configure>>Custom Fields.
- To import Contact Records from a database created by another contact management application, select Tools>>Import/Export **Wizard>>Import Contact Records.**
- To consolidate duplicate Contact Records, select Tools>> **Merge/Purge Records.**

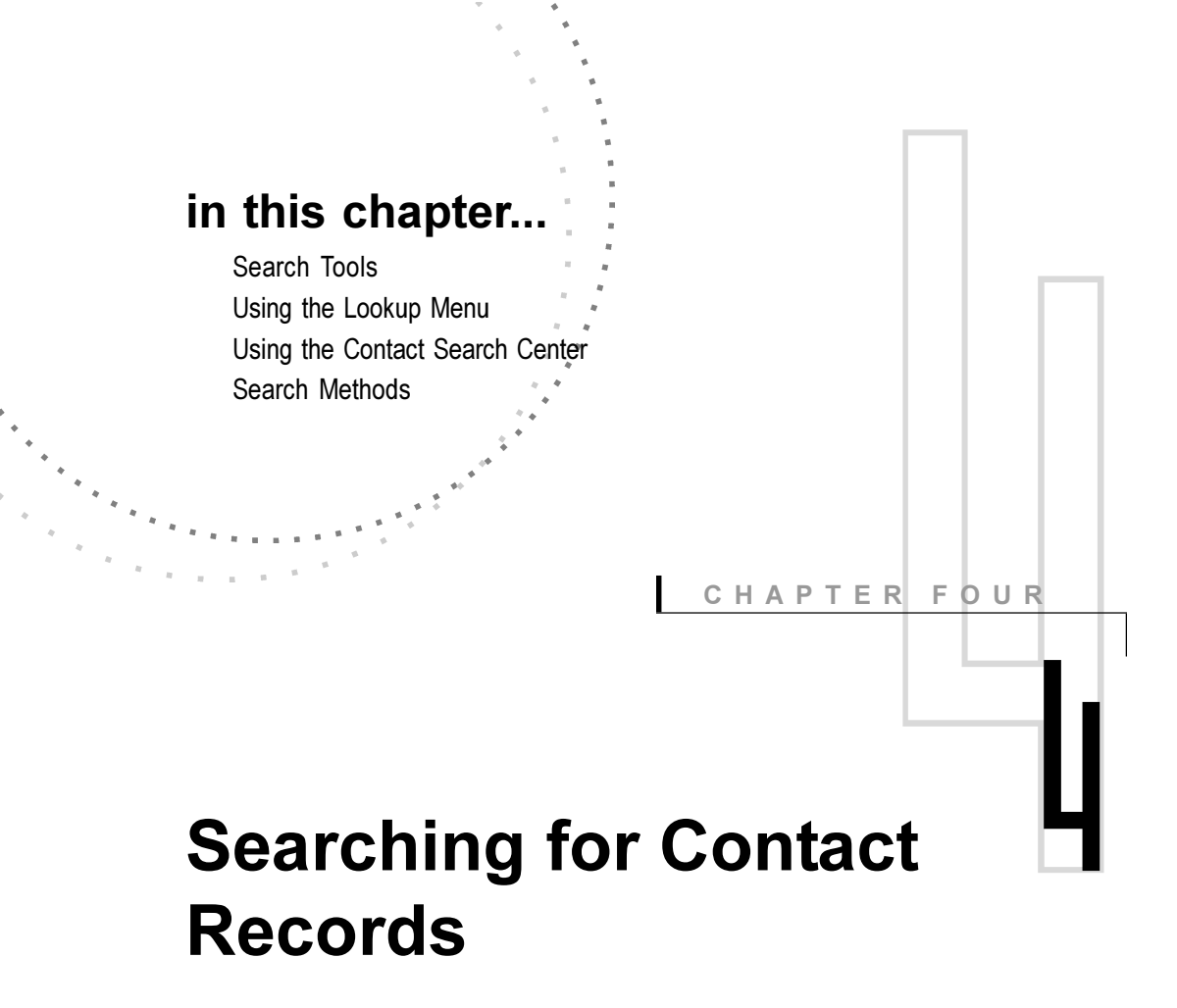

## **Overview**

Trying to find information about a contact by looking through Contact Records one-by-one is inefficient and time-consuming, especially in a large database. GoldMine® provides users with quick and easy retrieval methods.

For example, if you receive an unexpected call from a client, you can run a quick search for a contact by any information that you've entered into GoldMine, such as name, telephone number, or even an e-mail address.

## **Search Tools**

GoldMine provides two primary tools to search for Contact Records:

- Lookup Menu
- Contact Search Center

Using these tools you can search using several methods:

- Searching for a field value in the Contact Record.
- Using a filter or SQL query to search for records.
- Recalling recently viewed records.
- Navigating to the location in the database where the record was added.

## **Using the Lookup Menu**

The **Lookup** menu allows you to search for records by a variety of methods. The most common indexed fields are listed first on the menu and select Lookup>>Indexed Fields.

When you select the Lookup menu's Indexed Fields and **Additional Lookups**, the Contact Search Center appears.

The **Filters and Groups** dialog box appears when you select either Filters or SQL Queries. Selecting Text Search opens search dialog boxes for each item, such as the Searching All Fields dialog box.

Using the Go To item maneuvers within the Contact Record. For instance, if you select Go To>>Next Record, the next record becomes the active Contact Record.

Selecting Internet Search opens the Internet Search dialog box where you can navigate to an existing search engine or create a new search entry.

## **Using the Contact Search Center**

The Contact Search Center provides a central, powerful search window, allowing you to find one Contact Record or a filtered group of records based on specific criteria. There are four major areas of the center:

- Toolbar: A series of buttons that execute commands within the Contact Search Center.
- Lookup options: A set of text boxes located just below the toolbar, made up of a Lookup drop-down list, operator dropdown list, and a value text box. You can configure a search using a combination of these options.
- **Browser columns:** Lists the results of the search.
- Saved searches: The left pane contains a tree of predefined searches using filters, groups, or SQL queries.

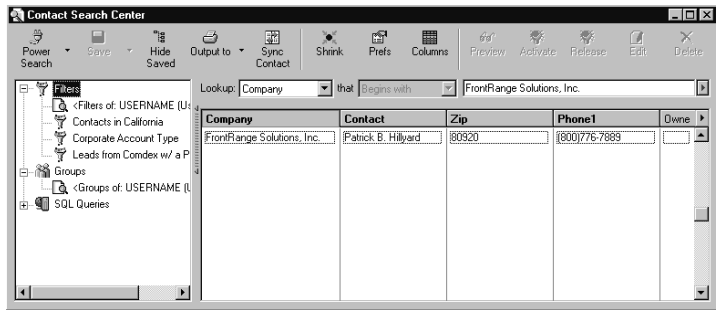

### **Contact Search Center Browse Columns**

The heart of the new Contact Search Center are the browser columns. Search results are presented here. You configure the browse columns to display the information you find useful for the contacts.

If you search based on one of the three displayed columns, usually Company, Contact, and Phone, the fourth column displays the default (typically, City). One of the column options is a sort order field, corresponding to the search field that you selected in the Lookup drop-down list. For example, if you select Lookup>>Last, the Contact Search Center's sort order field column is **Last** (name).

#### **Note**

Keep in mind that the search using a Lookup menu command (such as Company, Contact, Last, Phone1, or any of the Indexed Fields) depends on the label assigned to the field. For example, if you change the label on the Company field to Corporation, the Lookup menu command to search this field appears as Corporation.

### **Note**

If you select Power Search from the toolbar. the Lookup options area expands to include an expression builder. For details on using the Lookup options, see the online Help.

DIREK

When you see the Contact Record that you want in Contact Search Center, you can display the record by either doubleclicking on the entry, or pressing **ENTER**. To return to the Contact Search Center, click on any visible portion of the Contact Search Center.

The Browser Column local menu is a shortcut menu accessed by right-clicking within the column area. The menu makes the following commands available:

- Show Record: Synchronizes the Contact Record that matches the record selected in the browser column.
- Select Columns: Displays the Browser Column Selection dialog box, from which you can select the columns that appear in the Contact Search Center's browser column.
- Find: Displays the Find dialog box, from which you can search for contacts based on entered text.
- Output to: Sends the data to one of the following:
	- Printer (available only to users with Master Rights)
	- Word
	- $-$  Excel
	- Clipboard

You select the columns to display in the Contact Search Center and in which order.

From the Contact Search Center toolbar, either click the Select Browser Columns button or select Select Columns from the local menu.

Using the Browser Column Selection dialog box, you can add or remove columns from the Selected columns list, or change the position of columns using the Up and Down buttons. The **[Sort Order Field]** displays the field in the Lookup drop-down list.

#### **Note**

The browse columns area resembles the Contact Listing from previous versions of GoldMine.

### **Advanced Searches**

The Contact Search Center allows you to save search criteria for reuse. The list of previously saved filters, groups, and SQL query searches is displayed in the left pane of the center.

You can display or hide the list by either of two methods:

- On the Contact Search Center toolbar, click View Saved button.
- On the separator bar to the left of the browse columns is a dotted blue line you can use to hide or display the saved searches pane.

Using the Saved Searches local menu you can select one of the following options:

- Preview: Displays the results for the selected search in the Contact Search Center so that you can view the selected records before activating the search.
- Activate: Activates the selected search.
- Release: Releases the activated search.
- Edit: Displays the Filter window, from which you can edit the selected search.
- Delete: Deletes the selected search.
- Close Tree: Hides the search tree.
- Refresh: Updates the saved search list.

### **Power Searching**

You can set up, run, and save searches using the options and commands available within the Contact Search Center. On the toolbar, click Power Search and select one of the following search methods:

- Lookup by (simple) search: Executes a search using the criteria selected in the Lookup options drop-down list, such as Company.
- Search using Filters: Displays an expression area with lookup, operator, and value text boxes, where you can create, activate, and release filters based on extended Boolean expressions.

#### **Note**

You can customize the Contact Search Center column display and order. For details, see "Changing Browser Columns."

#### **Note**

**GoldMine Business Contact Manager uses** dBASE contacts sets only and does not support SQL databases. However, you can run an SQL query on a dBASE contact set.

- Search based on History, Calendar, or Details: Launches the Group Building Wizard, where you can create a group of contacts to search.
- Search using an SQL Queries: Opens the Filters and **Groups** dialog box, where you can create an SQL query.

Note: For details about running any of these searches, see M the online Help.

## **Contact Search Center Display Size**

The Contact Search Center is available in two sizes:

- Expanded: Displays all search options. By default, GoldMine displays the Contact Search Center in the expanded mode (as seen in previous sections).
- Truncated: Displays minimal search options. The shrunken view takes less room in your work area, but displays less information.

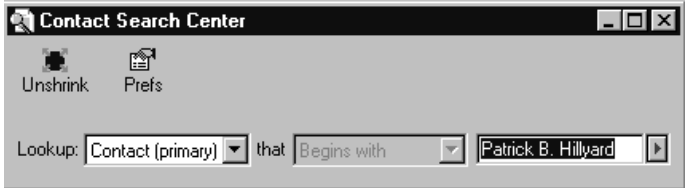

The truncated Contact Search Center may be adequate for your search needs, especially if you are trying to retrieve a single Contact Record. However, when you expect to retrieve a number of records or want to use the options available in the Contact Search Center, the expanded mode may be better suited to your search needs.

Click Shrink or Unshrink button on the Contact Search Center toolbar to change the display size.

## **Search Methods**

Using the search tools, you can search by several different methods. For example, you can search for a field value in the Contact Record, search a specific indexed field or a detail field, or search all fields. These methods are discussed below.

## **Searching Indexed Fields**

GoldMine maintains indexes on the following fields: Company, Contact, Last (name), Phone1, Zip, City, Country, Account No, and the five user-defined Key fields, appearing in the lower right pane, under the telephone and Web fields on the Contact Record.

By using one of these fields for your search, you can locate a Contact Record almost instantly. Search for indexed field values either directly from the Contact Record or from the Lookup menu.

## **Searching Directly from a Contact Record**

Search for a field value directly from any active Contact Record by double-clicking on the field label of the field that you want to use as the basis of your search.

For example, to run a search based on the name of the contact's organization, double-click on the Company field label of the active Contact Record. This opens the Contact Search Center with Company selected in the Lookup text box.

## Searching by E-mail Address or **Additional Contacts**

Whether your interaction with an organization is primarily by e-mail correspondence or with an individual other than the primary contact, you may want to use those values to search for records.

The Lookup menu contains a special Additional Lookups category that contains commands to perform searches on email addresses or by the names of additional contacts.

Select Lookup>>Additional Lookups, then select either:

- E-mail Address
- Additional Contact Name

### Tip

You can also search for contacts based on Detail records from the **Contact Search Center.** Click Power Search, then select Search based on History, Calendar, or Details. The Group Building Wizard appears, from which you can define criteria to build a group based on the detail records you want to use as the basis of the search.

## **Searching Detail Record Fields**

You can search for Contact Records based on a Detail record without creating a group. A Detail record allows you to store additional types information about a contact than is provided by standard GoldMine fields.

For example, you may want to save birth date information about each contact so that you can send a birthday card each year. GoldMine stores Detail records under the **Details** tab of the Contact Record.

#### Select Lookup>>Detail Records.

Using the Lookup a contact based on a detail dialog box, you can specify the Detail category that you want to find, as well as a specific Detail Reference. For example, you might select the Detail type Computer when you want to find all contacts you have indicated own computers.

## **Searching with Filters and Groups**

You can search subsets of Contact Records based on selected criteria. Filters and groups are two of the methods available in GoldMine to manage data subsets. Although each method makes a database appear to contain only a portion of the Contact Records, the two methods differ greatly in the way they handle these subsets.

GoldMine's filters are based on Boolean expressions. Boolean expressions are logical statements that have one of two possible outcomes: true or false.

Whenever you activate a filter, the entire database is evaluated based on the Boolean expression. The Contact Records that match the Boolean expression are selected. The records that do not match are ignored by the filter.

Groups provide another method to work with subsets of records. A group is a fixed set of records that meets a specified set of conditions. Because the groups you create are static and do not change to reflect changes in the database, access to record of the group members is instantaneous.

Note: For more details on GoldMine's filters and groups, see the online Help.

### **Searching with SQL Queries**

You can create and activate SQL queries even if you are using a dBASE database. Using an SQL query for your search has advantages over using dBASE filters, including:

- User-friendly syntax: GoldMine's SQL queries are closer to natural language than dBASE filter expressions. Users who are not familiar with programming syntax may be more comfortable working with SQL queries.
- Wider search capabilities: SQL queries can search the entire GoldMine database system, while dBASE filters can experience limitations. For example, a dBASE filter might exclude Opportunity Manager records in a search, but an SQL query will search through all tables in contact sets.
- Easier, more reliable search execution: Expressions with some operators, such as NOT, are easier to run in an SQL query than a standard dBASE filter expression, especially on group data.

You can access SQL Queries from the Contact Search Center. On the toolbar, click Power Search and select Search using **SQL Queries.** 

You can also access SQL queries from the Lookup menu. Select Lookup>>SQL Queries. Select the SQL Query tab in the Filters and Groups dialog box.

### **Searching with Text Search**

The fastest way to find a Contact Record is to search based on indexed fields or detail fields. However, if the specified search value is embedded in the field you are searching, or if the value is entered in a non-indexed field, GoldMine will not find the Contact Record.

If you need to find a Contact Record based on information contained within indexed or non-indexed fields, you can work with GoldMine's text search feature.

Select Lookup>>Text Search. You can then search the following fields for the contact:

- Primary Fields: Searches all Contact1 fields, which are the fields in the upper portion of the Contact Record.
- Fields Below Tabs: Searches all Contact2 fields in the Summary and Field tabs.
- Notes: Searches entries under the Notes tab in all Contact Records.
- All Fields: Searches Contact1 and Contact2 fields in all Contact Records.

### **Comparing Text Search to Searching on Indexed Fields**

Searching on indexed fields differs in scope from searching all fields. Searching for a value in an indexed field limits the search to only the selected field. Alternatively, the Text Search command examines the entire contents of each field of every Contact Record in the database to find a value.

The following analogy describes the difference between performing a search based on the indexed fields and running a Text Search. Finding records by indexed fields is like looking for a phrase by searching the book's index for the phrase, then jumping to the page number listed in the index entry; while a text search searches each page of the book for the phrase.

You must have the exact first letter of the first word in the phrase to look up a phrase in an index and thereby find the page reference. Finding records by using one of the Text Search commands is like looking for a phrase in a book by reading the book from the first page to the end.

### **Searching with Go To**

Performing a search based on a field value or character string is an efficient method of finding a Contact Record, but may not always fit every search situation. Another method of finding a record is to locate the Contact Record by navigating through the contact database.

For example, if you can't recall the name of the contact you entered just before you received a telephone call, you can find the record quickly by cycling through the last-viewed records in the database.

You can navigate through the contact database to find a record by either of the following methods:

- Cycle through records that you have recently displayed.
- Retrieve a record by location or number in the database.

### **Cycling Last-Viewed Records**

You can display the Contact Record viewed prior to the lastdisplayed Contact Record. Select Lookup>>Go to>>Cycle Last **Viewed Records.** 

GoldMine displays the record that was active just before the currently active record in the same window.

### Searching by Location in the Database

You can retrieve a record by navigating through the database. This method might be useful if you know when the Contact Record that you want to display was created in relation to all of the records.

Select Lookup>>Go to, then select one of the following commands:

- Next Record: Displays the next Contact Record in the database. Selecting this command is the same as pressing Page Down.
- Previous Record: Displays the previous Contact Record. Selecting this command is the same as pressing **Page Up**.
- First Record: Displays the first Contact Record based on the current sort order.
- Last Record: Displays the last Contact Record based on the current sort order.
- Go to Record Number: Displays the Enter a record number dialog box. When you create a Contact Record, GoldMine assigns a sequential number to the record. The number of the Contact Record with input focus appears in the Goto Record field.

When you select Next Record, Previous Record, Top Record, or Bottom Record, the record displayed depends on the active sort order and on whether or not a filter or group is activated.

Over time, record numbers can change. When the contact database is packed, all records in the database are renumbered sequentially.

### **Searching with Internet Search**

Using GoldMine's Internet Search, you can search throughout the World Wide Web (www) for information about a contact, organization, or a community.

Select Lookup>>Internet Search. The Internet Search dialog box appears.

By default, the Internet Search dialog box selects field values from the active Contact Record as the subjects for a search.

GoldMine selects the Company value as the subject for a Corporate Search, and the primary contact as the subject for a Person Search. Under each of these entries are listed the search engines that you can use to run the search.

To start a search of the Internet for information about the contact, vou can either:

- Double-click the search engine you want to use.
- Highlight the search engine, and then either select the Search now button on the Internet Search toolbar or select Search from the local menu.

GoldMine accesses the Web site of the selected search engine, launches the search, then displays the results. You can select an entry from the search results to connect to the corresponding Web site.

#### **Note**

You can either connect to your Internet Service Provider (ISP) before working with Internet Search, or GoldMine can prompt you to connect to your ISP.

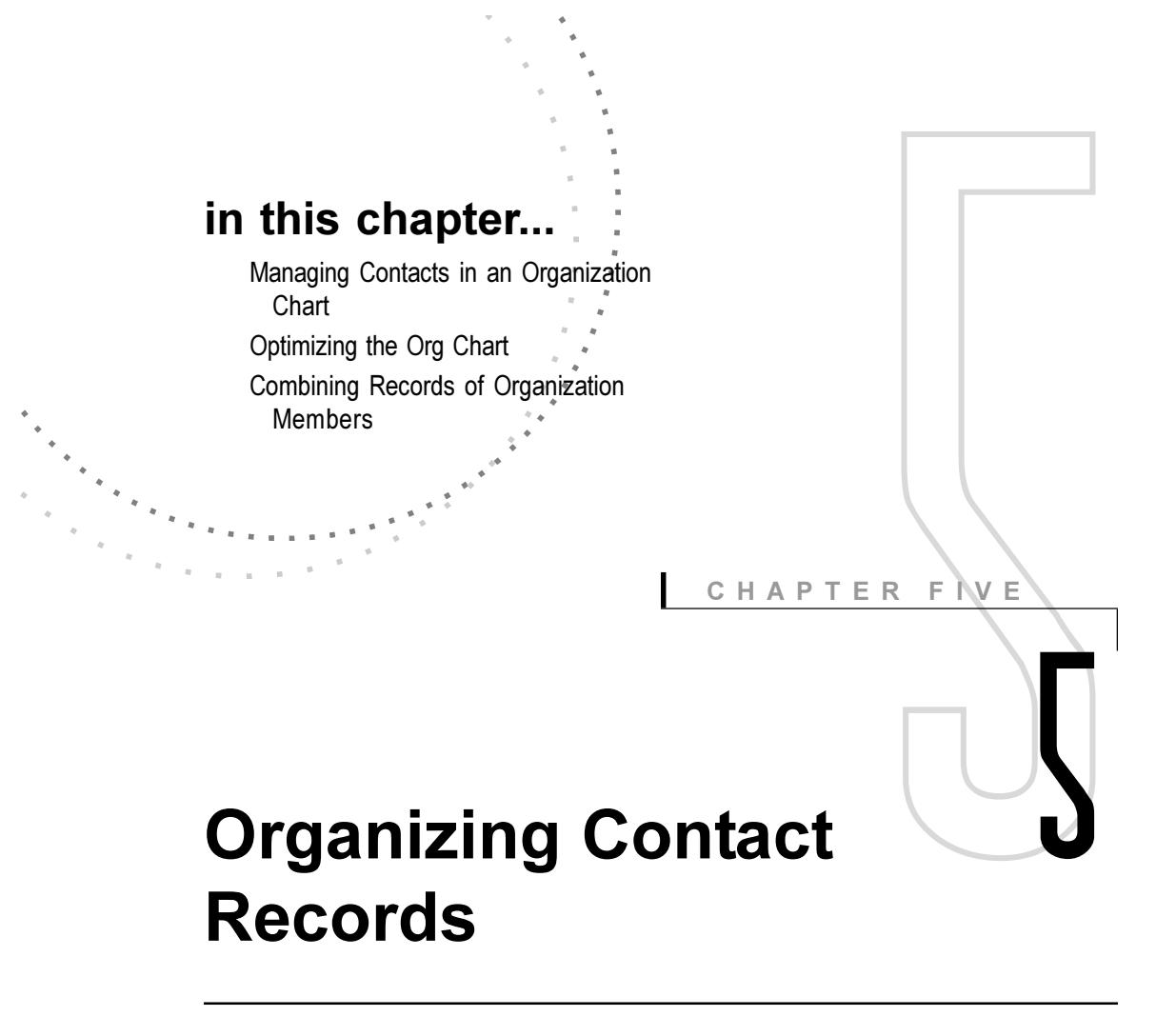

## **Overview**

When you work with several contacts associated with one company or organization, use GoldMine's additional contacts to record multiple individuals in one record. However, when you need to organize a large number of contacts within one organization or group individuals from different organizations, the GoldMine® Organization Chart provides a better view of the relationships.

## **Managing Contacts in an Organization Chart**

GoldMine's Organization Chart arranges contacts in a tree structure, graphically displaying information and relationships.

Using Organization Charts to group contacts, you can:

- Look up related contacts by department, function, or any user-defined criteria.
- Create groups out of multiple organizations or sections within one organization.
- Link a contact to more than one organization or section within an organization.

### **Accessing the Org Chart**

GoldMine inserts the Organization Chart into the left pane of the Contact Record. You can display the Org Chart in one of three ways:

- From the main menu, select Edit>>Record Details>> Organization.
- Press CTRL+Q.
- Click the dotted blue lines on the separator bar on the left side of the Contact Record.

If a Contact Record has not been linked to an organization, the Organization Chart (left pane) is blank.

To expand the tree and display the sections and members of an organization, double-click on the book icon. To display a Contact Record listed in the Org Chart, click on the icon to the left of the contact's entry.

## **Creating Organizations**

To create an organization, click the **New Org Chart** button in the Org Chart toolbar.

You can create an organization based on the active Contact Record, or by looking up another Contact Record from the Contact Search Center.

GoldMine creates an organization and links the specified Contact Record. The organization's name is taken from the Company field of the selected Contact Record.

After you link the Contact Record to a new or existing organization, the Org Chart automatically updates to show the link. You can then define the organization properties, as well as add sections to the organization.

You can create up to five subsidiary levels under each organization. You can link contacts to any section.

### **Creating Sections**

Add sections to an Org Chart to categorize contacts within the organization. For example, you might want to subdivide an organization into divisions or departments.

Right-click on the organization to which you want to add a section. Select New Section.

Using the Section Properties dialog box, you can configure the following:

- Section Heading: Type a name for the new Section Heading.
- Link to contact: Select if you want to link to the current contact.
- Insert new section: Assign the new section to a specific location in the Org Chart by selecting one of the following options:
	- **Under x section:** Creates a subsidiary folder to the existing folder.
	- Above x section: Creates a section at the same level as the existing folder, and moves the new section above the existing folder.
	- Below x section: Creates a section at the same level as the existing folder, and moves the new section below the currently selected folder.

#### **Linking Contacts**

You can link a contact to an organization or section in the organization. Right-click on the organization or section to display the local menu, select **New Contact**, then select the command corresponding to any of the following methods:

- Look up an existing Contact and add it to the Org Chart/ **Section:** Links an existing contact to the selected Org Chart.
- Create a new contact and link: Creates a Contact Record, then link the record to the Org Chart.
- Link all Group/Filter Contacts to the Org Chart/Section: Links all Contact Records in an activated filter or group to the Org Chart.

#### Deleting Entries from the Org Chart

You can remove a selected organization link from the active Contact Record, then remove the contact from the organization.

From the Org Chart, right-click on the organization that you want to remove and select Remove.

#### **Searching for an Organization**

If you use GoldMine Sales & Marketing™ with Microsoft® SQL Server<sup>™</sup>, you can search for an Organization Chart to either:

- Add a contact to an existing organization: Select File>>New Record>>Add a New Contact to an Existing Org Chart
- Look up information in another Org Chart: Click the Look **up an Org Chart** button on the Org Chart toolbar.

Using the **Find an Org Chart** dialog box, type the name of the organization and GoldMine displays the matches in the large area.

However, if you activated roll up for a selected section of an organization, GoldMine lists pending activities only for the contacts linked to the selected section (and any subsections).

## **Optimizing the Org Chart**

If you use GoldMine Sales & Marketing with an SQL database, users with Master Rights can run a process to increase the speed of lookups and duplicate record checks in the Org Chart.

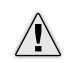

CAUTION: Be sure use SQL backup procedures to back up your data before starting to optimize.

GoldMine logs out users before starting the optimization process.

To optimize, select Tools>>Optimize Org Chart Access. The Optimizing Access to the Org Charts dialog box appears.

Be sure to read the details provided in the dialog box. You must select the option to indicate that you understand that once started, optimization must be run without interruption. After you click Start, GoldMine runs the optimization process.

**IMPORTANT:** Depending on the size of your database, optimizing GoldMine for Org Chart access can take a long time. However, once started, the optimization process cannot be interrupted or data may be damaged or lost.

**RIDIS** 

#### **Note**

Activating roll up affects some local menu commands. GoldMine disables Options>>Filter commands for the History and Pending tabs. The Options>>Analyze command in the History tab's local menu works on only the currently selected contact.

#### **Note**

While roll up is activated, GoldMine disables filter commands for the Pending and History tabs in the Contact Record.

## **Combining Records of Organization Members**

If you use GoldMine Sales & Marketing with SQL Server and have optimized GoldMine for Org Chart access, you can use the Org Chart's roll up feature to combine organization members' records in the tab bar of one record.

You can then easily view records stored for all members of an organization or section under the Contacts, Details, Referrals, Pending, History, Links, Members, Tracks, Opptys, and **Projects tabs.** 

When you activate roll up on the top-level organization, GoldMine displays all records stored under the tabs listed above that are linked to contacts linked the organization.

To roll up activity records, select the organization or section in the Org Chart that you want to roll up and click the **Enable/** Disable Org Chart's Roll up button on the Org Chart toolbar. The Org Chart Roll up Warning dialog box appears. After you read and understand the warning, click Yes to proceed.

If you activate roll up for a selected section of an organization, GoldMine lists pending activities only for the contacts linked to the selected section (and any subsections).

GoldMine disables roll up when you do any of the following:

- Select a contact link within the organization.
- Activate Org Chart/Section command within the Org Chart.
- Move to a curtained record.

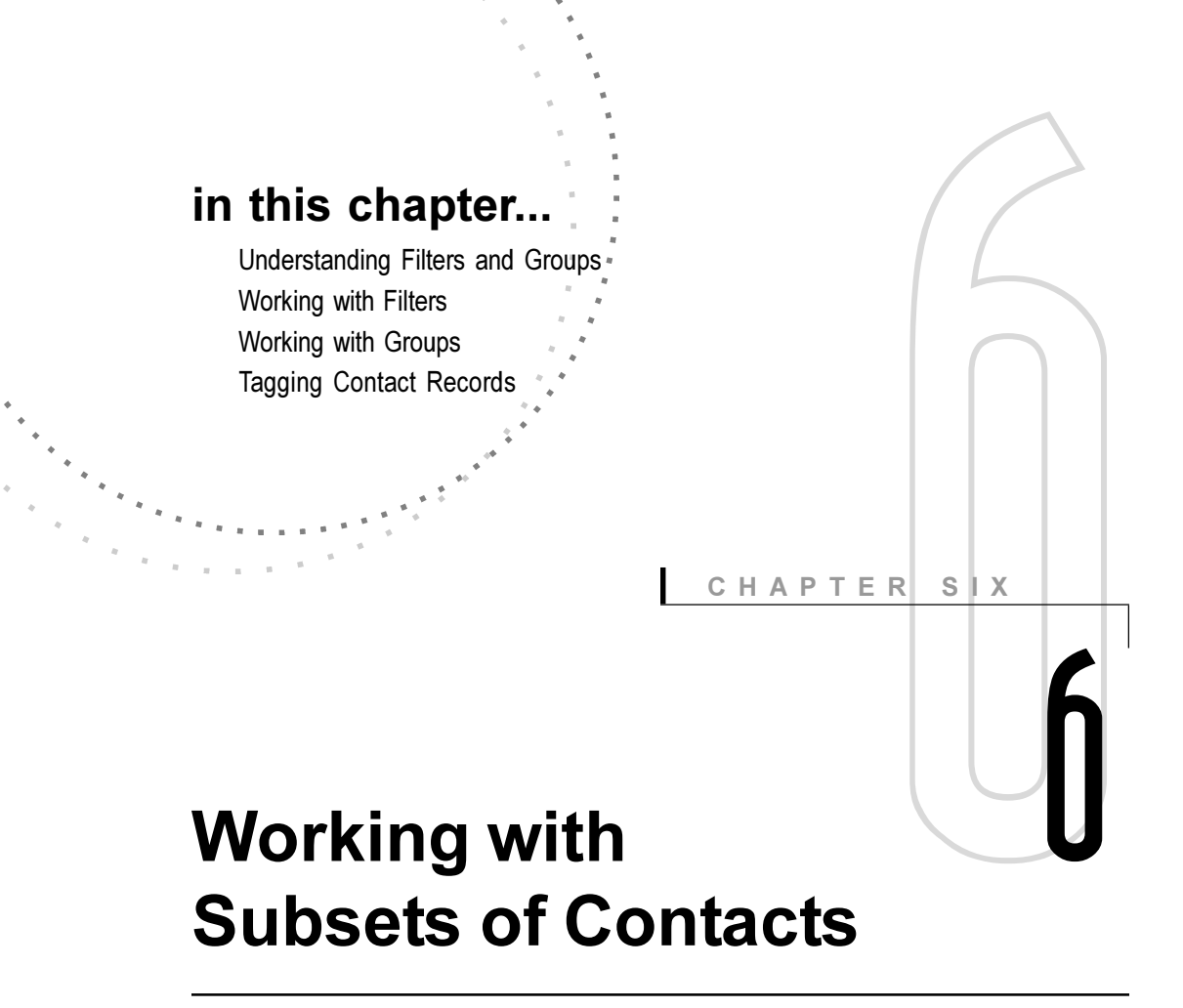

## **Overview**

At times, you may need to work with selected Contact Records in your database. The Contact Record selection can be based on different types of criteria, including city, last contact date, a specific detail value, or the value in a specified field.

GoldMine® provides three methods for managing data subsets: filters, groups, and tagging. You can use filters and groups to create permanent subsets for repeated use. Tagging is a quick way to temporarily create a subset. Each method differs in the way subsets are handled.

## **Understanding Filters and Groups**

If you need to create a subset for longer-term use, it is recommended that you build a filter or group. Both options create subsets based on selected criteria, but differ in the way they handle these subsets.

### **Filters**

GoldMine's filters are based on Boolean expressions. Boolean expressions are logical statements that have one of two possible outcomes: true or false. Whenever you activate a filter, the entire database is evaluated based on the Boolean expression.

The Contact Records that match the Boolean expression are selected. The records that do not match are ignored by the filter. The following example shows how a filter selects records.

**Example:** For a specific project or campaign, you decide that you need to work with only your corporate clients located in Los Angeles. To do so, you create the following Boolean expression:

Contact1->City="Los Angeles"

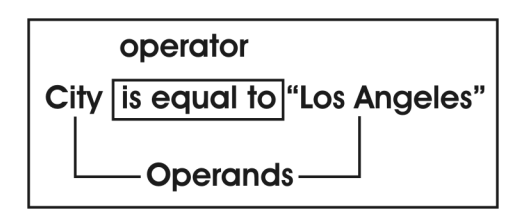

A Boolean expression consists of two parts: operators and operands. The operands act as the data to be evaluated, while the operator determines the comparison method that determines whether the statement is true or false. As shown in the example, the operands are City and Los Angeles, and is equal to is the operator.

When this filter is activated, pressing Page Up and Page Down displays only those Contact Records in the database that are evaluated as true for this statement. The filter evaluates each Contact Record. If the record does not meet the condition(s) of the statement, GoldMine continues to the next record and repeats the process to find a Contact Record that does meet the conditions. GoldMine then selects the record. In effect, the filter shrinks your database to present a subset of only those contacts with addresses in Los Angeles.

By constructing simple Boolean expressions like the example above, or more complex ones that incorporate multiple operators and operands, you can build and maintain an unlimited number of filters to categorize the records in your database.

### **Groups**

A group is a fixed set of records that meets a specified set of conditions. A group allows instantaneous access to member records.

Each GoldMine user can create an unlimited number of groups, and each group can contain an unlimited number of members. The only limitation is the space available on your hard disk.

## How Does a Group Differ from a Filter?

Working with groups can be more efficient than applying a filter. Each time that you activate a filter, GoldMine searches through the entire database for Contact Records that meet the criteria.

However, once a group is created, membership is fixed and you can work with the group members without performing the search again.

Each member Contact Record remains in the group until removed. However, since each record is evaluated every time the filter is activated, a selected filter automatically displays any new Contact Records added to the database if they match the filter's criteria.

Groups also have optional sort capabilities, allow you to list member records in the order that best fits your needs.
## **Working with Filters**

If you can think of the category of contacts that you need to use, you can easily create a filter to retrieve those records.

Using GoldMine, you can work in plain English to create a filter expression that you can apply to your database as-is or modify to meet special needs.

The following sections provide general information for using filters. For step-by-step instructions to build filters, see the online Help.

## **Accessing Filters**

From the main menu, select Lookup>>Filters.

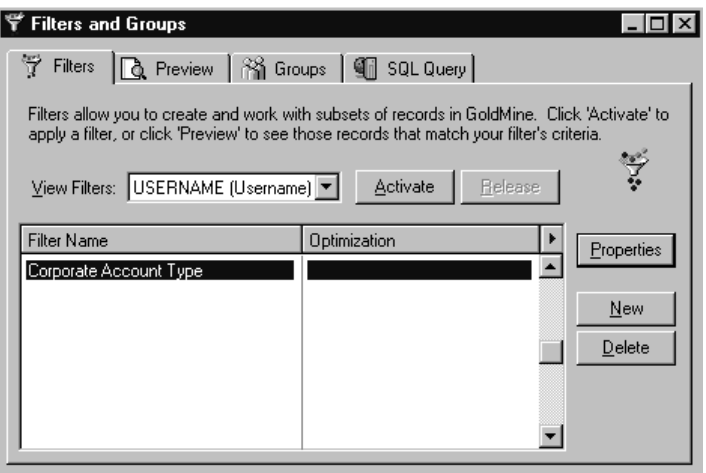

Using the View Filters drop-down list to select a username. Each filter associated with that username is listed alphabetically by the Filter Name assigned when the filter was created. You can Activate, Release, Delete, or create a New filter.

#### **Note**

You can also create and access a filter from the Contact Search Center. See Chapter 4 on searching contact records.

### **Creating Filters**

GoldMine simplifies working with filter expressions by dividing the process into three tabs that let you work through the process step-by-step. From the Filters tab in the Filters and Groups window, select New.

Using the **New Filter** dialog box, you can begin to build the filter using the following tabs:

- Properties: Name the filter, determine ownership, select language. Also, use this tab to edit an existing filter expression.
- Build: Select the operands and operator for a simple filter expression or join conditions together to create more complex filter expressions.
- Optimize: Define a limit to further refine selection criteria for the filter (optional).

## **Selecting the Filter Language**

You must choose an expression language for the filter. Select one of the following languages from either the **Properties** tab or the **Build** tab:

- Show in English: Displays the filter expression in English. For example, if the filter expression is set up to select records of contacts located in California, the entry in Filter Expression appears as State is Equal to "CA".
- Show in dBASE: Displays the filter expression as a dBASE expression. For example, if the filter expression is set up to select records of contacts located in California, the entry in Filter Expression appears as upper(contact1->state)= "CA".
- SQL Query: Displays the filter expression as an SQL expression. For example, if the filter expression is set up to select records of contacts located in California, the entry in Filter Expression appears as c1.U\_STATE = 'CA'.

#### **Note**

For step-by-step instructions to build filters, see the online Help.

**SODI** H SUIDS

### **Counting Records Retrieved by a Filter**

You can check the number of records that meet the conditions of the selected filter.

On the Filters tab of the Filters and Groups window, select the filter for which you want to run a count. Right-click to display the local shortcut menu. Click **Count**.

GoldMine counts the matching records and displays the **Counting Filtered Records dialog box with results:** 

- Number of records that match the selected filter conditions.
- Name of the last company included.

### **Previewing a Filter**

Before you save or activate the filter, preview the records that match the selected filter. In the Filters and Groups dialog box, click the **Preview** tab.

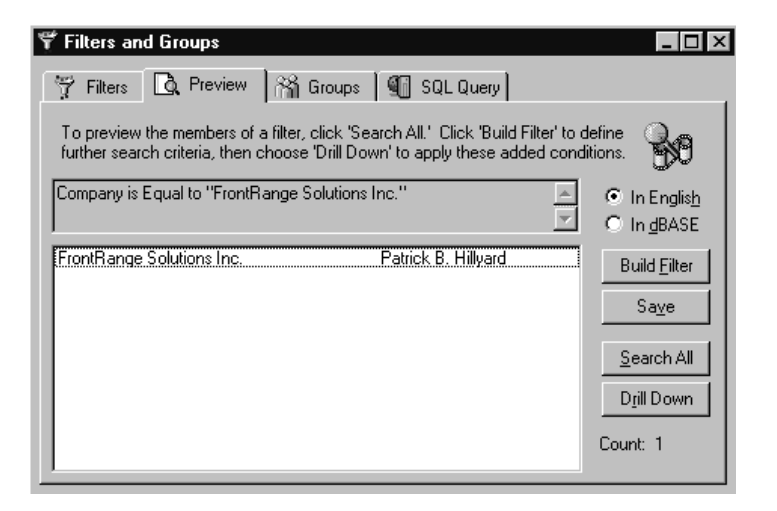

You can select the type of display for the filter from In English or In dBASE.

Click Search All to search the currently open contact database for records that match the filter conditions. GoldMine displays a list of records and the total **Count** of records. You can then select one of the following options:

- Build Filter: Allows you to edit the filter expression.
- Drill Down: Allows you to add conditions to further refine the filter. Use Drill Down if the filter retrieves more records than you want. When you drill down, GoldMine runs the subsequent search on only the records already selected. For example, if GoldMine retrieves 200 records on the basis of the originally applied filter, you can apply another filter to only those 200 records.

### **Saving the Filter**

When you are satisfied by the number and type of records retrieved by the filter, you can save the filter for future use. On the Preview tab, click Save.

## **Activating a Filter**

After you finish building a filter, it must be activated before it can be used in an operation.

From the Filters tab of the Filters and Groups window, click Activate.

While the filter is activated, the name of the filter appears in the title bar of the displayed Contact Record. GoldMine always applies the filter to the active Contact Record.

In most cases, the active Contact Record is the record that was in use before the filter was activated. If several Contact Records are open in the work area, but none are active, GoldMine applies the filter to the last-used Contact Record.

When a filter is activated, all operations act on only those records that match the filter criteria. For example, running a mail merge with an activated filter generates letters only for the Contact Records that meet the filter criteria.

Note: Activating the filter does not change the currently displayed record, even if the record does not match the filter (unless the filter has a limit). However, if you press PAGE UP or PAGE DOWN, GoldMine displays the next Contact Record that meets the filter criteria.

#### Tip

You can locate and display a Contact Record that does not meet filter criteria after you activate a filter without releasing the filter. Use the Contact Search Center to retrieve the record. However, when you press PAGE DOWN to advance to the next record or press PAGE UP to return to a previous record, GoldMine displays the next Contact Record that meets the filter criteria.

Also, you can select View>>New Contact Window to work in a window outside the activated filter.

Activating the filter does not change the currently displayed record, even if the record does not match the filter (unless the filter has a limit). However, if you press PAGE UP or PAGE DOWN, GoldMine displays the next Contact Record that meets the filter criteria.

Activating a filter affects the following GoldMine operations:

- Page Up and Page Down and the corresponding menu commands, Next Record and Previous Record.
- Selecting records for mass mailings.
- Record deletion commands: Delete Old History of ALL Contact Records and Delete ALL Contact Records.
- Global replace commands.
- Synchronize commands.
- Export Contact Records command.

### **Releasing a Filter**

Once a filter has been activated, it must be released before actions again affect the entire database. From the Filters tab of the Filters and Groups window, click Release.

### **Deleting Filters**

You can delete your own filters or filters you are authorized to delete. From the **Filters** tab of the **Filters and Groups** window, select the filter that you want to delete. Click Delete.

## **Working with Groups**

A group is a fixed set of records that meet a specified set of conditions. Because the group exists in the database and is not searched against the database each time it is activated, access to the member records of a group is instantaneous.

Each user can create an unlimited number of groups. Each group can contain an unlimited number of members. The only limitation is the space available on your hard disk.

## **Accessing Groups**

Select View>>Contact Groups.

The Groups tab of the Filters and Groups window appears.

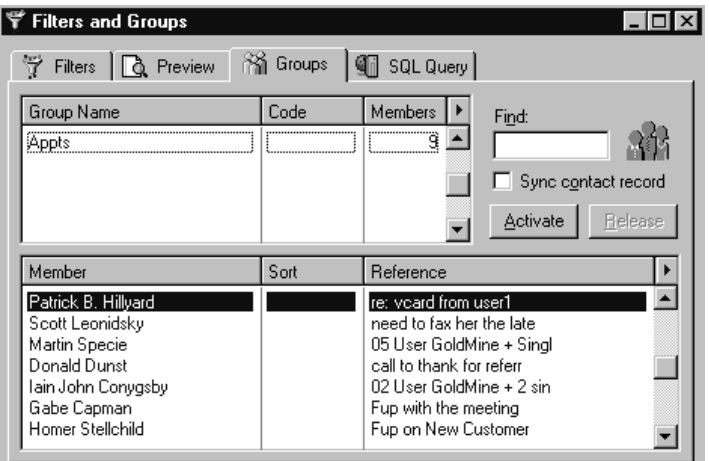

The Groups tab contains two panes:

- The upper pane lists the groups "owned" by the user.
- The lower pane lists all the members of the group that is highlighted in the upper pane. GoldMine orders member records by the Sort code, which can be defined when you build the group.

### **Note**

Contact

You can also create and access a group from the Contact Search Center. See Chapter 4, "Searching for Records." **NOT** H SUIDS

#### **Note**

Some group-building methods are available only after you perform another operation. For details about working with the Group Building Wizard, see the online Help.

#### Tip

You can also activate a group by right-clicking to access a Groups local shortcut menu and selecting Activate Group.

#### **Displaying the Groups of Another User**

By default, GoldMine displays the groups you created. However, you can display groups created by other users.

In the Filters and Groups window, right-click in the upper pane of the **Groups** tab to display the local shortcut menu. Choose Select User. Select the user name in the drop-down list.

## **Adding Groups**

GoldMine makes it easy to create groups.

- Create a new group: Assigns ownership and defines new criteria for selecting members. Uses the Group Building Wizard.
- Clone and modify an existing group: Uses a selected group as the basis for a new group; you can then modify specific conditions by editing the group profile, and/or rebuilding the cloned group.

#### **Creating Groups Using the Wizard**

You can create a group based on newly defined criteria. From the Groups tab of the Filters and Groups window, right-click in the Groups pane to display the local shortcut menu, then click New.

The Group Profile dialog box appears. Since you want to create a group with members, select Build the group.

#### The Group Building Wizard appears.

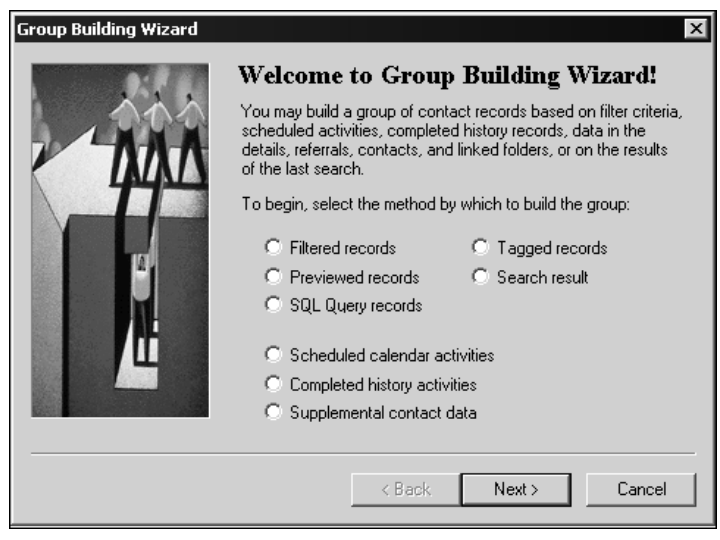

Using the Group Building Wizard, you can select one of the following methods to build your group:

- Filtered records
- Previewed records
- · SQL Query records
- · Scheduled calendar activities
- Completed history activities
- Tagged records
- · Supplemental contact data
- · Search result

#### **Cloning Groups**

You can create a group by cloning record selection and sorting options defined for an existing group. Cloning is fast way to start a new group based on an existing group.

After you clone the group, you can change specific settings by editing the group profile, and/or rebuilding the cloned group.

In the Groups tab of the Filters and Groups window, select the group that you want to clone. Right-click to display the local shortcut menu and then select **Clone**.

## **Activating a Group**

After you finish building a group (such as globally replacing data in a member's records), it must be activated before it can be used in an operation.

To activate a group, from the Filters and Groups dialog box, select Groups>>Activate.

When you activate a group, GoldMine's database appears to contain only Contact Records that are members of the group. While the group is activated, the name of the group appears in the title bar of displayed Contact Records.

Once you have activated a group, you can use the Contact Search Center to locate and display a Contact Record that is not a group member. However, when you select the Next Record (Page Down) or Previous Record (Page Up), GoldMine displays the next Contact Record that is a group member.

## **Releasing a Group**

Once a filter has been activated, it must be released before operations affect the entire database again.

From the Groups tab of the Filters and Groups window, select Release.

## **Deleting Groups**

You can delete your own filters other filters you are authorized to delete.

From the Groups tab of the Filters and Groups window, select the group in the Groups pane that you want to delete. Click Delete.

## **Tagging Contact Records**

Tagging Contact Records is a quick way to create a temporary group of contacts for use during your current session. You can tag or select multiple Contact Records from the Contact Search Center or the Activity List.

To tag records, perform one of the following:

- Press and hold CTRL, and then click each record.
- Press and hold SHIFT, and then click on the first and last records of a block.
- Press and hold SHIFT, and press the down arrow and up arrow to move to the record that you want to select and then press the spacebar.

GoldMine notes the total number of tagged records in the title bar of each selected record.

### **Working with Tagged Records**

After you tag records, GoldMine displays only those records as you work in the database. You can perform any standard merge operation on tagged records, including printing, sending e-mail and fax messages, and scheduling.

## **Removing Tags from Records**

You can remove a tag from a single Contact Record or all records:

- Single record: Repeat the same steps by which you tagged the record in the Contact Search Center or Activity List.
- All records: You can remove all tags during your work session by closing the Contact Search Center or Activity List. GoldMine automatically removes all tags when you exit the application.

### Saving Tagged Records as a Group

You may want to save a group as tagged records as a group. Select Lookup>>Filters>>Groups. Create a new group and use the tagged records as your selection method.

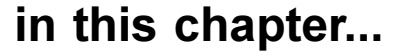

**Benefits of Using Activities Types of Activities** Scheduling Activities, Literature Requests, Forecasted Sales, To-Dos, GoldMine E-mail \*\* Messages, and Activities Received from Other Contacts

Viewing Scheduled Activities **Additional Tools to Manage Activities** 

CHAPTER **SEVEN** 

# **Scheduling Activities**

## **Overview**

You can use GoldMine® to schedule activities with contacts and other members of your organization. Activity information is time-specific or eventbased data about either:

- Contacts, such as calls or appointments
- Other types of activities, such as routine tasks, including mailings and faxes

GoldMine's powerful scheduling features help you to organize and maintain activities for you and other members of your organization. You can manage your entire schedule with GoldMine. Schedule activities on a specific date with one of your contacts. Keep a running to-do list of duties and errands. If your plans change after you originally schedule the activity, you can easily modify the activity information.

## **Benefits of Using Activities**

Consistently scheduling activities with GoldMine yields many benefits, including the capability to:

- Track pending activities: GoldMine can display various listings of activities that need to be performed. You have a great deal of control over the scope of these listings; they can be daily, weekly, or monthly. View all activities pending for a particular contact or view only those calls that must be made on a specific day. You can also view the pending activities of other users.
- Set up reminders: Automatically remind yourself to perform important activities. Alarms can be set for all activities GoldMine supports.
- Record an electronic paper trail: When activities are completed, GoldMine maintains a record of what was done, when it was done, and by whom-providing extremely powerful information for subsequent follow-up with contacts.
- Schedule meetings: When all of your activities are scheduled in GoldMine, other GoldMine users (for example, your assistant) can quickly and easily determine the times when you are available for meetings, conference calls, or appointments.
- Delegate: You can use the Calendar to assign scheduled activities to others and track their progress. One of GoldMine's most unique features is its ability to delegate and track activities for an individual GoldMine user, or a group of 11Sers
- Link activities with your contacts: You can create both linked activities and unlinked activities. Linked activities are associated with a specific Contact Record. By default, created activities are linked to the active contact record. GoldMine updates the information on a linked Contact Record to show the progress of these activities.

Unlinked activities are not connected to any contact and are generally used for incidental events. We recommended use of unlinked activities be limited, since many of GoldMine's features will not operate when the activity is not linked to a Contact Record.

## **Types of Activities**

Nine types of activities can be scheduled:

#### **Calls**

An outgoing telephone call planned to be made in the future, an unscheduled outgoing call, or an unscheduled incoming call.

#### **Next Action**

A manual task, such as delivering samples or shipping products.

### **Appointment**

Meeting with contacts or coworkers; scheduled conference calls.

### **Literature Request**

Fulfillment and shipping of brochures, price lists, and other types of mass-printed documentation to one or more contacts.

### **Forecasted Sale**

Anticipated sale of a product or service to a contact. GoldMine provides special features for managing forecasted sales.

### **Other Action**

Miscellaneous activity that falls outside the other activity categories defined in GoldMine.

#### **Event**

Activity scheduled for one entire day or over several days, such as conferences and conventions.

#### To-do

Activity ranked by priority instead of scheduled by date. Each To-do activity is forwarded daily.

### **GoldMine E-mail**

Queues e-mail messages to be sent to a contact.

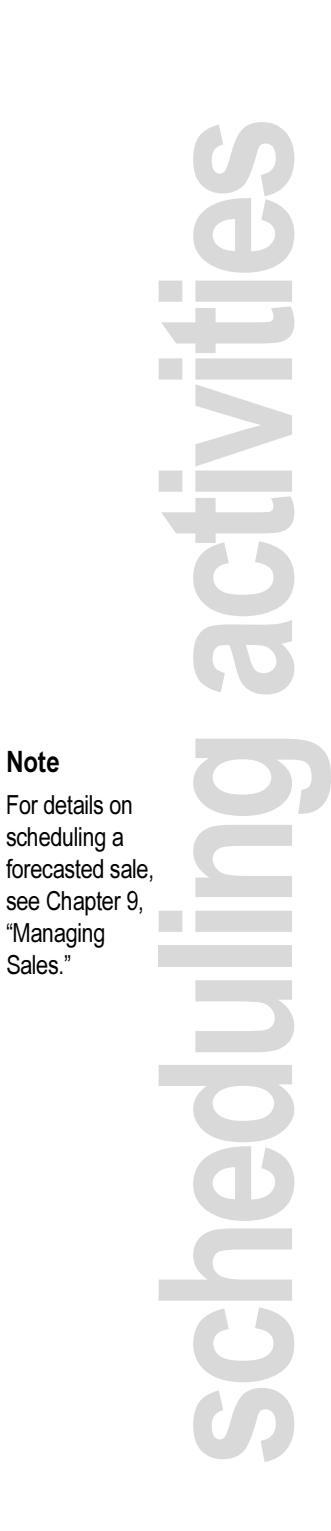

**Note** 

"Managing Sales."

## **Scheduling Activities**

Activities are time-specific or event-based actions linked to contacts - such as calls, appointments, letters, to-do tasks.

Scheduled activities are primarily linked to contacts. The link allows you to schedule the activity on your calendar and on the contact's Pending tab.

Then, when you complete the activity, it is moved to the contact's History tab, creating a record of communication and activity.

GoldMine's powerful scheduling features help you to set up and track activities for an individual user or a group of users. All users can schedule activities for themselves.

You can use the Calendar to schedule activities to others and to follow up on their progress.

#### **Where to Schedule an Activity**

You can schedule activities from various parts of the GoldMine application:

- Schedule Menu: Select a Contact Record for an activity. From the main menu, select **Schedule** plus the specific activity that you want to schedule. For example, to schedule an appointment, select Schedule>>Appointment.
- Contact Record Pending Tab: Click the Pending tab. Right-click to display the local shortcut menu and then select Schedule plus the specific activity that you want to schedule.
- Calendar: Right-click to display the local shortcut menu and then select **Schedule** plus the specific activity that you want to schedule.
- Contact Search Center: Select a contact and drag the contact to the Calendar date and time. By default, this schedules an Appointment. Change the activity from the **Schedule an** Appointment dialog box; select Options>>Activity.

#### **How to Schedule an Activity**

The procedure to schedule an activity is similar for five of the activity types-Calls, Next Actions, Appointments, Other **Actions, and Events.** 

Schedule these activities by selecting from settings and features available from the six tabs-Detail, Users, Resources, Available Time, Recurring, and Filter/Group.

The remaining four activities - Literature Request, Forecasted Sale, To-do, and GoldMine E-mail-are scheduled using activity specific dialog boxes.

Toward the end of this chapter, the remaining activities are discussed.

## **Detail Tab**

To schedule a call, next action, appointment, other action or event, select Schedule and then the appropriate activity. In the following sections scheduling an appointment was used as the example.

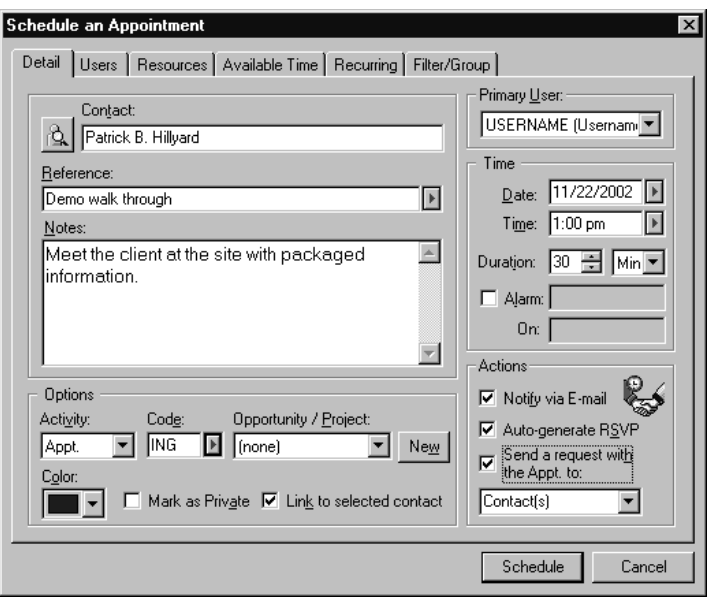

The Detail tab uses the active contact or you can select a new contact, create a reference regarding the appointment, and add any necessary notes.

Continuing with the configuration for the appointment, you determine the how it is displayed in your calendar and whether or not it is linked to an opportunity or project.

an an Sil Sche

#### **Note**

See the online Help for detailed scheduling options.

#### **Note**

GoldMine can also schedule an activity from a Meeting Request you receive via e-mail. For details, see "Scheduling Activities Received from Other Contacts."

As you schedule the appointment, you can assign it to another GoldMine user and then select the specific date, time and duration, and send an alarm to the scheduled user.

You can also send an e-mail notification and RSVP requests to users and contacts participating in the appointment.

## **User Tab**

You can add other users or user groups to the distribution list of an activity. All selected participants must be created as a user record in GoldMine, even if they will never use any of GoldMine's other features or ever log into GoldMine.

You can assign the activity to a different Primary User and add users and user groups to the Selected Users list. Once you have created you selected users list, you can delegate activities, send blind e-mail messages to a selected group of users and send delegation notices to users and contacts.

## **Resources Tab**

In GoldMine, a resource is any equipment, facilities, or other items that can be used to support a meeting or other activity. Before you can reserve a resource, such as a conference room, the resource must be added to the Resources' Master File, which maintains the list of items that can be shared among GoldMine's users.

## **Available Time Tab**

After selecting the participants for an activity, you can look for a date and time open to all individuals, as well as the availability of any needed resources. GoldMine displays the available times. After you select the activity time, GoldMine schedules the meeting and informs the participants selected in the Users tab.

## **Recurring Tab**

You can schedule recurring activities based on any interval of time. For example, you can schedule a weekly sales meeting for the next three months or you can schedule an appointment on the same day each week over the next twelve weeks.

**Note** 

For details

on creating

resources.

online Help.

Important

For GoldMine

successfully, all

attendees must

maintain their daily schedules

in GoldMine.

GoldMine can only determine

of time based

on users'

schedule.

to schedule

meetings

potential

see the

Use recurring activities to schedule follow-up calls or any type of repeating tasks. Recurring activities can contain the same information as a nonrecurring activity, including alarms and notes.

The specific intervals, daily, weekly, monthly, and yearly, all have individual settings, helping you refine the recurrence settings.

#### **Important Considerations**

- The Hourly scheduling option is not available when scheduling forecasted sales.
- Settings defined in Advanced Recurrence dialog box override settings defined in the Recurring tab of the Schedule dialog box. For example, if the Fixed Frequency is defined as Daily in the Recurring tab, yet you select Monthly in the Advanced Recurrence dialog box, the Monthly selection from the Advanced Recurrence dialog box overrides the Daily selection in Recurring tab.
- GoldMine and Microsoft® Outlook® do not recognize recurring activities when created in the other application. For example, if a user schedules a recurring activity in Outlook, then synchronizes to GoldMine, GoldMine creates each activity but does not "link" them as instances of a series.

If a GoldMine user changes or deletes one instance of the series, GoldMine does not prompt the user to change all members of the recurring activity. The same response occurs in Outlook for recurring activities originally scheduled in GoldMine.

#### **Selecting Advanced Options for Recurring Activities**

GoldMine provides an expanded set of controls to schedule recurring activities, including forecasted sales. Similar to previous versions of GoldMine, you can define basic settings for a recurring activity in the **Recurring** tab in the **Schedule** dialog box; however, you can select the new More button to work with the options available in the **Advanced Recurrence** dialog box.

available blocks 

The **Advanced Recurrence** dialog box contains options to repeat an activity in time or date increments from hourly to annually. Once you select an hour or date increment, you can select corresponding options sensitive to the frequency with which the activity is scheduled to occur.

#### **Editing Recurring Activities**

Edit recurring activities from the individual activity record. When you close the updated record, you are prompted to apply the changes individually or globally to the series. You can make global changes to all activities in a series except for the Start Date.

If a series of meetings was scheduled for Mondays, you could reschedule one meeting to Tuesday. The remaining meetings would remain scheduled on Mondays.

When editing the date and/or time setting(s) in recurring activities, GoldMine only update(s) the currently open activity record.

To change the date throughout a series of recurring activities, you must delete all of the records generated by the original scheduling, then schedule the recurring activity again. This requirement applies to repeating activities scheduled from the **Recurring tab or the Advanced Recurrence** dialog box.

From the Pending tab of the Contact Record, right-click on the activity record that you want to update to display the local shortcut menu. Select **Edit**. The activity record appears.

#### **Deleting Recurring Activities**

You can delete one instance of a recurring activity or the entire series.

From the **Pending** tab of the Contact Record, select one of the activity records generated by scheduling the recurring activity. Press Delete.

Two prompts appear. The first prompt asks if you want to delete the selected activity. The second prompt asks if you want to delete all associated activities.

## **Filter/Group Tab**

As noted, the procedure to schedule an activity is similar for five of the activity types - Calls, Next Actions, Appointments, Other Actions, and Events. Each of these is scheduled using the settings and features available from the six tabs. The final tab, **Filter/Group** allows you to schedule an activity for any number of contacts.

Use this group scheduling feature to save yourself from the time-consuming chore of setting up each call separately. For example, you can schedule calls to for each contact imported from a new mailing list.

You can also set the time of the first and last call and the number of calls to be scheduled per day within the specified time period.

GoldMine creates a Calendar activity for each contact record in the database and will automatically schedule the date and time for each call.

In addition, use filters and groups to schedule multiple activities for multiple GoldMine users. When multiple users are selected, GoldMine schedules activities in a round-robin fashion, scheduling one activity for each selected user, then changing the date and time by increments as necessary.

## **Scheduling Literature Requests**

Scheduling a Literature Fulfillment request and using the Literature Fulfillment Center, you can easily send brochures, price lists, and any other publications to your contacts. The Literature Fulfillment Center stores and processes literature requests in one easy-to-view and manage location. You can even add new publications to a list for other users to select for their contacts.

The literature options must before configured in the Literature Fulfillment Center before you can add them as a scheduled activity.

Schedule a literature request from the Schedule a Literature Request dialog box. Activate the contact requesting literature, select Schedule>>Literature Request.

BICS

## **Scheduling Forecasted Sales**

A forecasted sale is an estimate that allows you to record the anticipated close date of a pending sale with one of your contacts. Forecasted sales are different from other activities because they include a product or service, an anticipated sale amount, and the probability of the sale closing.

Schedule a Forecasted Sale from the Schedule a Forecasted Sale dialog box. Activate the appropriate contact, select Schedule>> **Forecasted Sale.** 

## **Scheduling To-Dos**

You can track activities without a specific deadline in a to-do list. Schedule to-do activities to rank-order tasks by priority instead of placing the activities on specific dates.

GoldMine displays these activities in a separate area of the Day tab or Week tab in the Calendar.

Select Schedule>>To-do.

## **Scheduling GoldMine E-mail Messages**

You can compose an e-mail and schedule it to be sent at a particular day and time.

Activate the appropriate contact, select Schedule>>GoldMine **E-mail**. The Edit E-mail dialog box appears.

Compose your e-mail and click the **Options** button. The **Queue**, Calendar and History Options button appears. Click this button to open the dialog box. Here, you can specify a date and time for the e-mail to be sent. Click OK.

Click Queue. GoldMine adds the message to the e-mail queue. The Pending tab of the Contact Record shows the date and time.

**Note** 

Instructions for configuring the Literature Fulfillment Center and scheduling a Literature Request can be obtained from the online Help.

## **Scheduling Activities Received from Other Contacts**

Another feature of GoldMine is the capability to schedule an activity from a Meeting Request received from an e-mail sent from a contact. This feature works whether the sender created the activity in GoldMine or another iCalendar-enabled contact management application.

You can retrieve the Meeting Request just like any other Internet e-mail. Once you retrieve the Meeting Request, you can respond in a variety of ways. If you accept, GoldMine records the activity in your Calendar.

Retrieve the e-mail message from GoldMine's E-mail Center. Based on your selection for **IE as E-mail viewer** in GoldMine, the incoming message will look like one of the following figures.

You can indicate your response by selecting one of the following options:

- Accept
- Tentative
- Decline

You can accept the activity, propose a new time, or view your calendar so you can check your schedule before accepting.

#### **Responding to a Meeting Request**

When you Accept, Decline, or accept a Meeting Request on a Tentative basis, the Meeting Request Reply dialog box appears, allowing you to send a reply or to not send a reply.

#### **Requesting to Reschedule a Meeting**

You can change the date and time scheduled in a Meeting Notice and then e-mail your request to the original sender. When you select **Propose new time** in response to a Meeting Request, the activity editing dialog box appears. Change the Date and Time fields as needed.

The Send a Meeting Request update to the contact check box should be selected to e-mail your changes to the original sender.

SCOR

After you send your request, GoldMine updates your Calendar according with the changed date and time. Depending on the options provided by the recipient's iCalendar-enabled software, the individual may have the same or similar options to Accept, Decline, or accept on a Tentative basis.

## **Canceling a Meeting Request**

When you delete a pending activity for which you sent a Meeting Request to another contact, the Delete Scheduled Activity dialog box appears, allowing you to remove the activity from your calendar.

## **Viewing Scheduled Activities**

You can view scheduled activities from any of the following displays:

- Pending tab of the Contact Record displays all activities scheduled for the contact.
- Calendar displays the same information as the Activity List in a graphical format.
- Activity List displays all or selected activities for a GoldMine user.

## From the Pending Tab

You can view the activities associated with a single contact in the Pending tab of the contact's record. The Pending tab lists all upcoming activities scheduled by you or any GoldMine user for the primary contact or additional contacts associated with the Contact Record.

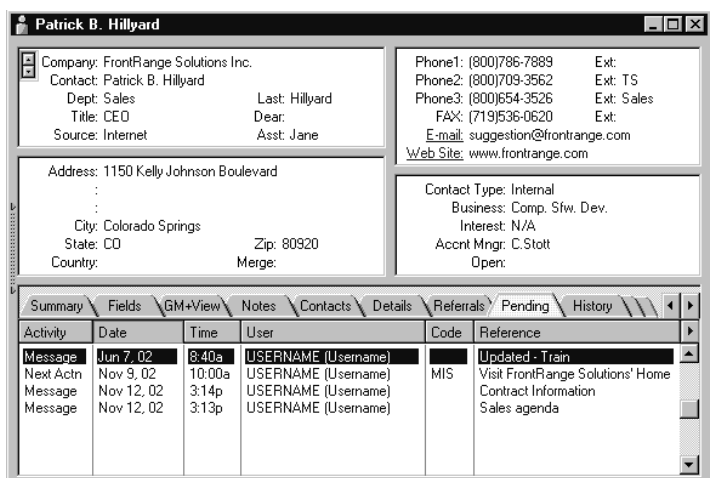

## **From the Calendar**

GoldMine's Calendar graphically displays your scheduled activities. Using the Calendar, you can quickly determine available times for scheduling new activities.

For example, when you need to add a last-minute appointment, the Calendar can tell you when you, or other GoldMine users, have free time.

Using the Calendar, you can determine at a glance your availability for meetings and work. You can also schedule, edit, and complete activities from the Calendar.

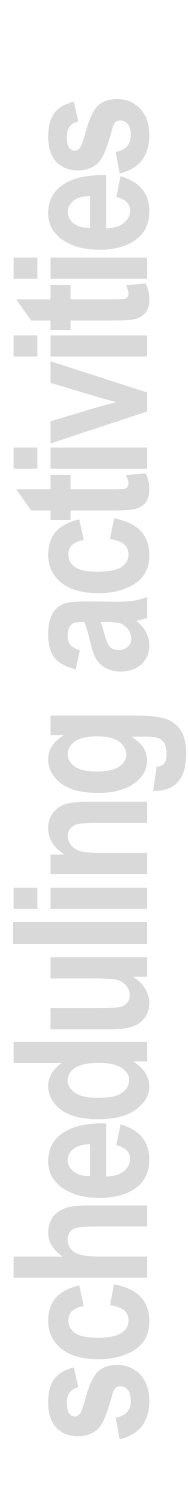

#### $7 - 14$ **Scheduling Activities**

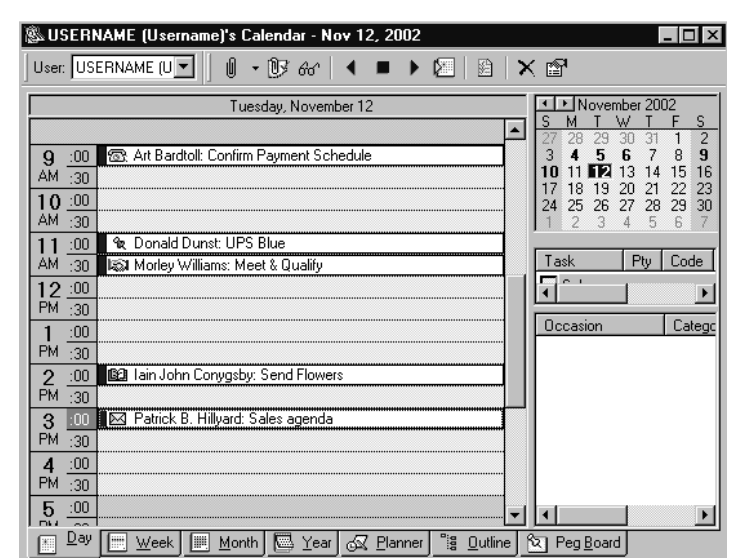

Select View>>Calendar.

#### Viewing your To-Do List from the Calendar

You can view your to-do list in Day tab or Week tab. The to-do list appears in the lower right area of the Calendar.

#### **Viewing Activities of other Users**

By default, GoldMine displays your activities in the Calendar. You can change the Calendar display to show the activities of one other GoldMine user.

From the User drop-down list, select the name of one user or select (Multiple Users) to display the Select Users dialog box, from which you can select users or user groups.

#### **Viewing a Contact Record Linked to an Activity**

You can display the Contact Record of the contact linked to an activity by double-clicking on the entry. GoldMine displays the linked record on top of the Calendar.

#### **Scheduling and Viewing Occasions**

In addition to major holidays, you can use the Calendar to display important dates, either personal occasions or dates important to your contacts.

Occasions can be onetime or recurring events and are displayed in the lower right corner of your calendar when you are using a daily or weekly calendar. To add or edit an event, right-click in the Occasion pane and select New or Edit.

## **From the Activity List**

Like GoldMine's Calendar, the Activity List displays activities that are linked to a particular GoldMine user. However, instead of presenting activities in a graphical format, the Activity List displays activities in categories by type and status. You can also display the Activity List to view another user's scheduled activities, completed activities, and e-mail.

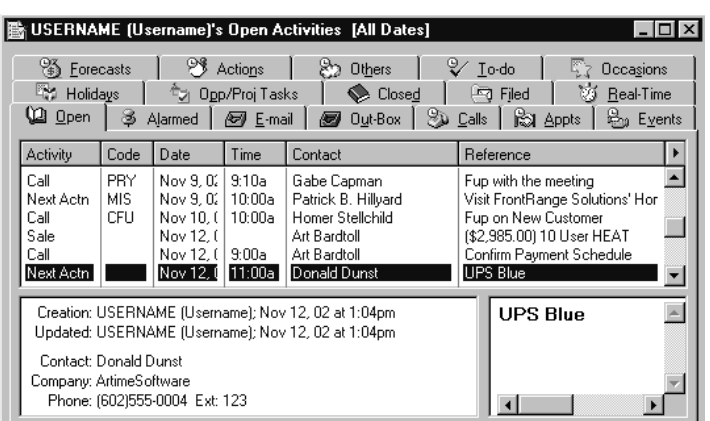

From the main menu, select View>>Activity List.

The Activity List categorizes information in the following tabs:

- Open: Lists pending activities.
- E-mail: Lists pending GoldMine and Internet e-mail.
- Out-Box: Lists Internet e-mail that have been created, but not yet sent.
- Calls: Lists pending scheduled calls.

**Contract** Sche

- Appts: Lists pending scheduled appointments.
- Events: Displays pending events.
- Forecast: Lists pending sales.
- Actions: Lists pending next actions.
- To-do: Displays pending to-do activities.
- Occasions: Lists special dates for you and your contacts.
- Holidays: Lists holidays observed by your organization.
- Closed: Lists completed activities.
- Filed: Lists both GoldMine e-mail and Internet e-mail that have been sent.
- RealTime: Lists completed activities as logged in real time.

#### **Working with Listed Activities**

The Activity List has several local menus, depending on which tab is active. You can right-click and view the details of an activity, display the Contact Record linked to an activity, use the auto-dialer to call the contact, complete the activity, or save vital reference information in the history file.

#### **Viewing Activities of Other Users**

By default, GoldMine displays your activities in the Activity List. You can change the Activity List display to show the activities of another GoldMine user.

Right-click to and select Options>>User. On the Select a User dialog box, select another user from the User Name drop-down list.

#### Viewing a Contact Record Linked to an Activity

You can display the Contact Record linked to a selected activity record in the Activity List simply by double-clicking on the entry. GoldMine displays the linked record on top of the Activity List.

## **Additional Tools to Manage Activities**

GoldMine provides a variety of useful tools to manage your activities. In addition to the features covered in this chapter, you can work with the operations listed below. To access these features, select the corresponding commands from GoldMine's main menu:

- Start GoldMine's timer to track the duration of any activity: Select Edit>>Timer>>Start Timer.
- Take a telephone message for a contact or another member of your organization: Select Contact>>Take a Phone Message.
- Work with other team members on a large project: Select View>> Projects.
- Automate routine tasks, such as scheduling sales calls or sending form letters: Select Contact>>Assign a Process.
- Add holidays to your Calendar: Select Edit>> Preferences>> Calendar. In the Calendar tab, click the Holidays button.

#### **Note**

Instructions for scheduling a Forecasted sale can be obtained from the online Help.

SCI

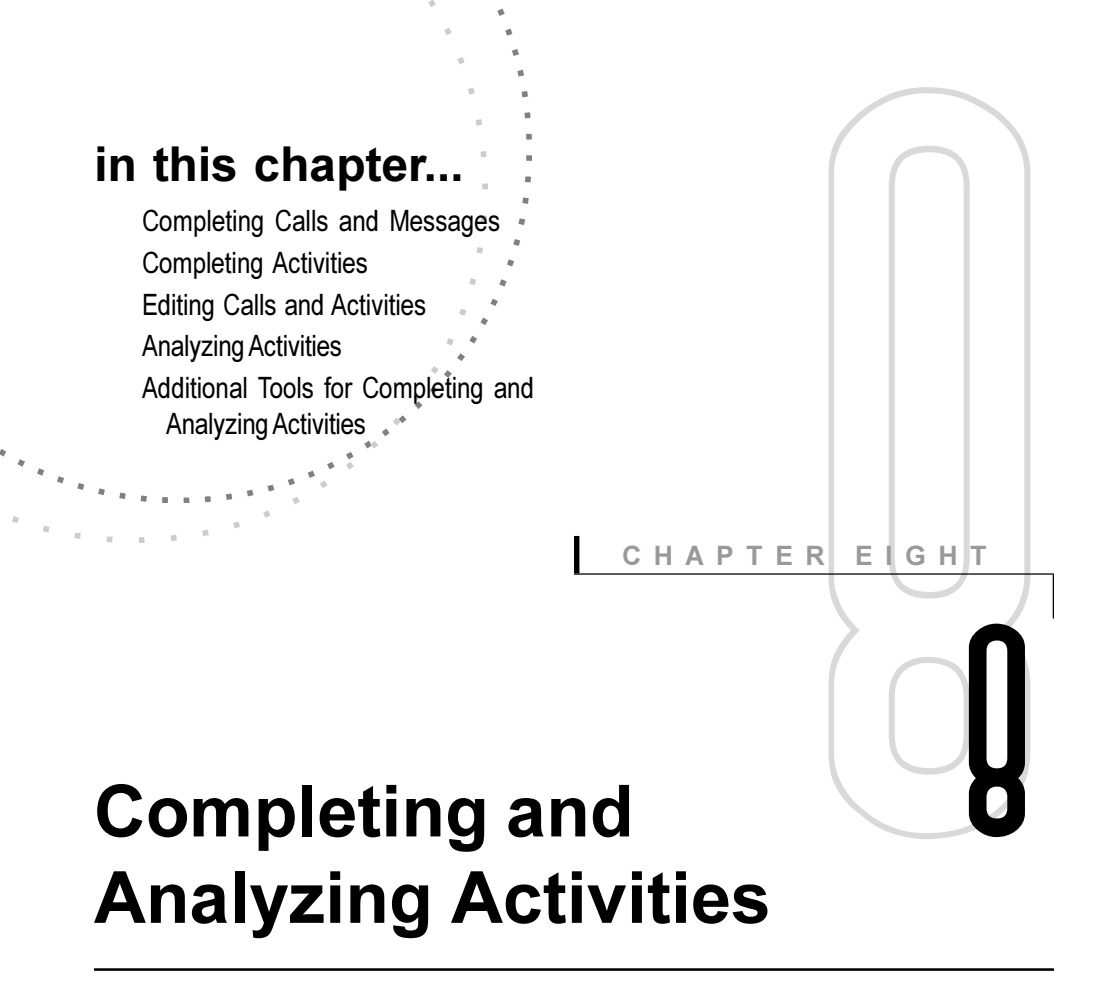

## **Overview**

Using GoldMine® you can record any activity you complete whether scheduled or unscheduled. For example, if one of your contacts called you unexpectedly, you can record the conversation in the History tab even though a call was not scheduled.

When a scheduled activity is completed, the Calendar record is removed and a record posted to the linked contact's History tab to indicate what was accomplished. This is how GoldMine completes an activity. To make use of GoldMine's analysis features, all scheduled activities should be completed.

You can use GoldMine to analyze your own activities or the activities of a group, such as your sales team. GoldMine provides a set of analysis reports to provide GoldMine users and management with information about their performance.

## **Completing Calls and Messages**

You can use GoldMine to complete a scheduled or unscheduled telephone call. You can even record a call you returned from a message left for you.

From the **Complete** menu, you can select one of the following:

- Scheduled Call: Allows you to complete a scheduled call.
- Unscheduled Call: Allows you to complete an unscheduled call.

Note: If you are completing a scheduled call, GoldMine displays all previously recorded entries.

Update the text boxes with the appropriate information. GoldMine defaults to a value of Successful in the **Success** dropdown list. Select another value if necessary.

Type details in the **Notes** area to add information about issues encountered or additional needs and interests that can affect your future relationship with the contact.

You can schedule a follow-up activity to plan the next necessary action with the contact.

Note: You can record a call you make in response to a message. Display the Contact Record of the caller who left a message for you. Select Complete>>Message. The Complete a Returned **Message** dialog box appears. Complete the call in the same way as a scheduled or unscheduled call.

#### **Note**

You can see each of these windows in Chapter 7 under the "Viewing Scheduled Activities" section.

## **Completing Activities**

You can complete scheduled or unscheduled activities. You can complete a scheduled activity for a displayed contact by selecting Complete>>Next Action, by selecting the Pending tab of the contact's record, through the **Activity List**, or through vour Calendar.

To display all activities scheduled for the active Contact Record (including activities scheduled for additional contacts), select **Complete>>Pending Activities.** 

Using the **Complete Activity** dialog box, select the activity that you want to complete, then click OK. The Complete a Next **Action** dialog box appears from which you can complete the activity record.

To complete an unscheduled activity for the active contact, from the main menu bar select **Complete**, and then select the activity type you want to complete. For example, to complete an unexpected task, select Complete>>Other Action.

Alternately, select Complete>>Pending Activities. The lower portion of the **Complete Activity** dialog box displays a list of **Unscheduled Activity** types from which you can select the activity you want to complete.

GoldMine displays the same dialog box for you to complete a scheduled or unscheduled activity. You can also complete a todo.

## **Completing Multiple Activities**

You can simultaneously complete or delete activities using the Auto-Update feature. You can update activities for particular users or contacts. On the Pending tab or in the Activity List, right-click and select Options>>Auto-Update.

#### Tip

You can configure your Calendar to display completed activities. Rightclick to display the local menu, then select Activities; or click the Select Activities button. The Select Activities to View dialog box appears. In the Completed Activities column, select each activity type that you want to display.

Gth

## **Editing Calls and Activities**

You can change values in a call or activity record while you complete the activity, and even after you complete the activity. From the Contact Record, Activity List, or Calendar, right-click on the activity record and select Edit.

You can change values as needed.

## **Analyzing Activities**

GoldMine provides several analysis tools users can run to check their performance. GoldMine can calculate statistics based on activities scheduled and completed by the currently logged on user, all GoldMine users, or any selected GoldMine users.

You can use any of GoldMine's analysis and graphing tools to make calculations on the activities of one user or to calculate statistics for a group of users.

You can run most of the analyses from GoldMine's main menu bar. Select **View>>Analysis** and then select the specific analysis you want to run, such as Statistical Analysis. The only exception is the method for running Contact Record statistics. To run that analysis, you can right-click in the **History** tab of the Contact Record to display the local menu, and then select Options>>Analyze.

### **Types of Analysis Reports**

You can run the following types of analyses on GoldMine data:

- Contact Record statistics: Lists information about activities scheduled and completed with the contact. These statistics can help to show the state of your relationship with the contact, such as the amount of time you are dedicating to the contact and the amount of sales generated by the contact.
- Completed activities statistics: Displays completed activity information of an individual user, a group of users, or on a system-wide basis. The analysis of completed activities can provide useful insight into your performance or the performance of others in your organization.
- Forecasted sales statistics: Provides a summary analysis of sales performance by one or more individuals or sales teams. This analysis displays actual numbers and percentage-of-goal figures for quotas, forecast sales, and closed sales for a specified period of time.
- Graphical analysis of activities: Generates summary graphs of user activity data based on a variety of criteria. You can display your data as a bar graph or a line graph. GoldMine can represent all activity for a defined period of time, or one of several defined types of activity. Graphs can also represent total activities, a comparison of all users, or selected users.
- **Leads statistics:** Calculates the profitability of individual marketing sources or groups of campaigns. GoldMine can report the total number of leads generated from each seminar, advertisement, or trade show (source), the total sales volume generated from each source value, and the potential sales pending from each source value. You can then easily identify the most effective lead sources in terms of total leads or total sales volume generated.
- Quota statistics: Shows the actual performance of individuals against assigned quotas for a specified period. This analysis uses data about the assigned quota, forecast sales, completed sales, and lost sales to derive either a percentage of quota, or a percentage of forecast sales attained by a salesperson. Because GoldMine analyzes data by period, a "track record" for each salesperson can be seen via listings over multiple periods.

#### **Selecting Criteria for the Analysis**

You can customize the analysis by setting the following criteria:

- Users or user groups to include in the analysis.
- Analysis Range to specify the beginning and ending dates.
- Activity and Result codes to limit the analysis to specific activity types.

After you select the criteria for the analysis, click the **Analyze** button to display the results. Click the **Print** button to generate an onscreen report, which you can then send to your printer, if desired.

## **Additional Tools for Completing** and Analyzing Activities

GoldMine provides useful tools to record work completion and analyze activities. In addition to the features covered in this chapter, you can work with the operations listed below. To access these features, select the corresponding commands from GoldMine's main menu bar:

- To take a telephone message for another member of your organization, select Contact>>Take a Phone Message.
- To run one of GoldMine's analysis reports, select File>>Print Reports.

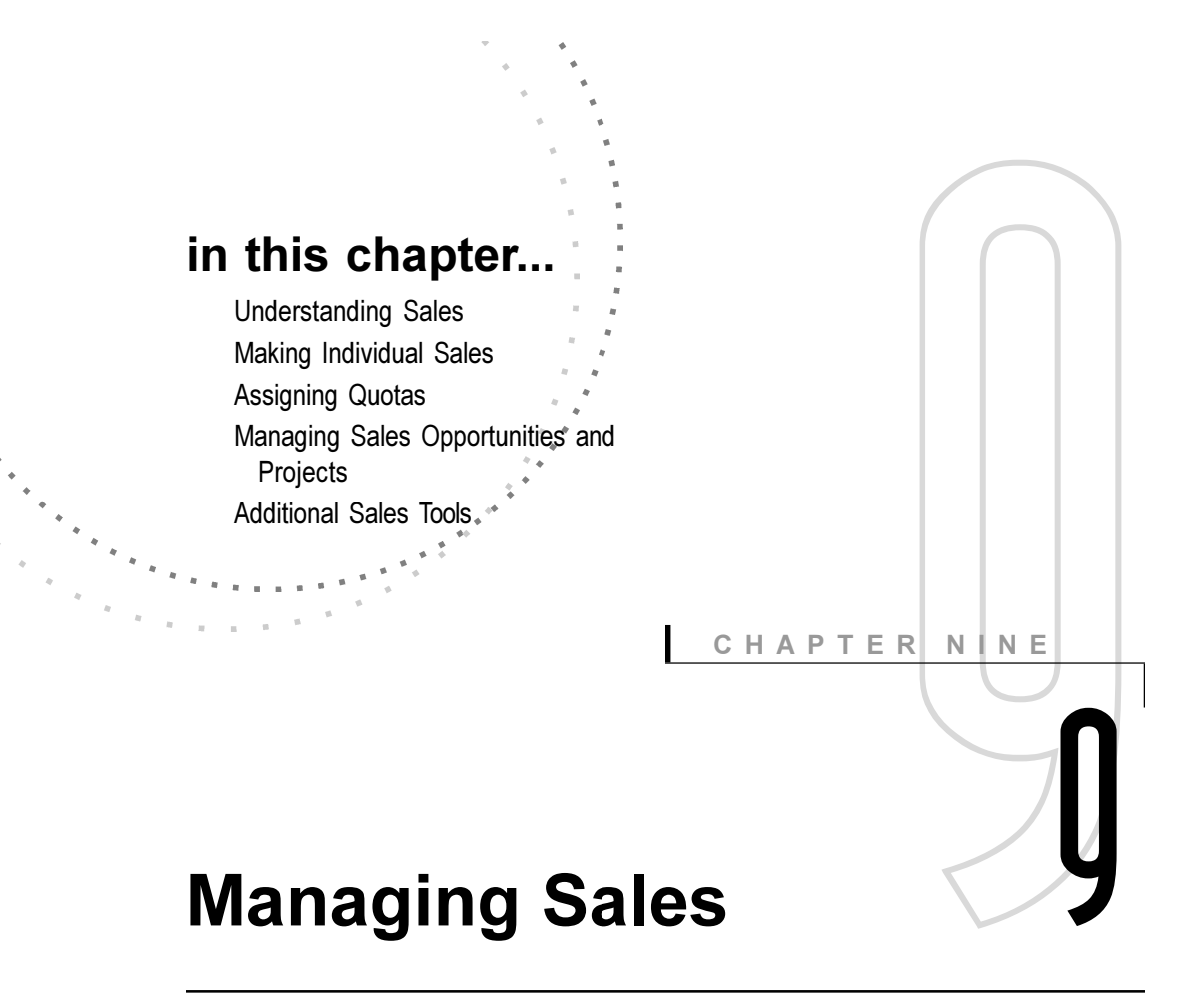

## **Overview**

Using GoldMine® you can manage a wide range of sales from a simple transaction to a complex sale involving an entire sales team. By scheduling anticipated sales and then recording the outcomes, you can compare actual results to your expectations.

GoldMine provides tools to manage different types of sales activity, whether involving a single salesperson or an entire sales team. Managers can use GoldMine to assign quotas to sales team members and then analyze how each member meets the assigned quota. Managers can also use the Opportunity Manager to plan, track, and manage complex sales.
# **Understanding Sales**

Tracking your pending and closed sales is a basic management technique for gauging your performance against your quota. A forecasted sale is an estimate you can use to record the anticipated close date of a pending sale with one of your contacts. GoldMine stores potential sales information in the same database where it stores information about contacts.

When you close the sale, GoldMine moves the record into the contact's History tab. Scheduling and completing a forecasted sale is similar to scheduling and completing other types of activities. However, forecasted sales differ from other activities because they involve a product or service, an anticipated sale amount, and the probability of closing the sale.

Sales differ in their level of effort and complexity. Some transactions involve one salesperson and one client for a relatively brief period, while others involve multiple components and require the coordinated efforts of a team over a relatively long sales cycle. Sales can be viewed on two levels:

- Individual sales are typically assigned to a single user and involve the sale of a product or service to a single contact. GoldMine provides tools to schedule, or forecast, an individual sale as well as tools managers can use to assign and analyze sales quotas.
- Complex sales involve multiple participants over a longer period and typically involve multiple components of products or services bundled as a package; therefore, individual sales can be planned, tracked, and recorded as part of a complex sale. In GoldMine, a complex sale is known as an opportunity.

GoldMine provides tools to work with both of these sales levels. Individuals or their managers can schedule and complete individual sales. Managers can assign quotas to sales team members for a period such as a quarter. The individual sales would then count toward meeting the quota. When a complex sale requires coordinating the efforts of multiple team members, managers can use the Opportunity Manager to tie together all of the individuals and elements into a more manageable working unit.

This chapter discusses the tools GoldMine provides for you to manage, individual sales as well as complex sales.

# **Making Individual Sales**

The procedure to schedule any activity in GoldMine is basically the same. Scheduling a forecasted sale requires information about the product or service to be sold, the anticipated sale amount, and the probability of closing the sale.

# **Scheduling Forecasted Sales**

To schedule a forecasted sale to a contact, the Contact Record must be active on the screen. Select Schedule>>Forecasted Sale.

The Schedule a Forecasted Sale dialog box appears.

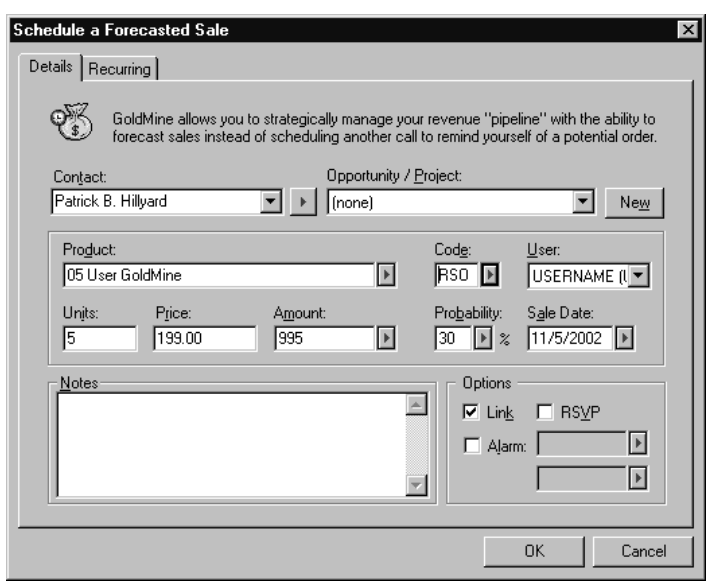

The name of the active contact is automatically displayed in the **Contact** text box. You can select an additional contact in the drop-down list or search for a new contact using the Contact Search Center.

To make the forecasted sale a useful planning and tracking tool, add the product name, code, number of units, price per unit, probability of sale, and the expected sale date.

 $\frac{1}{\sqrt{2}}$ a jihar papen

#### **Note**

As soon as you fill in the Units and Price. GoldMine automatically calculates the Amount.

#### **Note**

GoldMine assigns a description to the stages (percentages) in the sales process. For example, 30 indicates **Confirmed Interest. Click** the adjacent arrow to display a list of associated descriptions.

In the **Notes** area, you can add detailed information about the sale.

You can also select one or more **Options** to help you track the progress of the sale. For example, you might want to activate the alarm to remind you about the sale on the scheduled closing sale date.

When assigning sales, managers can select the **RSVP** check box to track task delegation. GoldMine posts an RSVP message on the Activity List when the sale is completed by the assigned user. The RSVP record can provide information about the outcome of the sale.

## **Editing Entries**

You might need to change the name of the contact if you planned to make the sale to the primary contact, but find you are actually interacting with an additional contact at the organization.

Although GoldMine automatically assigns the sale to the current user, you can reassign the sale to another user. Managers can use this feature to delegate or reassign sales.

You can add the forecasted sale to a sales Opportunity/Project, or create an opportunity on-the-fly and then add the sale. You can read more about sales opportunities in "Managing Sales Opportunities and Projects" later in this chapter.

# **Viewing Forecasted Sales**

GoldMine provides three different ways to view your forecasted sales: the Pending tab of the Contact Record, the Activity List, or Calendar.

## **Completing Sales**

You can use GoldMine to complete a forecasted sale or an unscheduled sale. Recording the outcome of a sale is useful for tracking, analysis, and reporting.

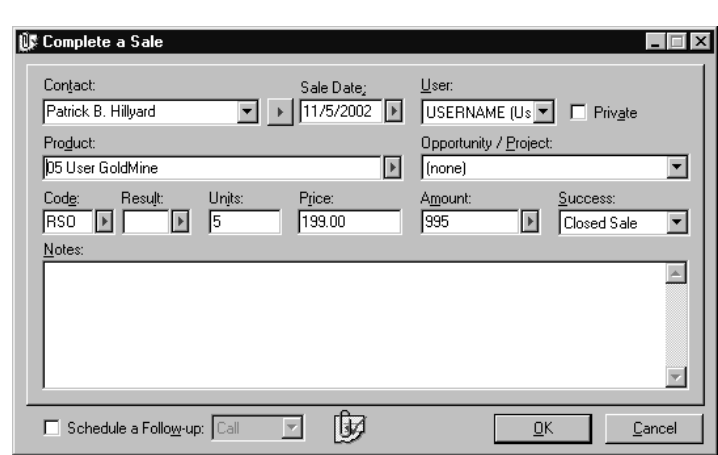

To complete a sale, select Complete>>Sale.

Using the Complete a Sale dialog box, you can finish both a forecasted sale or an unscheduled sale.

You can complete any sale, whether successfully closed or not. The Success drop-down list defaults to Closed Sale. To record a different outcome, select a different value in the drop-down list.

Record detailed notes in the **Notes** area to help identify issues encountered during the sale or additional needs and interests that might lead to future sales. You can also schedule a followup activity ensuring you plan the next necessary action with the contact.

After you complete a sale, GoldMine changes the forecasted sales record into a history record. You can still view the record in the Contact Record, Activity List, or Calendar. GoldMine moves the record as follows:

- Contact Record: The sales record moves from the Pending tab to the **History** tab.
- Activity List: The sales record moves from the Forecasts tab to the Closed tab. You can also see the completed sales record in the Real-Time tab.

#### **Note**

You can set up the Calendar to display completed activities of any type. Rightclick in the Calendar and then click Activities. The Select Activities to View dialog box appears. Select Forecasted Sales (and any other Completed Activities that you want the Calendar to display), then click OK.

> ocolé ř

• Calendar: If you configure the Calendar to show completed forecasted sales, the sale record appears in the Day tab or the **Week** tab on the date completed.

Note: You can set up the Calendar to display completed activities of any type. Right-click in the **Calendar** and then click Activities. The Select Activities to View dialog box appears. Select Forecasted Sales (and any other Completed Activities that you want the Calendar to display), then click OK.

# **Analyzing Forecasted Sales**

GoldMine can generate seven types of analysis to provide upto-the-minute user activity data, including sales performance. You can run a sales analysis for one individual, multiple users, or sales teams. The sales analysis displays actual numbers and percentage-of-goal figures for quotas, forecast sales, and closed sales for a specified date range. Select View>>Analysis>>Sales Analysis.

GoldMine overlays the Select Users dialog box on the Sales **Analysis** dialog box so you can select the user(s) or user groups to be included in the analysis.

After you select the users, you can specify a date range in the Sales Analysis Range area for the analysis. In the Activity Cd and Result Cd text boxes you can limit an analysis to specific sales categories.

Note: To reflect an accurate quota amount, enter dates in the Sales Analysis Range corresponding to the quota periods defined in the Quota Profile.

# **Assigning Quotas**

GoldMine provides a variety of tools to record and manage sales-including quota assignment. Managers can assign quotas to individuals and then run GoldMine's quota analysis or sales analysis to check actual performance against expectations.

# **Creating Quota Profiles**

Select View>>Analysis>>Quota Analysis.

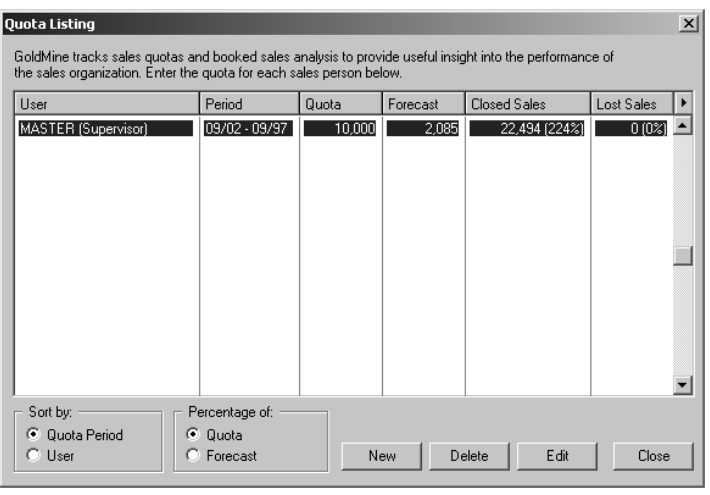

The Quota Listing dialog box appears.

Click New to access the Assign new quota dialog box.

You can select the user to whom you are assigning the quota and the date range for the assignment. Set the quota and the dialog box generates the forecasted, closed and lost sales amounts on the **Quota Listing** dialog box.

You can also add general comments related to goals and objectives. If necessary, you can adjust quota settings. Select View>> Analysis>> Quota Analysis. The Quota Listing dialog box appears. Select the quota record you want to change, then click Edit to access the Quota Profile dialog box.

 $\frac{1}{\sqrt{2}}$ **Allo e Ule Ul** 

# **Managing Sales Opportunities and Projects**

The Opportunity Manager can record the involvement of multiple people working as a team with several organizations and contacts. The sale can involve multiple component products or services as a package deal. A customer might purchase some of the package and renegotiate the components into a different package.

A team working to complete a long-term project that involves multiple component tasks uses the **Project Manager**. Unlike an opportunity, a project is not sales focused. An unlimited number of projects or opportunities can be created for each salesperson.

Working with the Opportunity and Project Managers enhances your team's ability to manage accounts and projects. Some of the advantages of the Opportunity and Project Managers include:

- Coordinated Display: You can view all of the details of the opportunity/project at a glance and organize them by stage in the sales process, from the initial contact to closed sale.
- Tracking Activities: Any sales team member can view summary and detailed information about forecasted sales for the opportunity, as well as activities scheduled for contacts.
- Reviewing History: A complete record of all activities associated with the opportunity/project, including what was done, the date, and by whom, ensures a coordinated effort among sales team members.
- Positioning: Recording detailed information about individuals who influence decision-making, as well as about your competition, gives you information about your relative position so you can adjust your strategy to best promote your strengths.
- Associating Contacts: Links or associates contacts with a specific opportunity or project. GoldMine updates information on the linked Contact Record to show the progress of activities involved with the opportunity.
- Using Templates: Easily create an opportunity template to save time by automatically generating entries that would routinely be entered in every new opportunity/project record.

The following sections describe accessing each Manager display and briefly introduces the operations available to manage opportunities and projects. For more details about working with the Opportunity Manager or Project Manager, see the online Help.

The Opportunity/Project Manager also offers individual wizards to assist you in creating an opportunity or a project. Whenever you create a new opportunity or project, you have the option to use the wizard. The wizard is extremely useful, helping you create consistent content for the opportunity or project.

## **Working with the Opportunity Manager**

#### Select View>>Sales Tools>>Opportunities.

Using the Opportunity Manager window, you can manage opportunities using summary and detailed information about opportunities and projects.

The upper pane of the Opportunity Manager displays summary information about the selected opportunity or project, including:

- Opportunity: Name given to the opportunity, such as GoldMine sale or Aerospace contract.
- Company: Name of the company that is the primary customer target for the opportunity.
- Stage: Displays information related to the level, or phase, of the opportunity.
- Code: Three-letter code categorizing the opportunity.
- Revenue: Actual amount of dollars generated at the close of any components of the opportunity.
- Close Date: Actual completion date of the opportunity.
- Prob%: Likelihood of the opportunity being concluded successfully expressed as a percentage.
- Age: Number of days since the opportunity was created. If the Age column is not visible, either move the horizontal scroll box at the bottom of the browse window, or drag out the right border of the Opportunity Manager window.
- Manager: User name of the individual assigned to manage the opportunity.
- Status: Phase or position in the opportunity.

SPIES **Note** You can create an opportunity manually, or you can use the new Opportunity Wizard to create an opportunity. For details about the Opportunity Wizard, see the online Help.

**Note** 

To sort opportunities or projects in alphanumeric order by one of the column criteria, click on the column label. For example, if you want to list records in alphabetical order by company name, click the Company label.

In the lower pane you use the Opportunity tabs to add, track, or edit information about participants and activities involved in the opportunity.

The tabs include:

- Influencers: In an opportunity, the individuals who affect or participate in the decision-making process are known as influencers. To succeed, you must have key information about each of these influential contacts.
- **Prods/Svcs:** Individual sales linked to the opportunity are stored in this tab. Use local menu commands to edit or complete the sale. You can also add other sales, or schedule other activities from this tab.
- Tasks: Each large-scale opportunity involves multiple tasks starting and ending over differing periods of time. Some tasks might require team effort at the same time while others may overlap in time or occur at different times. One task might need to be completed before work on another task can begin. In a complex sale or project, tracking tasks is critical to effective management and successful completion of the opportunity.
- **Team:** You can keep a team membership list of both users (internal) and contacts (external). You can record key data about each member assigned to the opportunity, such as name, title, and role in the opportunity.
- **Issues:** Each opportunity has problems, or issues, the target company needs to resolve. You can record and track issues to better manage the opportunity.
- Notes: Records details about the opportunity in addition to the information provided in the other tabs. You can type notes directly in the tab, or you can add notes in the **Notes** tab of the Opportunity/Project Properties dialog box.
- **Competitors:** To successfully present your organization and products, you must typically position them among a field of competitors. You can better focus your efforts by becoming more knowledgeable about the competition for a specific opportunity. Key information would include the specific products or services competing with your product or service, as well as more subjective information such as the strengths and weaknesses of the competing product or company.

See

- Details/Links: You can add custom fields to track specific detailed information for the opportunity. This entry appears in the **Details** tab's **Item** column. Similar to working with the Details tab in a Contact Record, you can define an unlimited number of detail records to store data specific to your field or industry. You can link a file to a detail record, such as a document or spreadsheet.
- **Pending:** A large-scale opportunity or project typically involves many related activities performed by different team members. This tab displays scheduled activities linked to the opportunity. You can use local menu commands to edit or complete an activity. You can also schedule other activities from this tab.
- History: When any kind of activity related to the opportunity, whether scheduled or unscheduled, is completed, a record of the completed activity appears in the History tab.

# **Working with the Project Manager**

#### Select View>>Projects.

Using the Project Manger, you can use the Project Manager to track the multiple participants, activities, issues, and other items involved in completing the project. You can add team members, schedule component activities linked to contacts, and track the success or failure or each activity.

The Project Manager organizes information into tabs appearing in the lower portion of the window.

If necessary, you can convert the project into an opportunity if sales become part of the project. Click the Project Manager toolbar's Convert button.

**Note The Project** Manager tabs are similar to the tabs in the Opportunity Manager. "Working with the Opportunity Manager" for details about the tabs. TIC

## **Editing Basic Information for an Opportunity or Project**

As the opportunity or project progresses, you may need to change or update information. Select the entry in the Opportunity/Project Manager, right-click to display the local menu, then select Edit.

- If you are working with an opportunity, GoldMine displays the Opportunity Properties window from which you can make changes to the record.
- If you are working with a project, GoldMine displays the **Project Properties** window, which is similar to the Opportunity Properties window.

You can change basic entries in the Info tab and edit Notes for the opportunity or project.

## Deleting Records from an Opportunity or **Project**

You have a variety of options for selectively or globally deleting contact-related information from an opportunity or project. You might want to remove an old Contact Record but keep the associated history records. Alternatively, you might want to update an opportunity or project by deleting old activity records and/or history records.

Select the opportunity or project from which you want to delete, right-click and select Delete.

You can select the types of records that you want to delete from the opportunity or project. You can also synchronize the deletions with other GoldMine systems.

# **Additional Sales Tools**

GoldMine provides useful tools to track and manage sales. In addition to the features covered in this chapter, you can enhance your sales efforts by running the operations listed below. To access these features, select the corresponding commands from GoldMine's main menu:

- To analyze quotas to check the performance of one or more users against the assigned quota for a specified period, select View>>Analysis>>Quota Analysis.
- To change your sales territory, select Tools>>Territory Realignment.
- To automate routine tasks, such as scheduling sales calls or sending e-mail, select Tools>>Automated Processes>> **Automated Processes Center.**

 $\frac{1}{\sqrt{1-\frac{1}{2}}}$ **The Corporation** panan

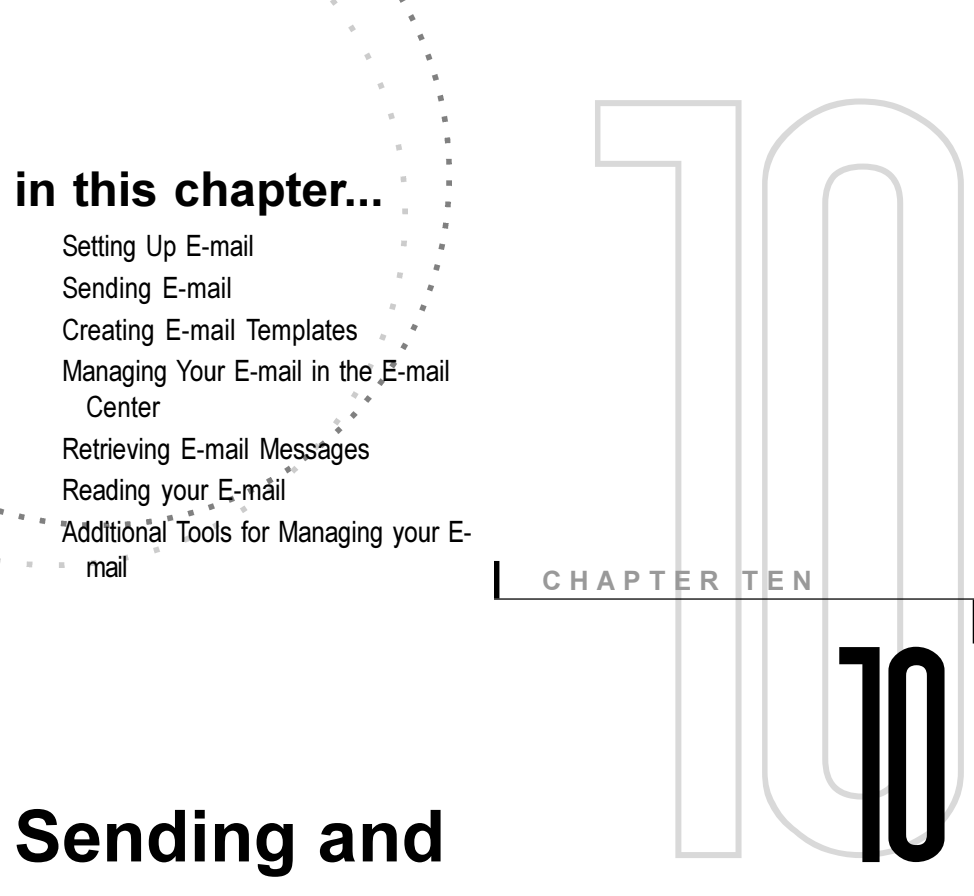

# **Retrieving E-mail**

# **Overview**

GoldMine® has an extensive range of settings and capabilities for writing, sending, and recording e-mail. One of the primary strengths of using GoldMine for your e-mail is that, like all of GoldMine's features, your e-mail is linked to contacts so an ongoing record of your communications exists-along with the activities you undertake based on those communications.

The GoldMine e-mail system enables you to communicate with others in your organization and with contacts with Internet e-mail accounts outside of the organization.

# **Setting Up E-mail**

#### **Note**

To use GoldMine for Internet e-mail, you must have an account with an ISP providing true Internet mail access. The ISP must support Post Office Protocol version 3 (POP3) and Simple Mail **Transport Protocol** (SMTP) to send and receive e-mail through the Internet using GoldMine.

Before you can use GoldMine for your Internet e-mail, you must acquire an Internet e-mail account and set up your system to access the Internet account. After you set up your system for Internet e-mail, you can then configure GoldMine with settings to:

- Format your outgoing e-mail messages.
- Handle your incoming messages.
- Add your Internet e-mail accounts.
- Customize GoldMine's E-mail Center to meet your needs.
- Define advanced settings to apply globally to your E-mail Center, existing attachment files, message operations, and data imported from a World Wide Web (www) site.

#### **Configuring your Computer to Access your ISP**

Depending on your setup, you can dial by either of the following methods:

- Manually: The default configuration in Windows requires manual dialing. From the Windows taskbar, click the Start button, then select **Programs>>Accessories>>Dial-up** Networking. In the Dial-Up Networking window, doubleclick the icon for your service provider. In the Connect To window, make sure all settings are correct, then click **Connect.** After your computer connects successfully, either start or switch to GoldMine, and then you can send Internet e-mail.
- Automatically: Using Microsoft Internet Explorer you can configure Windows to automatically dial to your ISP when you send Internet e-mail.

**Note:** Default modem and dialing properties are set up in the Modems tab of the Windows Control Panel; however, you can select special modem and dialing settings for use only with GoldMine in the Preferences window under the Modem tab. For more information, see the online Help.

#### **Addressing Internet E-mail**

GoldMine displays the contact's e-mail address in the E-mail field of the Contact Record. If more than one account is entered for a contact, GoldMine displays the primary account in the E-mail field.

You can add an Internet address for a contact when you create the Contact Record. You can also change the e-mail address later in the Contact Record from either the **E-mail** field or the Details tab.

#### Adding an E-mail Address from the E-mail **Field**

When you place the insertion point inside the **E-mail** field, GoldMine displays the E-mail Addresses dialog box.

If one or more addresses are entered for the contact, GoldMine displays details for the current, primary e-mail address.

Be sure to select Primary E-mail address for the address you plan to use most frequently. GoldMine places an asterisk in the Pty column to identify the primary e-mail address.

To change settings for the current address, click **New** to add an e-mail account, or click Delete to remove an account. You can assign one or more **Merge codes** to categorize the contact for selection when running a mass mailing.

You can also configure some text formatting attributes from the **E-mail Addresses** dialog box, including MIME, rich text (HTML) formatting, and automatic word-wrapping at the end of lines. Ensure the recipient's e-mail account can support these features before selecting them.

**The Co** pebe

#### **Note**

To enter multiple merge codes, separate each entry in the field with a semicolon.

#### Adding an E-mail Address from the Details Tab

In the Details tab, right-click to display the local menu and select New. The Detail Properties dialog box appears.

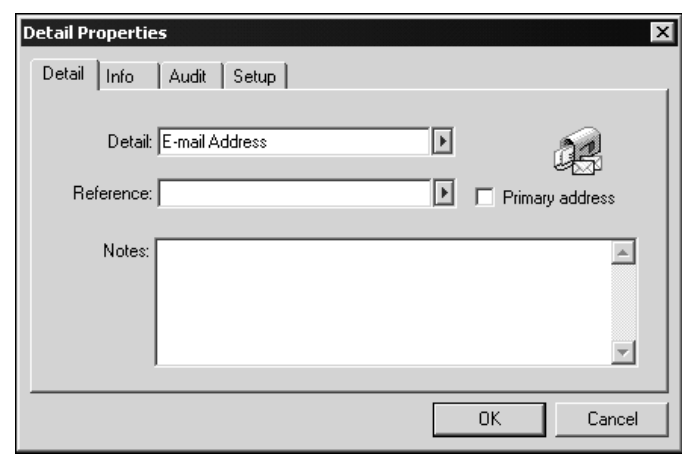

Click the Detail F2 Lookup to display the Detail Names dialog box and select E-mail Address.

Type the contact's e-mail address in the Reference field. You can also designate the e-mail address as the Primary address and add any helpful, detailed notes such as identifying a personal e-mail account.

You can also edit an address from the Details tab. Select the email address you want to edit, then right-click to display the local menu. Click Edit to display the E-mail Address dialog box from which you can make the necessary changes.

## **Setting Up Internet E-mail - Basics**

Select Edit>>Preferences, then click the Internet tab.

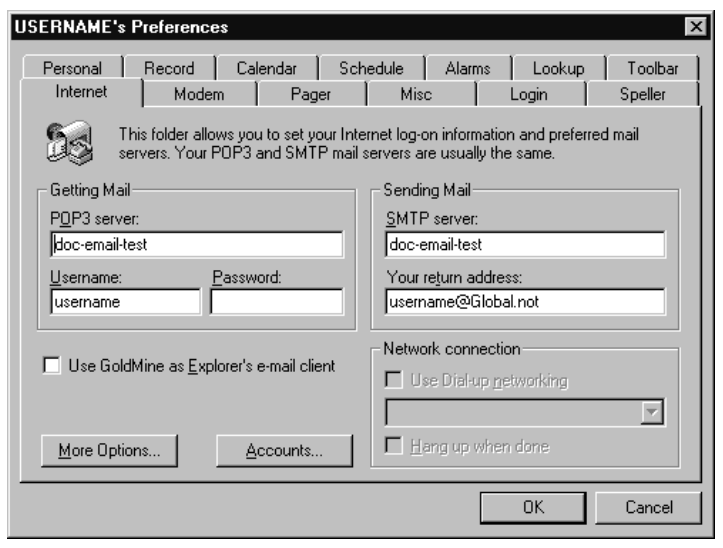

On the Internet tab you must provide the settings to access the servers retrieving your e-mail messages (the POP3 server) and sending your e-mail (the SMTP server). Typically, you use the same server for sending and retrieving e-mail. Specify the Username for your e-mail account, which may not be the same as your GoldMine user name.

You can team Microsoft Internet Explorer with GoldMine to view your e-mail. If you select Use GoldMine as Explorer's e-mail client, Internet Explorer displays GoldMine's Edit Email dialog box when you click an e-mail address appearing as hypertext on a World Wide Web page. Internet Explorer displays GoldMine's E-mail Center when from Internet Explorer's menu bar you select Tools>>Mail and News>>Read Mail.

## **Accessing Additional Internet E-mail Settings**

If you have a single e-mail account and only use basic e-mail operations, the configuration you define in the **Internet** tab is sufficient to send and retrieve e-mail from GoldMine; however, you can define a variety of additional settings.

To access these additional settings, from the **Internet** tab click More Options or Accounts. Clicking either button displays the Internet Preferences window, which contains a set of five tabs with options to control the following:

- Formatting for the e-mail you compose.
- Options for retrieving messages from the Internet.
- Additional Internet accounts.
- E-mail Center configuration.
- Advanced settings to be applied globally to the E-mail Center, existing attachment files, message operations, and data imported from a World Wide Web site.

#### **Defining Options for Composing E-mail**

Define settings for GoldMine to automatically apply whenever you write an e-mail message to be sent via the Internet. Selecting these global formatting options can enhance the appearance of your messages.

The **Composing** tab contains settings applicable to all messages you send including:

- Basic formatting, such as the position at which lines wrap in the body text of your messages.
- Additional features to include in a message including your signature file.
- Templates to use for original messages, replies, and forwarded messages.

#### **Defining Retrieval Settings**

You can define a variety of options for retrieving messages from your Internet e-mail server.

The **Retrieval** tab contains settings for designating a default path for storing attached files, establish scan intervals for checking your server for new messages, and set the basic criteria GoldMine uses to select messages for retrieval.

#### **Working with Your E-mail Accounts**

To manage your Internet e-mail accounts, in the Internet **Preferences** window click the **Accounts** button.

The Accounts tab allows you to add up to 256 Internet accounts for a single user. You can change your primary account and change the order of a selected account in the list. You can also set the E-mail Center to display only your primary (default) account.

## **Configuring the E-mail Center**

You can define the appearance and capabilities of GoldMine's E-mail Center.

In the Internet Preferences window, click the E-mail **Center** tab to define settings to help you organize and work with messages in the E-mail Center including:

- Account information to display.
- Trash can settings.
- E-mail header display.
- Format to use for dates.
- Folder labels for the messages you have sent and those you have filed.

#### **Customizing E-mail Folders**

GoldMine enables you to create your own message filing system by customizing the auto-filing folders in the E-mail Center. You can add an unlimited number of subfolders under the Filed and Sent folders to store messages in as many categories as you need.

Tip

Clicking the Accounts button immediately opens the Accounts tab in the Internet Preferences window. You can also click More Options in the Internet tah then click the Accounts tab.

**SHD** Senc

## **Defining Advanced E-mail Settings**

You can define advanced Internet settings for a variety of GoldMine's e-mail capabilities.

In the Internet Preferences window, click the Advanced tab.

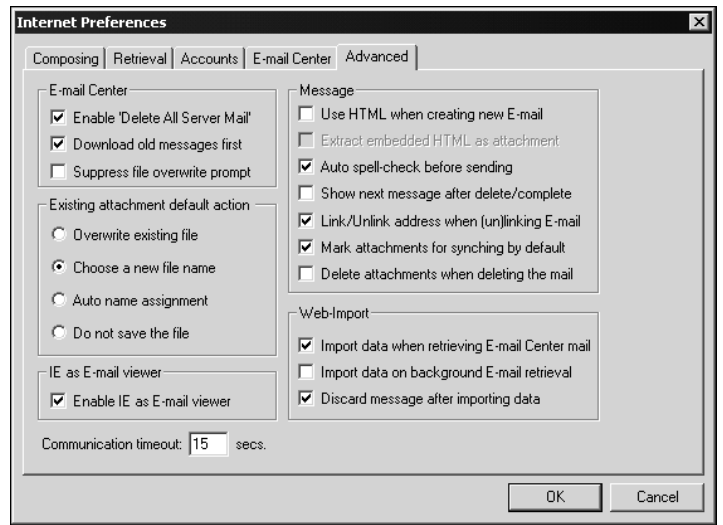

The Advanced tab contains a variety of settings for e-mail display and operation including:

- Advanced settings for the E-mail Center.
- The default actions GoldMine takes when detecting a file attached to an incoming message has the same file name as a file retrieved previously.
- A method for displaying messages with HTML formatting.
- Additional options for sending and retrieving messages.
- Options for importing data from a Web site (Web-Import).
- Length of time in seconds that GoldMine remains idle before disconnecting from the network

# **Sending E-mail**

GoldMine provides two methods of sending and retrieving e-mail:

- Internet e-mail: Uses the Internet to communicate with any recipients who have an account with an ISP.
- GoldMine e-mail: Uses the GoldMine system to communicate over a network with other members of your organization.

The difference between GoldMine e-mail and GoldMine's Internet e-mail is the type of connection used to send the message. GoldMine e-mail uses your organization's network to send messages between users who can access the network. You can use GoldMine e-mail to communicate offline with other GoldMine users.

GoldMine's Internet e-mail feature sends messages to any recipient who has an Internet e-mail account. You must access your ISP to send and retrieve Internet e-mail, although you can queue messages to send at a later time.

Both e-mail methods provide an extensive set of options you can use to address, format, and send messages.

You can create a GoldMine e-mail or Internet e-mail message by selecting the following commands from the Main Menu:

- GoldMine e-mail: Select Schedule>>GoldMine E-mail. The message is addressed to a GoldMine user.
- Internet e-mail: Select Contact>>Create E-mail>>Message to Contact. The message is addressed to the current contact.

This chapter focuses on working with Internet e-mail; however, many of the same features are available for GoldMine e-mail.

# $\mathcal{L}^{\text{max}}$ f **PIES**

# Tip

Typically, you will want to accept GoldMine's default setting that links the message to the contact. However, you can remove the link.

## **Creating E-mail Messages**

Using GoldMine, you can send e-mail to any individual who has an Internet e-mail account, even if the recipient does not have a Contact Record.

You can quickly send a no-frills message to a recipient, or you can work with a variety of options defining formatting and delivery settings, including attaching files to send with your message.

Select Contact>>Create E-mail>> Message to Contact.

GoldMine automatically enters the routing information in the To and From text boxes. You can change the information as need, including sending the message to the following types of recipients:

- Another contact in the open database.
- A manual recipient who is not entered in the database  $-$  you can either enter a recipient on the fly or use a previously saved address.
- A GoldMine user or group-your message is converted from Internet e-mail to GoldMine e-mail when selected for the primary recipient in a message.
- A distribution list.
- An Outlook (MAPI) recipient.

You can use the same recipient types when adding cc and bcc recipients.

Each message you send should have a Subject line, identifying the main topic of the message. Type a Subject or select a template in drop-down list to work with a pre-designed e-mail message. As soon as you enter the Subject, GoldMine displays the subject in the title bar.

Once you have the message addressed and configured, place the cursor inside the text area below the Subject and start typing your message. As soon as the insertion point is placed in the text area, GoldMine displays an HTML text editing toolbar from which you can select a variety of formatting options such as font size and alignment.

#### **Note**

For details on creating a template for e-mail, see "Creating E-mail Templates."

**Note** 

queuing, or

saving your

apply to your message.

If your message contains HTML formatting, you can now edit the source code. Click the Edit Source button or select the Edit **HTML Source** command from the local menu to display HTML tags.

Additional sending options are available as you prepare your message. The options include:

. Assigning a Password and Encryption to **E-mail Messages:** You can enhance the security of your email by setting up a password and applying encryption.

In the Edit E-mail toolbar click the Encrypt Message button.

Selecting Options for Your Message: You can write and send a message by working only in the Recipients tab, or you can work with settings in other tabs to customize your message.

Click the Options tab on the left side of the Edit E-mail dialog box to work with text formatting and recording message options.

**Attaching Files:** You can attach one or more files to your email message. GoldMine displays the file name of each attachment and the button representing the application that created the attached file.

In the Edit E-mail toolbar click the Attach files button.

## **Sending your Message**

You can select how to dispatch your message by clicking one of the following toolbar buttons:

- To send now, click the **Send** button.
- To queue to send later, click the **Queue** button.
- To save a draft, click Draft button, then select one of the options.

 $\mathcal{L}^{\mathcal{L}}$ Before sending, message, you can click one of the side tabs to select options to **PIGS** 

# **Creating E-mail Templates**

Creating e-mail message templates with fixed content to use repeatedly helps you streamline the communication process. Templates use merge fields from the contact database to integrate custom information with the text such as the name of the contact, your full name for a signature, and so on.

Select Contact>>Create E-mail>> Customize Templates. The Document Management Center appears.

Select the **E-mail Templates** folder to in the left pane and then right-click to display the local menu. Select New.

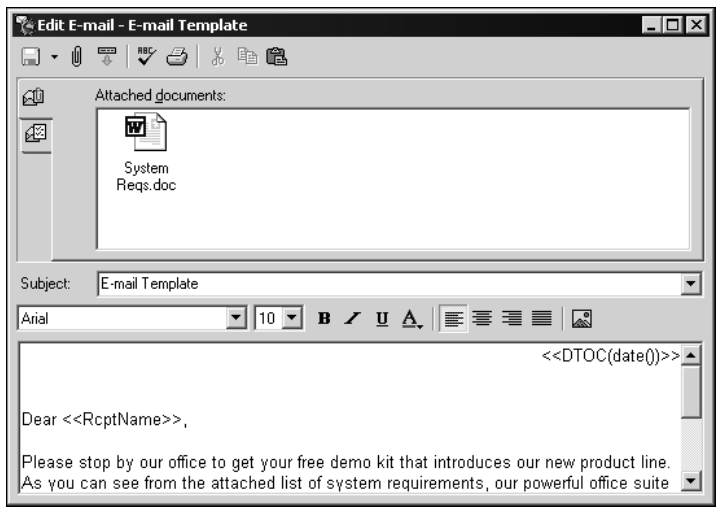

The **Edit E-mail** template dialog box appears.

Using the Edit E-mail template dialog box, you use to create and send messages, you can create templates. The Edit E-mail Template dialog box includes the Options tab and the **Attachments tab.** 

To save the template, you must type a **Subject** for the template. The subject becomes the template name.

In the text area, type the text for the template's content. To personalize the message, in the **Edit E-mail** toolbar click the **Insert field** button to insert GoldMine fields.

You can easily place GoldMine data fields or merge macros in the body of your e-mail message. For example, to include the name of the contact in the salutation type **Dear**, then position the cursor after the word. Click the **Insert Field** button, then select **Recipient Name** from the list. GoldMine replaces the field values with values from the currently open contact database.

You can also use the same process to add macros to the template. For example, you can place the macro << Cursor >> at the point in the template you want the cursor to appear when you select a template as the basis of a message.

# **Selecting a Default Template**

Select your default e-mail templates for outgoing messages, replies, and forwarded messages from in the Composing tab of the Internet Preferences dialog box or from the Document **Management Center.** 

# **Managing Your E-mail in the E-mail Center**

GoldMine's E-mail Center provides a convenient way to manage your e-mail from one location. You can view, organize, and retrieve Internet e-mail from the E-mail Center. Although you often start from a Contact Record when creating e-mail, you can edit e-mail drafts and also send queued e-mail for any contact from the E-mail Center.

# **Working in the E-mail Center**

#### Select View>>E-mail Center.

The E-mail Center has three major sections:

- E-mail Center tree (left side): Displays options you can use to connect to your mail server and organizes incoming, outgoing, and filed messages, as well as access your Microsoft®Outlook®folders.
- E-mail message browse window (upper-right area): Lists messages available in the in-box, out-box, or selected tab.

• Preview area (lower-right area): Displays the beginning text of a message selected in the listing browse window-GoldMine's default is 15 lines.

The E-mail Center provides a toolbar from which you can run commands to organize and handle your e-mail. The icons available at any time depend on the status of the online connection or the folder selected.

#### **Organizing Your Messages**

Using the tree in the left area of the E-mail Center, you can store your messages in the organizational hierarchy best meeting your needs. Set up folders to store your mail before using the Email Center to send or retrieve mail.

You can add subfolders to the Inbox, Sent, and Filed folders. You can create a multitiered hierarchy, adding unlimited number of second-level folders.

#### **Creating Distribution Lists**

You can send an e-mail to multiple recipients by using a Distribution List. You can create a Distribution List including contacts with Internet e-mail addresses as well as other members of your organization who use GoldMine e-mail.

To display the Distribution List Center, where you create and manage distribution lists, click the Set up Distribution lists button in the E-mail Center.

GoldMine can create two types of Distribution Lists, private lists for your own use, and global lists to share with other GoldMine users.

If you have the required authorization, you can switch between private and global list types by clicking the button in the upperleft side of the **Distribution List** toolbar.

To create a Distribution List, click the New Distribution List button in the toolbar.

#### **Creating E-Mail Rules**

You can define and apply rules to process and organize your incoming and/or outgoing e-mail. You can create an e-mail rule set containing rules to specify conditions and actions to handle e-mail. You can select one of these sets whenever

needed to control how messages are treated. For example, you can use e-mail rules to filter incoming messages, minimizing the amount of unwanted e-mail.

To use e-mail rules, you must:

- Create one or more rule sets.
- Select the rule set you want to apply to incoming e-mail.
- Activate the rule(s) you want GoldMine to apply to incoming e-mail (if the rule set contains more than one rule).

#### To display the E-mail Rules Center, click the Set up E-mail **Rules** icon in the **E-mail Center** toolbar.

The E-mail Rules Center contains a list of rule sets and component rules in the left area and details about the rules and rule sets in the right area.

Users with Master Rights can define and apply rules to process and organize incoming e-mail for all users. Global rules override any conflicts with user-defined e-mail rules. You can click the button on the far right side of the E-mail Rules Center to switch between global and private rule modes.

You must create a rule set into which you can add individual rules. On the E-mail Rules Center toolbar click the New button, then select New Rule Set. The E-mail Rules Wizard appears, in which you can define:

- The type of e-mail the rule handles, for example, Incoming E-mail.
- Component rules.

A rule consists of the condition(s) triggering corresponding action(s). You can select the conditions and actions from dropdown lists in the E-mail Rules Wizard.

After you define the rule set, you can add, edit, and delete rules from the rule set, as well as conditions and actions in a rule.

Although you can create multiple rule sets, GoldMine can apply only one rule set to your e-mail. You can activate a rule set by selecting the rule set name in the left area of the E-mail Rules Center.

By default, GoldMine activates all component rules in a rule set. You can disable an individual rule by clearing the check box next to the rule.

# **Retrieving E-mail Messages**

You can use GoldMine to retrieve e-mail from both:

- Other users within your organization who send GoldMine e-mail.
- Contacts outside of your organization who send Internet email.

## **Retrieving GoldMine E-mail**

GoldMine places your incoming GoldMine e-mail messages in the following locations:

- E-mail Center: Inbox
- Activity List: Open and E-mail folders

## **Retrieving Internet E-Mail**

GoldMine can retrieve Internet e-mail automatically or manually.

To automatically scan your Internet e-mail account at specified intervals and retrieve any messages waiting on the server, you must define settings in two tabs of the Internet Preferences window:

- Accounts tab: Select Auto-retrieve to establish automatic scanning and retrieval.
- Retrieval tab: Specify the scanning/retrieval interval in Retrieve mail every x minutes.

To manually retrieve Internet e-mail. From the Main Menu, select View>>E-mail Waiting Online. GoldMine opens the E-mail Center and displays all of the messages sent to your default email account.

The E-mail Center "previews" the beginning lines of a selected e-mail message. By default, GoldMine displays up to 15 lines of a message. You can increase the preview amount. See the online Help for instructions regarding the Username.ini file.

To retrieve a message from the server, drag the entry from the upper-right area of the E-mail Center to the Inbox.

#### **Note**

For details about the Accounts tab, see "Working with your Email Accounts." For details about the Retrieval tab, see "Defining Retrieval Settings."

#### Tip

After the E-mail Center is open, you can retrieve e-mail from any other account listed under Online.

#### **Deleting Messages from the Server**

To delete a selected message from the server, in the **E-mail Center toolbar, click the Delete selected message button. If** in the Internet Preferences window under the Advanced tab you select Enable Delete All Server Mail, the E-mail Center toolbar includes a button you can click to delete all messages.

# **Reading your E-mail**

Reading your e-mail offline can be cost-effective as well as convenient. After you read a message, you can reply and/or complete e-mail from the same dialog box.

You can read your e-mail from the sender's Contact Record under the Pending tab in the Activity list, or from the E-mail Center.

You can read your e-mail while you are online. After you connect to your e-mail server, drag the message listed in the upper-right area to the Inbox.

Note: On the Retrieval tab of the Internet Preferences window. you can select Open 'Read E-mail' dialog and GoldMine opens an e-mail message upon retrieval for you to read in the E-mail Center.

You can also read a message stored in the Inbox. Right-click on the message you want to read, then select **Read** from the local menu.

You can perform a variety of operations on a message, such as forwarding the message to another contact or GoldMine user or replying to the message sender. You can execute commands from either the local menu or the toolbar.

**The Co** popes

# **Additional Tools for Managing your** E-mail

Aside from the features covered in this chapter, you can run additional operations to work with your e-mail. To access these features, select the corresponding commands from GoldMine's Main Menu:

- . To set up an e-mail merge: Select Contact>>Create E-mail>>E-mail Merge.
- · To create a Microsoft Outlook e-mail message while continuing to work in GoldMine: Select Contact>>Create **E-mail>>Outlook Message to Contact.**
- Attach an Automated Process to automatically send an e-mail message when a defined condition occurs: Select **Contact>>Assign a Process.**

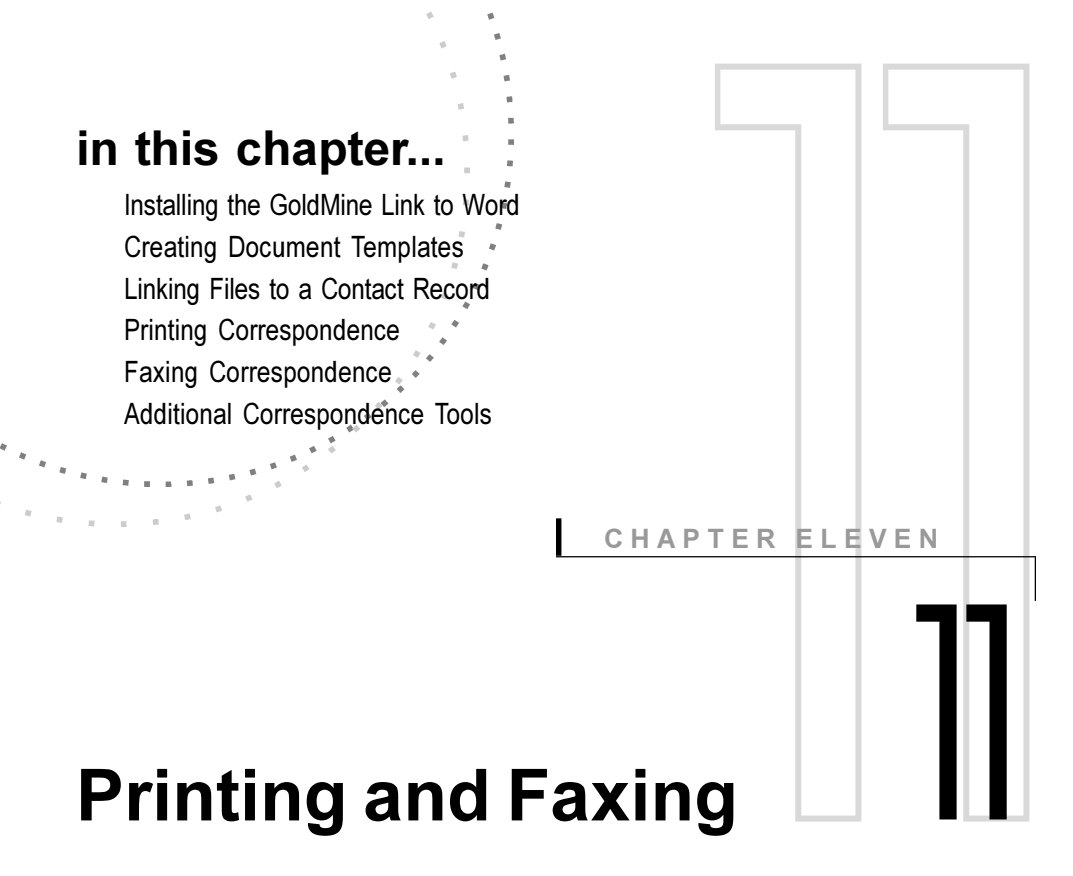

# **Overview**

You can use GoldMine® in conjunction with your other business software to print or fax correspondence to your contacts. You can use one of GoldMine's standard templates for letters, memos, and fax cover sheets and also create envelopes and mailing labels to be printed with the letters or memos.

If you need a customized layout, you can use Microsoft® Word to design the form and then merge your GoldMine data to personalize the correspondence for each contact. GoldMine also supports print merging to spreadsheet applications.

You can maintain a complete history of the templates created, printed, or faxed to a contact. Additionally, you can link any "form" or file type to a Contact Record. When you click on the link, GoldMine starts the application that created the file and loads the linked file.

# **Installing the GoldMine Link to Word**

To merge information from GoldMine to MicrosoftWord, you must install the GoldMine Link to Microsoft Word. The GoldMine Link supports the following versions of Word:

- Microsoft Word 97 with Service Release 1 (SR-1) or Service Release 2 (SR-2) installed
- Microsoft Word 2000
- Microsoft Word 2002 (XP)

If you selected either **Typical** or **Compact** when installing GoldMine, your installation includes approximately 20 mail merge templates. Each user can customize any of these templates. The GoldMine installation installs all templates to the \GOLDMINE\TEMPLATE directory. When you open the Document Management Center for the first time, you can open any of the merge forms listed under the user name (*public*).

If you selected the **Custom** installation option and did not install the mail merge form templates, you can run the GoldMine installation again, and select only this option.

## **Checking for the ODBC Drivers in Word**

To install the GoldMine Link to Word, you must have the Microsoft Visual FoxPro®/dBASE ODBC drivers installed in Word. You can run a check to ensure these drivers are installed.

If necessary, you can install the ODBC drivers for Word. For details on checking for and installing the necessary ODBC drivers, get Technical Document #550 from FrontRange Solutions' support site at support.frontrange.com.

## **Upgrading from a Previous Version of** GoldMine

If you are upgrading from a previous version of GoldMine, you must upgrade your GoldMine Link to Word as well. You must uninstall older links used by previous versions of GoldMine before you can install the current link. To easily install the new version of GoldMine link and uninstall the old, use the GoldMine Word Link Installer.

#### **Methods of Installing the Word Link**

You can install GoldMine's Word link by one of the following methods:

There are two easy methods for installing the GoldMine Link to Word:

- GoldMine's Quick Start Wizard: Select Tools>>Quick **Start Wizard.** Click the Document Management Wizard button.
- GoldMine Word Link Installer: Double click on the **GMLinkInstaller.exe** in the GoldMine directory.

#### Using Fax Applications with GoldMine

GoldMine supports the following fax applications:

- RightFax®
- Winfax®
- OmniRush<sup>®</sup>
- Zetafax®

Your fax application must be installed before installing the GoldMine link. If you install the fax application after you install the link, you must uninstall and reinstall GoldMine's link to Word.

# **Creating Document Templates**

GoldMine provides a set of standard templates. You can use standard templates, customize templates, or add your own templates. You can create an unlimited number of templates to manage all of your contact-based correspondence. You set up the templates in a separate, or target application, such as a word processor or spreadsheet.

After you install a link between GoldMine and Word, you can use the Word to create the template. You can select the GoldMine fields you want to embed into the layout to merge contact information into the template. These embedded fields are DDE linkage fields.

You can access GoldMine's templates in the Document Management Center. From the Main Menu, select **Edit>> Customize Templates. The Document Management Center** appears.

#### **Note**

For the latest details on working with the GoldMine Link to Word, see Technical Document #550. which is available at FrontRange Solutions' support site at http:// support.front range.com. This document contains instructions on checking for and installing the ODBC driver for Word, uninstalling older versions of GoldMine's add-in link, and various methods of installing the current add-in link.

#### Tip

If you are not familiar with adding DDE linkage fields to documents in your word processor, you might want to clone an existing template and then make changes to the cloned template.

#### Tip

You can place data fields or merge macros in the body of your template. For example, to include the name of each contact in the salutation of a letter created with WordPad, type Dear << contact1->contact>>. GoldMine replaces the field values with values from the currently open contact database. You can use a variety of macros, including &NameAddressPar, &AddressPar, and &CityStateZip.

#### **Creating Letters, Memos, or Fax Forms**

You can create a template by either:

- Cloning a selected template: Uses the settings of the selected template as the basis of the new template. This method provides a simple way to create a template that is similar to an existing template.
- Creating a template: You work with the same settings in the Document Template Properties dialog box to create a template and link to the Document Management Center.

Create a template by clicking the **Document Management** Center toolbar's New Template button.

**Tip:** You can place data fields or merge macros in the body of your template. For example, to include the name of each contact in the salutation of a letter created with WordPad, type Dear <<contact1->contact>>. GoldMine replaces the field values with values from the currently open contact database. You can use a variety of macros, including &NameAddressPar, &AddressPar, and & City State Zip.

## **Creating Document Templates in Word**

The GoldMine menu in Word contains special commands for working with your GoldMine templates, including commands to:

- Insert GoldMine merge fields into the layout.
- Save the GoldMine template.
- Work with the link between the target application and GoldMine.

## **Updating Previously Created Templates**

You must update a template when you want to:

- Use templates created with previous versions of GoldMine: You must update your existing GoldMine templates if you upgraded from GoldMine 5.5 or earlier directly to GoldMine version 6.0.
- Change a template you want to maintain by the original file name.

From the Document Management Center, right-click the template you want to update, and then select **Properties**. The **Document** Template Properties dialog box appears.

To work with the template's layout, select **Edit**. GoldMine starts the linked target application. You can work in the target application to make changes and update the template. For example, if you are working in Word, you can work with the commands on the GoldMine menu to add or change text and merge fields.

When done, select GoldMine>>Update GoldMine Form. Word overwrites the previous file with the modified file.

## **Organizing Templates in Subfolders**

You can organize your document templates in subfolders to categorize and manage your correspondence.

To add a subfolder, select the parent folder, right-click and select New Folder. Give the folder an appropriate name.

## **Inserting Your Signature**

You can insert your graphical signature into a template created with Word. Adding a signature file is a two-step process requiring:

- Setting up the signature file so GoldMine can identify and access the file.
- Inserting the file into the template.

#### **Setting Up Your Signature File**

To use a signature file in a GoldMine template, you must have:

- A signature bitmap file saved as Username.bmp, for example, JOHNDOE.bmp. To be used successfully, you must save the file in the .bmp format.
- An entry in the GM.ini file designating the path and file name of the signature file.

You must designate the path and file name for the signature file in the GM.ini file. You can open GM.ini with a text editor, such as the Windows<sup>®</sup>Notepad.

Under the [GoldMine] section of GM.ini, type SigDir=drive: **\directory\** where **drive:\directory\** represents the path to your .bmpsignature file.

#### **Note**

GM.ini is a special text file known as an initialization file in which you can add or change entries to customize GoldMine's features.
#### Tip

You can also use linked documents as the basis of building a group. For details about working with groups, see Chapter 6, "Working with Subsets of Contacts."

#### **Note**

If you use Microsoft Word to create and work with GoldMine templates, documents may be linked automatically when you open them in Word.

#### **Inserting Your Signature**

You can add a signature file only to a template created with Word. Your signature file must be a .BMP file saved with your GoldMine user name as Username.bmp. You must also provide the path and file name in GM.ini as described in the previous section, "Setting up your Signature File."

From the Document Management Center, right-click the template to which you want to add your signature. Select **Properties.** The Document Template Properties dialog box appears.

Select Edit. GoldMine starts Word and then loads the template. Position the insertion point on the line on which you want to place your signature. From Word's Main Menu, select GoldMine>> **Insert GoldMine Field and then select & Signature.** 

# **Linking Files to a Contact Record**

Linking correspondence to a Contact Record enables you to create a "paper trail" to quickly recall documents associated with a contact. GoldMine stores linked document records under the Links tab. For example, if a prospect calls to discuss a bid you sent, you can retrieve the document quickly by doubleclicking on the link stored with the prospect's record.

You can also manually link documents. You can either link a document by using the local menu in the **Links** tab, or by dragging and dropping files directly from Windows Explorer into GoldMine. In addition to file links, you can link any Windows folder to a Contact Record.

# **Linking Files from the Links Tab**

You can link a document to a Contact Record from the Links tab. Right-click in the Links tab's browse window to display the local menu and then select New.

To link a document, you must provide the path and file name of the document you want to link. You can assign an owner and add descriptive notes.

You can provide a descriptive document name, but you can link the document with only the path and file name.

# **Printing Correspondence**

GoldMine provides a set of templates for a variety of correspondence including letters and memos, allowing you to merge with contacts and print. In addition, you or your system administrator can modify the standard templates or create additional templates. For details, see "Creating Templates."

You can select the template from the templates available in GoldMine's Document Management Center or by assigning templates as the default letter or memo.

You can modify the letter by adding headings and/or text to the template. When you are satisfied, you can print the correspondence from your word processor.

## **Printing Correspondence from the** Document Management Center

You can manage and print correspondence from GoldMine's Document Management Center.

#### Select View>>Document Management Center.

In the Document Management Center, select the letter, memo, or fax template you are using and right-click. Select **Merge & Edit** or **Print**, depending on your desired action.

Merge & Edit launches the document in Word, allowing you to edit as needed.

Print opens the **Mail Merge Properties** dialog box and allows you to merge the document to one contact or to a filtered group of contacts.

#### **Printing your Default Letter or Memo**

If you have selected a default template, you can quickly generate the letter or memo to the active contact.

**Tip:** You can designate a selected template as your default letter in the Document Management Center. Right-click the file you want, then select Set as Default>>Letter. You can use the same method to designate a default memo template.

Select Contact>>Write>>Letter to Contact or Contact>> **Write>>Memo to Contact.** 

#### **Note**

Tip

You can also

Management Center from

the Edit menu

and the

access the

Document

GoldMine stores templates in the GoldMine\Template folder.

Contact menu.

# **Printing Envelopes and Labels**

You can print envelopes and labels on demand using the same method described for letters, memos, and faxes. You can also set up GoldMine to print envelopes or labels for documents waiting in a print queue on the same date GoldMine generates the queued documents.

To print envelopes or labels when queued documents are printed, select View>>Literature Fulfillment.

Select the folder under Queued Documents corresponding to the date the queued correspondence is scheduled to be sent. For example, if the letters are scheduled to be printed later in the current week, select This Week.

In the upper-right area, right-click each queued document for which you want to print an envelope or label. From the local menu, select either Print Envelopes or Print Labels. Depending upon your selection, GoldMine displays either the Print **Envelopes** dialog box or the **Print Labels** dialog box. Each dialog box contains the same commands.

In the **Print Envelopes** dialog box, select the contacts for whom you want to print envelopes and then select the template that you want to use. By default, GoldMine displays your templates. However, you can look in the User drop-down list and select a (public) template or another user's template.

#### Tip

You can check on queued correspondence in GoldMine's Literature **Fulfillment Center, From** the Main Menu, select View>>Literature Fulfillment.

# **Faxing Correspondence**

You can fax directly from GoldMine if you install one of the following applications on your system:

- Symantec® WinFax® PRO 7.01 or later. You can check the version of WinFax PRO running on your system by selecting the WinFax Main Menu command Help>>About. To use Symantec WinFax PRO, you must also have Microsoft Word version 7.0 or later installed with the WinFax PRO printer driver.
- RightFax, a network faxing system. To use RightFax, you must install a printer driver in Windows named RightFax configured to print to the RightFax server.
- Zetafax 7.5 or later

Note: Third-party add-on OmniRush provides an integrated fax support solution. For details, visit either the FrontRange Solutions Web site at www.frontrange.com or the Z-Firm LLC Web site at www.zfirmllc.com.

You can fax correspondence by selecting either:

- One of the templates available in GoldMine's Document Management Center
- Your default fax template

GoldMine opens the application used to create the template, such as Microsoft Word, and then displays the template with information merged from the contact's record.

You can add headings and/or text as needed and then send the fax from the word processor. For example, if you used Microsoft Word, from Word's Main Menu, select File>>Send To>>GoldMine Contact via WinFax (or your installed fax application).

#### Tip

You can also access the Document Management Center from the Edit menu and the Contact menu.

#### Tip

You can designate a selected template as your default fax sheet in the Document Management Center. Right-click the file you want and then select Set as Default>>Fax.

# **Faxing Correspondence from the Document Management Center**

You can fax correspondence from GoldMine's Document Management Center.

Select View>>Document Management Center and right-click the fax template. Select Fax. The **Mail Merge Properties** dialog box appears.

#### **Faxing your Default Fax Sheet**

If you have selected a default fax template, you can quickly generate the fax sheet to fax telephone number entered for the active Contact Record.

Select Contact>>Write>>FAX to Contact.

# **Additional Correspondence Tools**

In addition to the features covered in this chapter, you can run the operations listed below to work with correspondence. To access these features, make the following selections:

- To set up and use templates for e-mail correspondence, select **Contact>>Create E-mail>>Customize Templates.**
- To set up, edit, and fulfill requests for literature such as brochures, price lists, and so on, select View>>Literature **Fulfillment.**
- To request literature for one contact or a group of contacts, select Schedule>>Literature Request.
- To attach an Automated Process to automatically print correspondence when a defined condition occurs, select **Contact>>Assign a Process.**

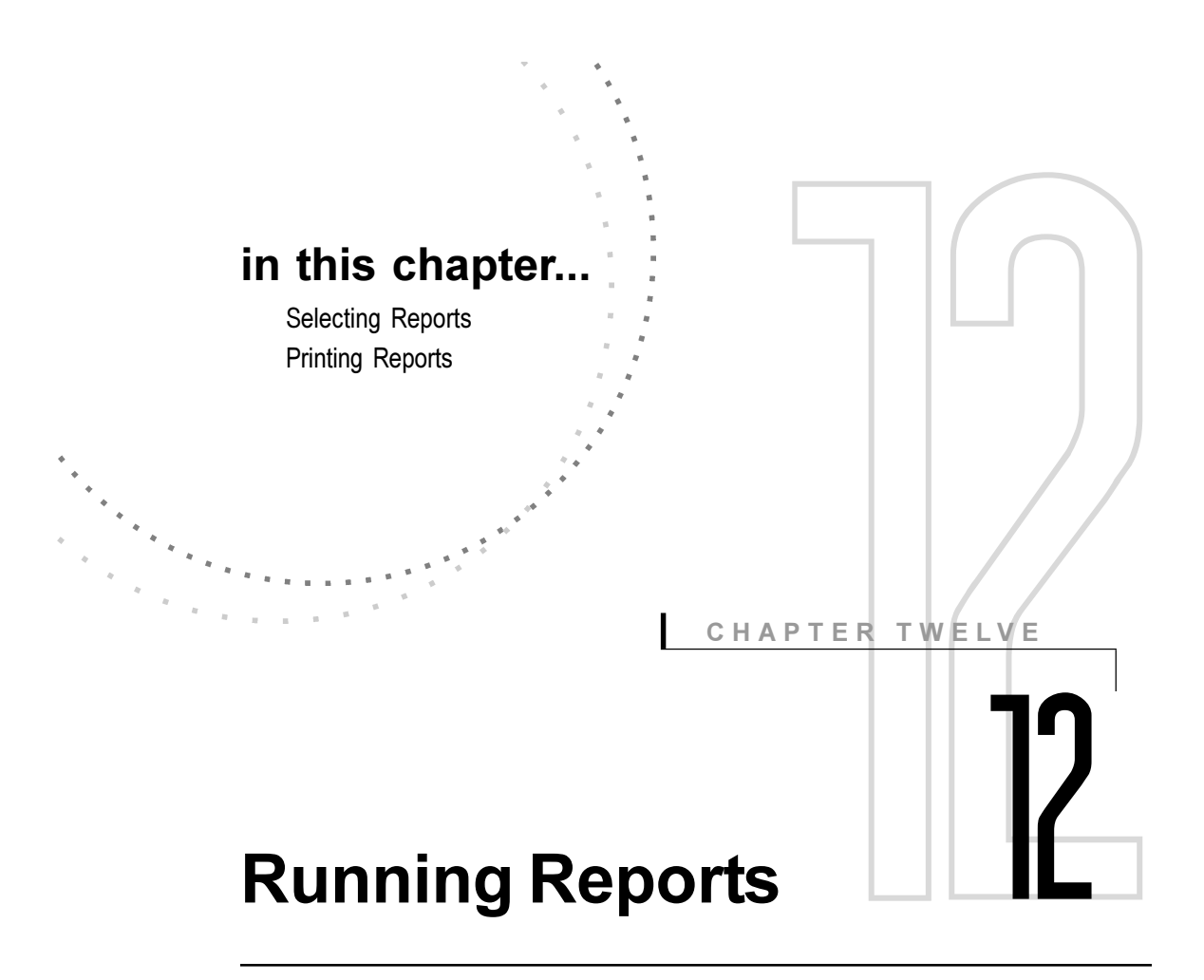

# **Overview**

Using the GoldMine® report writer, you can generate any type of business report-and more-from the data in your contact databases. The report writer consists of two components:

- Report generator
- Form designer

Using the report generator you can sort data from your contact database and send the report either to your monitor for display or to your printer. You can select pages to print from a monitor display. If you want to use a printer other than the Windows default printer for a specific report, you can select a different printing device from a list of installed printers.

Note: If your organization has special reporting needs requiring custom layouts, a developer can use GoldMine's form designer to produce a custom report from a blank template or from cloning and modifying one of the standard GoldMine reports. For details about the form designer, see Administrating GoldMine and the online Help. **Selecting Reports** GoldMine's **Reports Menu** is the central location from which you can select your report, contacts to be included, and the output device. You can access all of the standard reports, as well as all of GoldMine's reporting capabilities, from the Reports Menu. Select File>>Print Reports. The Reports Menu appears. Reports Menu Reports Categories Report Description  $\blacktriangleright$ Contact Reports  $\sim$ ╻⊒ Contact Profile (Detailed) Calendar Printouts Contact Wide Line Report - Landscape Analysis Reports Contacts with Key & UserDef Fields Labels and Envelopes Contacts with Notes Tab Other Reports Contacts with Profile Tab **System Reports** Directory of Only Primary with Other ॼ User: [(public) Directory of Primary & Addl Contacts Directory of Primary and Other Contacts Type: GoldMine 회 History & Pending Report History & Pending w/Hist Notes History & Referrals Report Contacts: Output to History Wide Line Report C Window  $C$  All Internet Address Report **Linked Documents** C Current Printer Ċ Message List Ċ Filter or Next Actions List Organizational Tree Group Layout Properties Sorts Options Print Close

GoldMine includes over 50 standard report templates you can

use or modify to present the information you need.

The Reports Menu groups reports in six categories:

- Contact Reports: These reports format contact data to meet a variety of needs, such as phone lists and completed activity logs.
- Calendar Printouts: These printouts organize scheduled activity data in graphical formats such as monthly calendars.
- Analysis Reports: These reports present statistical information similar to the analyses available from the View menu such as phone call statistics and quota analyses.
- Labels and Envelopes: These format selected data in dimensions fitting Avery label types and envelopes.
- Other Reports: These offer a variety of useful, easy-to-read layouts for your Personal Rolodex® entries, data from the Opportunity/Project Manager, and other available document templates.
- System Reports: These generate reports from the Output to command on GoldMine local menus.

By default, GoldMine displays Contact Reports. You can select another category from the Reports Categories list, such as Calendar Printouts. As soon as you select a category, GoldMine displays the individual reports available for the category under Report Description.

Note: If Crystal Decisions Crystal Reports® is installed on your system, you can display those reports from the Reports Menu. From the Type drop-down list, select Crystal. For details about using Crystal reports in GoldMine, see the online Help.

# Displaying the Reports of a Selected User

By default, GoldMine displays reports available to all users. You can also display your own reports or reports created by another user. From the User drop-down list select a list of another User's reports.

#### **Selecting Data for a Report**

You can select the Contact Records you want to include in your reports.

From the Reports Menu, select from the following options in the Contacts section:

- All: Includes all Contact Records in the selected database(s) in the report.
- Current: Includes only the currently displayed Contact Record in the report.
- Filter or Group: Includes only Contact Records in the report either meeting the criteria of an activated filter or that are members of an activated group.

Note: The availability of Contacts options depend on the report category you select. For example, when you work with your Daily Appointment List (Calendar Printouts), you can only select from All, or Filter, or Group. The Current option is not available.

The Reports Menu provides additional options to help you select specific data for your Contact Reports, Analysis Reports, or Calendar Reports.

# **Selecting Data for Contact Reports or Analysis Reports**

After you select a Contact Report or Analysis Report, you must select the data to include. GoldMine provides options letting you specify:

- Users
- Activities
- Linked data such as Document Links and Referrals
- Date ranges and activity codes

You can use the settings to run one report or save the settings for future runs of the report.

In the Reports Menu, under Reports Categories, select either **Contact Reports or Analysis Reports. Under Report Description**, select the report you want to run, then click **Options.** 

#### The Contact Record Options dialog box appears.

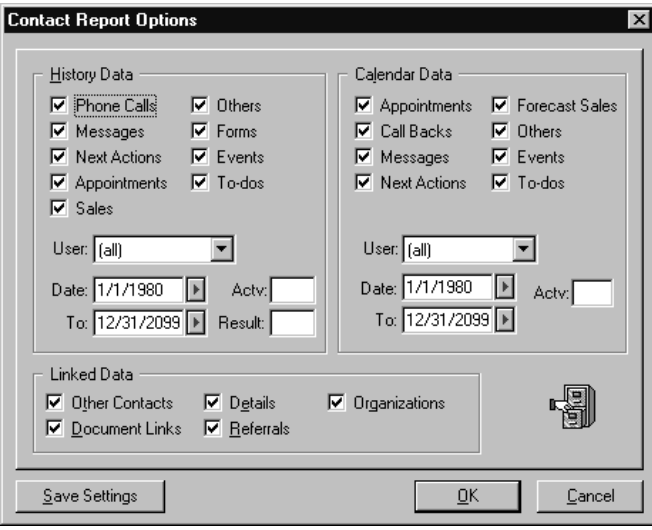

#### **Note**

If you clear all History Data or Calendar Data items, or no data exists for any of the selected data types, GoldMine suppresses the section(s) of the report, and continues with the next section for which data is available.

#### **Selecting History and Calendar Data**

You can select the types of History Data and Calendar Data that you want to include in your report.

Note: If you clear all History Data or Calendar Data items, or no data exists for any of the selected data types, GoldMine suppresses the section(s) of the report and continues with the next section for which data is available.

You can also limit record selection by specifying any or all of the following:

- The user associated with the History or Calendar records. Typically, the user is the individual creating the records. By default, GoldMine includes the records of all users.
- The date ranges for History or Calendar records. By default, GoldMine sets the date range=from 01/01/80 to 12/31/99 for each category.
- The activity code.
- The result code (History records only).

# Data area: reference data associated with the additional contact. date of the record. the Contact Records. name of the document. the referral. click Save Settings. **Selecting Data for Calendar Reports** be included. report you want to run, then click Options.

#### **Selecting Other Contact Record Data**

Your report can include data from records linked to the selected Contact Record(s). You can even specify the report provide additional information stored in the Contact Record. You can select one or more of the following items located in the Linked

- Other Contacts: Includes information about additional contacts associated with the Contact Records including the additional contact's name, title, telephone number, and
- Details: Includes information from Detail records linked to the Contact Records including the reference and creation
- Organizations: Includes Org Chart information linked to
- Document Links: Includes information about documents linked to the Contact Records including the user name of the author, the creating application, and the path and file
- Referrals: Includes information about referrals linked to the Contact Records including the source of the referral (of:), the recipient of the referral (to:), and reference data about

To use the same settings when you run the report in the future,

After you select a Calendar Report, you must select the data to

If you clear all History Data or Calendar Data items, or no data exists for any of the selected data types, GoldMine suppresses the section(s) of the report, and continues with the next section for which data is available. If you clear all History Data or Calendar Data items, or no data exists for any of the selected data types, GoldMine suppresses the section(s) of the report, and continues with the next section for which data is available.

In the Reports Menu, under Reports Categories, select **Calendar Printouts.** Under **Report Description**, highlight the

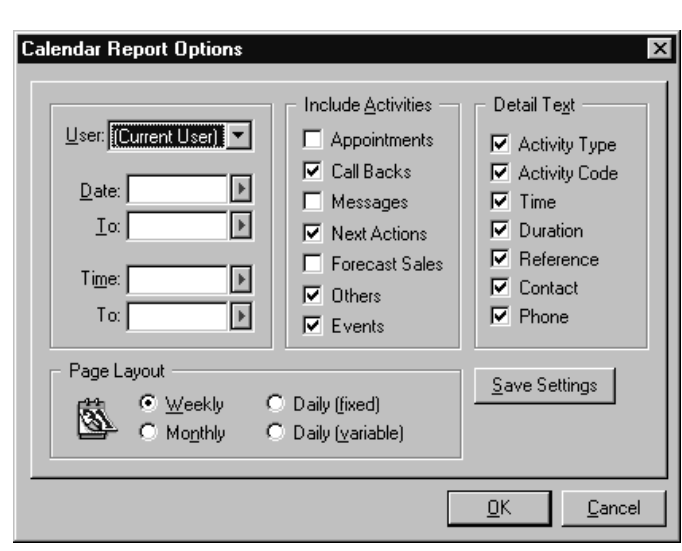

The Calendar Report Options dialog box appears.

By default, GoldMine includes records from the current user; however, you can select a different user as the subject of your report.

You can set the date range and time period from which to select calendar records for the report. By default, GoldMine sets a date range from 01/01/80 to 12/31/99 for each category, and a 24-hour time period.

By default, GoldMine includes all activity types in a Calendar report such as appointments, messages, and so on. Clear the activity types you want to skip.

For each selected activity type, GoldMine adds a variety of detail text from the activity record, such as the contact's name, phone number, duration of the call or activity, and more. By including detail text for each activity, you can produce a report tailored to specific audience needs. If you do not need detailed information for each activity, reduce the length of your report by clearing any unnecessary detail types.

GoldMine can format your Calendar report using one of the following page layouts:

- Weekly
- Monthly
- Daily (fixed): Prints all hourly slots from 7:00 a.m. 7:00 p.m. whether or not activities are scheduled for every hour. Each hourly slot includes a set number of lines, typically two or three lines.
- Daily (variable): Prints hourly slots from 7:00 a.m. 7:00 p.m. only if an activity is scheduled for the hour. For example, if a meeting is scheduled for 9:00 a.m., but no other activities are scheduled for the day this format prints only the 9:00 a.m. slot and the entry for the scheduled meeting. Each scheduled slot includes as many lines or pages as needed to print the entire entry for the activity.

To use the same settings when you run the report in the future, select Save Settings.

## **Sorting Report Data**

When you prepare a report, you typically want to present the information in a certain order; that is, you want to organize the data in a sequence that makes the information clear and meaningful. Sorting is the method by which you can present data in order by selected field(s).

Note: The Sorts option is available for Contact Reports, Analysis Reports, and Other Reports. Sorting is not available for Calendar Printouts or Labels and Envelopes.

In the Reports Menu, highlight the report, then click Sort.

#### The Report Sorting dialog box appears.

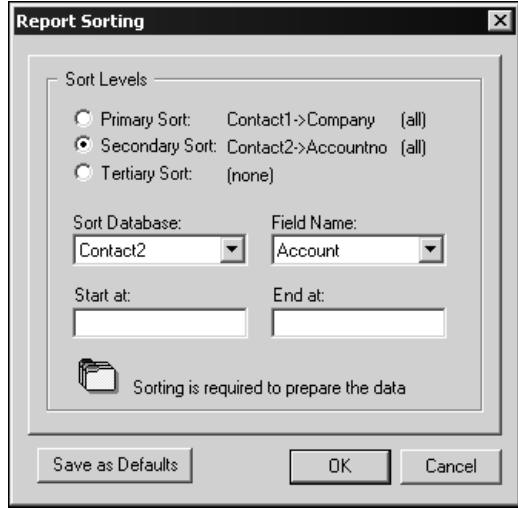

GoldMine provides three levels of sorting for each report. For example, if you select **Company** as the first sort field, then GoldMine orders all the records in the report alphabetically by company name. However, if you select **Zip** as the first sort field, then GoldMine lists records by ZIP Code

You can select a second level of sorting for those records having the same primary sort field. For example, if you select **Company** for the Primary Sort, and the Secondary Sort is **Contact**, then GoldMine first orders records by company name. When two records have the same company name, GoldMine sorts them alphabetically by contact name.

When you select a Tertiary Sort field, GoldMine orders records by the third sort field when the first and second level sort fields are identical. For example, if the first and second-level sorts are State and City, and the third level sort is Zip, then GoldMine orders records by Zip entries only when two or more records have the same City and State values.

Note: Without a second or third-level sort, GoldMine orders records with the same first-level sort values by the records' creation date and time. Listing records by entry order is known as the natural order of records.

## Tip

GoldMine queries the database in the most efficient way available. If you set up a multilevel sort, or a single-level sort on a field not already indexed, GoldMine builds a report sort table. This additional step allows other users to access GoldMine data while the report is printing, and also speeds the printing process.

#### **Setting Up Data Sorting**

To set up each sort level, you must select the database and field that GoldMine uses to order records. You can limit record selection by specifying a range of values.

The Start at field specifies the beginning value of a range defining record order within the selected sort level. The End at field specifies the end of the range. If the Start at field and the End at field are blank, (all) appears to the right of the sort level database and field, and GoldMine sorts all records in ascending order. For example:

- Primary Sort: Contact1->Lastname (all) indicates the first level sort is ordering all records by the Lastname field of the Contact1 database in alphabetical order. When you select a Start at value and an End at value, GoldMine displays (range) to the right of the sort level database and field. For example:
- Primary Sort: Contact1->Lastname (range) indicates the first level sort is ordering those records falling between the letters or partial words specified by the Start at value and End at value.

You can define a range with only a Start at value. The Start at entry specifies a beginning point from which GoldMine selects and orders records. The resulting report includes and orders records from the specified starting point to the implied end of the range. For example, if Start at contains  $09/01/01$ , the report orders records by the selected field from September 1, 2001 to the current date.

The End at value specifies the end of a range within the selected sort level.

You can define a range with only an End at entry. The End at value specifies an ending point to which GoldMine selects and orders records. The resulting report includes and orders records from the earliest or smallest value through the End at value. For example, if End at contains M, the report orders records by the selected field from the beginning of the alphabet through records with field entries starting with M.

To save the sort settings for future printings, click Save as Defaults.

# **Printing Reports**

GoldMine can send your report to your computer monitor or your printer.

Select Reports>>Output to to choose the destination for your report:

- Window (monitor)
- Printer

After you select the destination, click Print.

# **Displaying the Report**

Displaying a report on your monitor is a convenient way to preview the report before printing a hard copy. Select Reports>>Output to>>Window, then click Print.

The following image shows a sample display of the Activities List w/ToDos as the report might appear on a monitor.

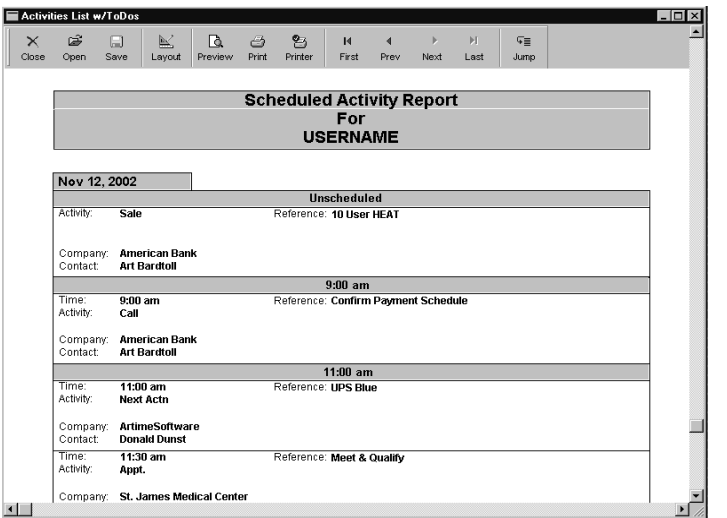

When your report appears, you can view details about the it in the status bar including the total number of pages and the number of the currently displayed page.

The monitor display includes a special print preview toolbar providing buttons you can click to:

- Switch the display between full-page and full-size.
- Navigate through pages of the report.
- Print the report.
- Check printer settings.
- Save the report.
- Open the layout of the report.

## **Printing after Previewing a Report**

You can print your report from the monitor. Click the Print button in the Print Preview toolbar.

The Print Pages dialog box appears.

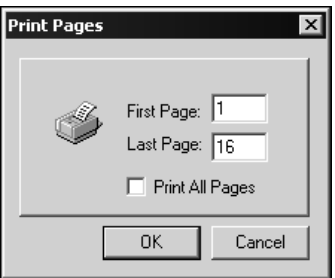

You can print one page, a range of pages, or all pages in the report.

#### **Note**

If you want to print one page or a specified page range in your report, select Window from the Output to section of the Reports Menu, then select Print. Specify the page(s) to print as described in "Printing after Previewing a Report."

## Sending the Report to Your Printer

If you want to skip previewing your report, you can send your report directly to the default printer. From the Output to area of the Reports Menu select Printer, then click Print. While GoldMine prints your report, the Printing in Progress status window displays information about the selected printer, the number of pages printed, and the number of records printed.

Note: If you want to print one page or a specified page range in your report, select Window from the Output to section of the Reports Menu, then select Print. Specify the page(s) to print as described in "Printing after Previewing a Report."

Unless you click **Cancel** to stop printing, GoldMine prints the entire report or the pages you selected in the Print Pages dialog box. When GoldMine finishes sending the report to the printer, the Printing in Progress status window closes.

Note: The GoldMine Reports are optimized to run on dBASE. If you are using GoldMine Sales & Marketing™ with Microsoft® SQL Server™ and running a large report, the process may be time consuming. To speed the process, use the Answer Wizard reports discussed in the next chapter.

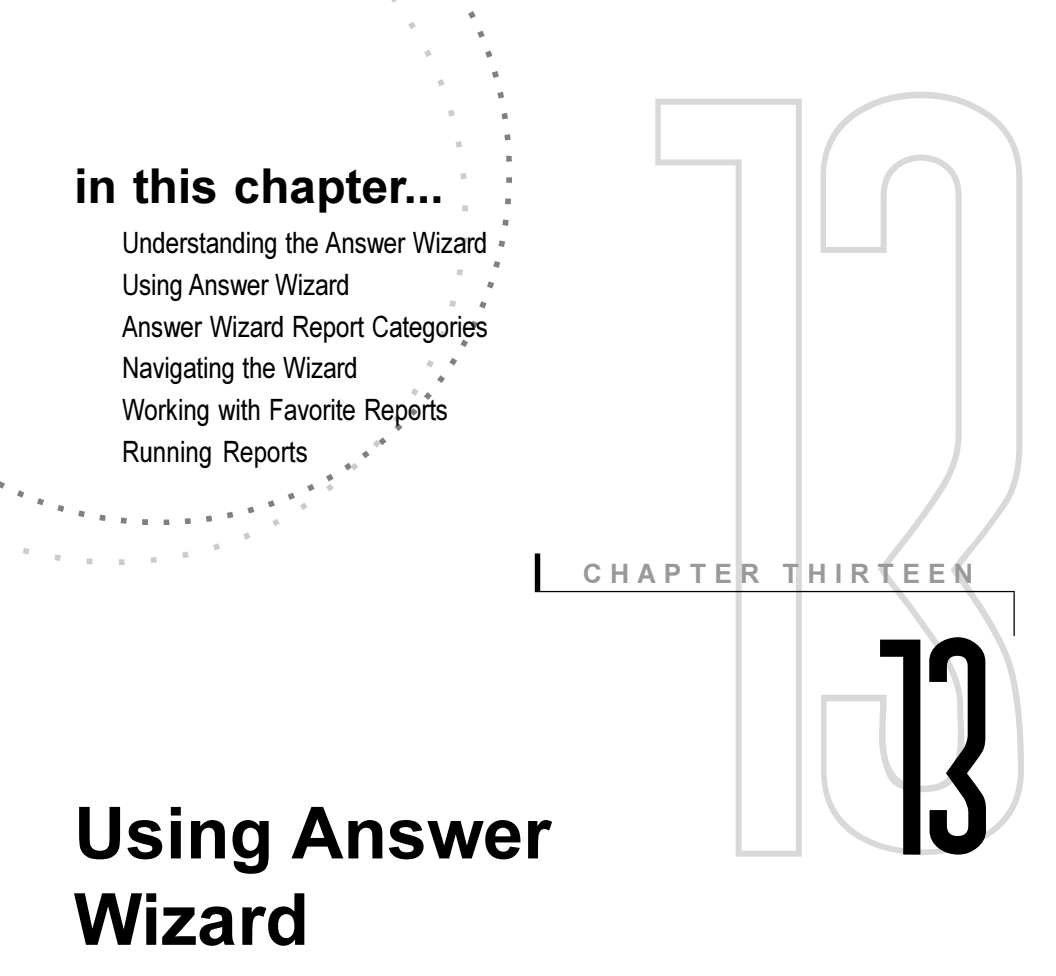

# **Overview**

Answer Wizard™ is a special reporting tool that integrates with GoldMine® Sales & Marketing™. Using Answer Wizard, you can generate detailed reports about the status of various business elements. Answer Wizard provides a set of standard reports designed to monitor specific issues. You can view, export, print, or save each report.

The Answer Wizard organizes all reports in a tree structure so reports are easy to locate and run. For added flexibility, users can organize and run customized reports created outside Answer Wizard in the Answer Wizard's Favorite Reports folder.

Note: You must have GoldMine Sales & Marketing installed on your system to use Answer Wizard. This tool is not available for installations of GoldMine Business Contact Manager.

# **Understanding the Answer Wizard**

Answer Wizard is a reporting tool that allows users to run detailed reports about company issues and trends. When you select a report from the Answer Wizard tree, the wizard prompts you to answer questions related to the output of your report, such as content parameters and printing options. In some cases, Answer Wizard prompts you to answer questions specific to the report such as date and time ranges, priorities, and so on. The wizard then runs these specifications against information in your database and returns the results. The following flowchart illustrates the basic Answer Wizard process.

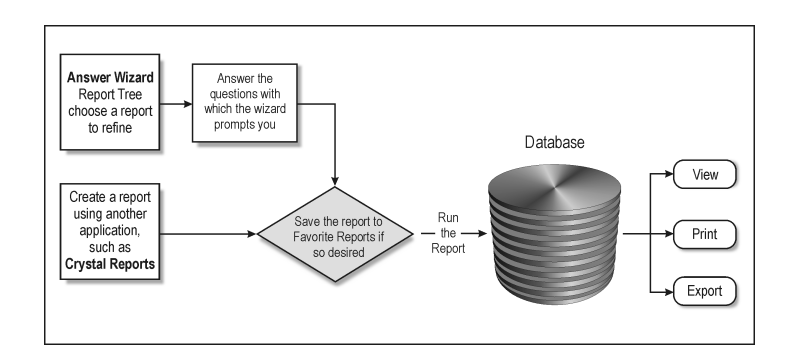

# **Report Types**

Answer Wizard works with two types of reports:

- Answer Wizard Reports: Answer Wizard provides a set of predefined reports. The reports are specially designed for sales and marketing activities. These reports are read-only and you should not directly modify them; however, you can add or save Answer Wizard reports to your Favorite Reports folder where you can edit them.
- **Custom Reports:** Custom reports are created outside Answer Wizard with an application such as Crystal Reports. Once you create the reports, add them to the Favorite Reports folder so you can run them directly from Answer Wizard.

**IMPORTANT:** If you add a Custom report created using fields from a password-protected database, you may be prompted for the User ID and password for the database before the report can be output.

# **Using Answer Wizard**

From the Start button on the Windows task bar, select Programs>>GoldMine>>Answer Wizard. Type your User ID and password, then click OK. The Answer Wizard main window appears.

## **Setting Answer Wizard Preferences**

When you log on to Answer Wizard the first time, you are prompted for certain information.

The User Preferences dialog box appears where you specify the GoldMine Sales & Marketing Data Source and the Sales & Marketing ID and Password.

## **Answer Wizard Main Window**

The Answer Wizard main window houses the Answer Wizard Report tree, commands for working with Favorite Reports, and the Answer Wizard Preferences button.

Note: Answer Wizard reports and tree structures vary depending on the product/version installed and the data sources selected. Your tree may look different.

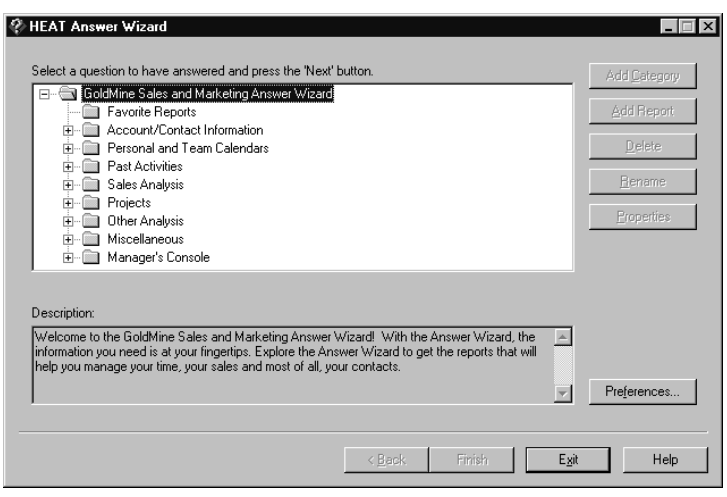

#### **Note**

After your initial log on, access these settings by clicking the Preferences button in the Answer Wizard main window.

From the Answer Wizard main window, you can:

- View available reports.
- Run reports in the Answer Wizard Report tree.
- Add reports to Favorite Reports.
- Add categories to Favorite Reports.
- Rename favorite reports or categories.
- Edit favorite reports or categories.
- Delete favorite reports or categories.
- View properties of favorite reports or categories.
- Set Answer Wizard preferences.

The Answer Wizard Report tree is located in the Answer Wizard main window and houses the available reports. Branches comprise categories, which help organize the Answer Wizard reports. The Favorite Reports folder appears at the top of the tree and organizes your custom reports.

To view reports contained in the Report tree, simply click the plus sign located next to the folder name to expand the tree. A brief description of the report is displayed at the bottom of the window.

# **Answer Wizard Report Categories**

Depending on the installed applications, the Answer Wizard can work with reports for:

- GoldMine Sales & Marketing
- $\bullet$  HEAT

The following sections provide descriptions of each of GoldMine Sales & Marketing report categories.

#### Note

Answer Wizard reports and tree structures vary depending on the product/version installed and the data sources selected.

## **GoldMine Sales & Marketing Report Categories**

GoldMine Sales & Marketing categories include:

- Account/Contact Information: Managing contact information is the core of any sales or marketing role. Whether you are tracking prospects, customers, or vendors, accessing this information when and how you need it is critical to effective relationship management.
- Personal and Team Calendars: Time management is fundamental to any role. Whether you are scheduling your own activities, delegating tasks to others, or coordinating with an entire team, tracking and organizing your schedule are critical for ensuring effective relationship management.
- Past Activities: Reviewing past activities allows you to get a summary of you and/or your team's progress, gather intelligence on specific events, and better plan future activities. Accessing historical information is fundamental to building lifelong customer relationships.
- Sales Analysis: Sales people spend a lot of their time calling, following up, and trying to get various tasks done. Sales managers spend much of their time trying to understand and measure what their sales people do. Often that means sales people have to stop selling to produce reports for management. Accessing timely and accurate sales information without generating increased administrative work loads for either the sales person or the sales manager is critical to a sales team's success. Having appropriate, timely information enables sales organizations to focus on selling and serving their customers building profitable and lasting relationships in the process.
- Other Analysis: Accessing timely and accurate reports on day-to-day activity information is critical to any team's success. With the appropriate information in hand, organizations can focus on improving work flow and internal processes to better serve their customers.

# **Navigating the Wizard**

Answer Wizard guides you through the process of generating reports. To navigate through the wizard, simply select a report in the Answer Wizard Report tree, answer the questions when prompted, then click **Next** to continue. To return to the previous dialog box, click **Back**. To return to the Answer Wizard main window, click **Start Over**. To cancel the process, click Cancel.

Answer Wizard questions vary according to the selected report. Typically, all reports prompt you to select detail parameters and printing options; however, some Answer Wizard reports prompt you to answer questions specific to the report. For example, some reports ask you to type the number of minimum hours or days to specify a time frame for your report; other reports request a customer identification number. These specifications help refine the data returned in the report.

# **Working with Favorite Reports**

The Favorite Reports folder appears at the top of the Answer Wizard Report tree. You can use this folder to store commonly used reports so they can be found quickly and easily. Storing reports in the Favorite Reports folder also allows you to modify the report properties, such as names, descriptions, and report parameters.

The Favorite Reports folder can store:

- Answer Wizard reports you use regularly: You can add or save Answer Wizard reports to the Favorite Reports folder. Once they are stored in the Favorite Reports folder, you can modify their names, descriptions, and parameters without affecting the original report.
- Custom reports: Custom reports are created outside Answer Wizard with an application such as Crystal Reports. Once created, you can add them to Favorite Reports so you can run the reports directly from Answer Wizard.

#### **Adding Categories to Favorite Reports**

You can add categories to the Favorites Reports folder to further organize information within the folder. Added categories can contain additional categories and reports.

#### **Adding Reports to Favorite Reports**

You can add custom reports and Answer Wizard reports to the Favorite Reports folder so you can access them quickly and easily. You can also modify reports included in Favorite Reports (that is, you can edit names, descriptions, and parameters).

#### **Saving Reports as Favorite Reports**

Once you run an Answer Wizard report and select a print option, you can save the report to the Favorite Reports folder. Saving an Answer Wizard report under Favorite Reports allows you to access the report quickly. In addition, you can make changes to Favorite Reports, including the report name, description, and parameters.

Note: Answer Wizard reports are added to the Favorite Reports category from the Save as Favorite Reports dialog box. This dialog box appears automatically after you have run a report and completed one of the print options.

#### **Editing Favorite Reports**

You can modify the properties of any report or category stored within the Favorite Reports folder. Properties include report name, description, and report parameters.

# **Running Reports**

Answer Wizard guides you through the process of running a report by prompting you to select report specifications such as date ranges, detail parameters, and so on. The wizard then runs these specifications against information in your databases and displays the results on your monitor.

From the **Answer Wizard Report** tree, select the report you want to run and then click Next. The Answer Wizard prompts you to answer questions and select report specifications. Answer Wizard questions vary according to the report selected to run.

Answer the questions when prompted and then click **Next** to continue. After you set the report specifications, the Print **Options** dialog box appears. You can then select the method of generating your report.

# **Viewing, Printing, and Exporting Reports**

After you set reporting specifications, you can set output options for the report. You can view, print, or export reports on your monitor.

**IMPORTANT:** If you run a custom report that was created using fields from a password-protected database, you may be prompted for the User ID and password for that database before the Answer Wizard can generate the report.

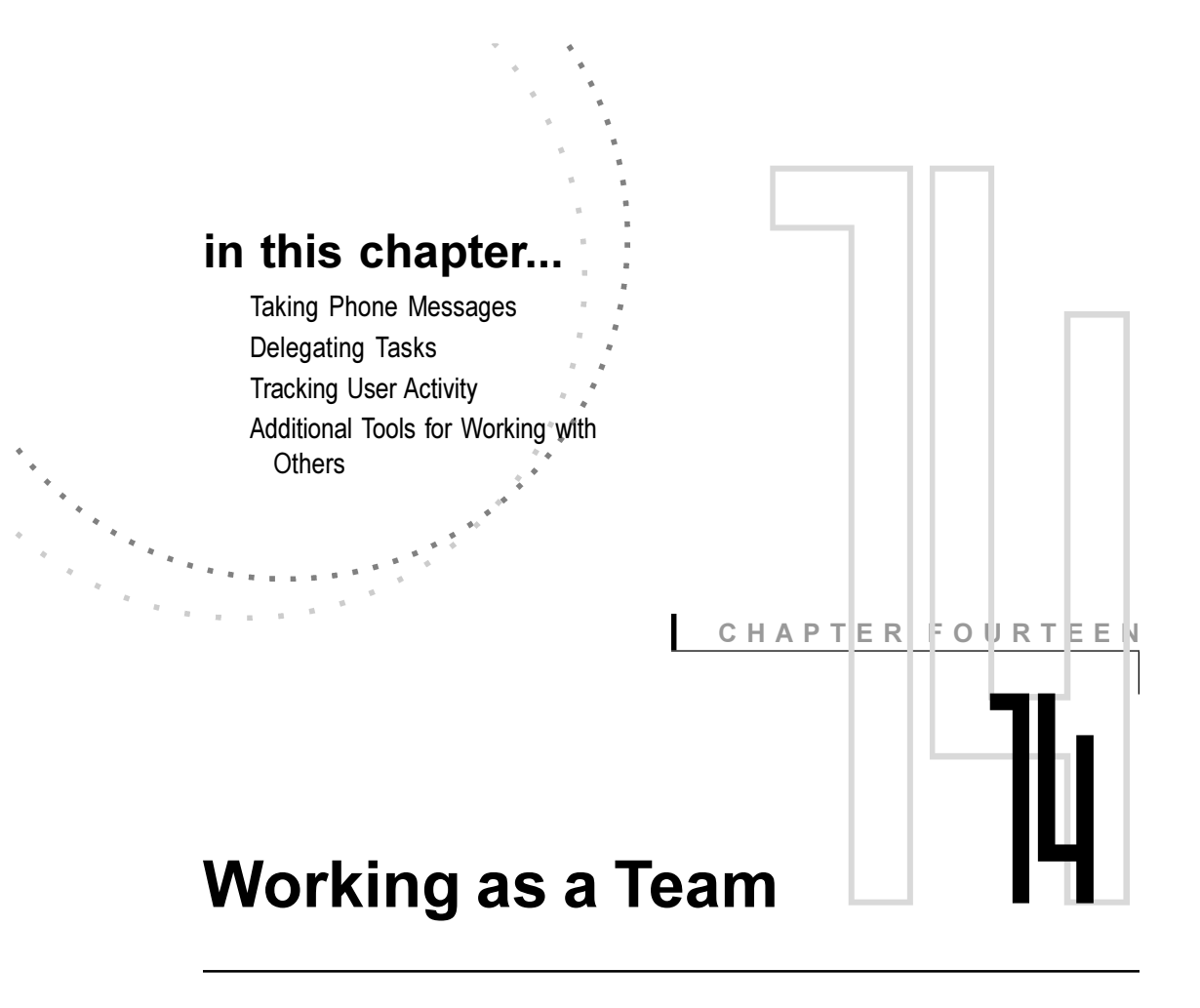

# **Overview**

During a typical day in the office, you probably communicate and work together with other members of your organization. GoldMine® has the features to simplify a range of cooperative tasks, from taking telephone messages to coordinating an impromptu meeting. When you leave your desk, you can even use GoldMine to post a message about your whereabouts and the time you expect to return.

GoldMine provides tools for managers to assign work and track the activities of their staff members. Managers can use GoldMine to delegate tasks to others. They can also check an individual's availability and daily activity in GoldMine.

#### Tip

If the message is critical, set an Alarm to alert the recipient of the incoming message.

#### **Note**

See the online Help for information about defining the pager settings.

#### Tip

You can reply to any activity recorded in GoldMine.

# **Taking Phone Messages**

You can take a message for another GoldMine user when the individual is unable to receive a telephone call or visit.

Display the record of the contact who wants to leave a message. From the Main Menu, select Contact>>Take a Phone Message.

Using the Take a Phone Message dialog box, you can identify the contact, specify the user, take a detailed message, and set up an RSVP so you know when the user receives the message.

# **Sending Pager Messages**

You can page a contact or another GoldMine user by sending a message either to a pager's phone number or an e-mail address.

Select Contact>>Create E-mail>>Pager Message to Contact.

Using the **Send a Pager Message** dialog box, you can select the current contact or a user, type a message, and send the information to a pager or to an Internet e-mail address.

# **Replying to Messages**

When you reply to a message, you send a response directly to the sender, and you also define the method of handling the message you received.

In the **Pending** tab of the contact's record, select the message. Right-click to display the local menu, then select **Options** Reply.

Using the **Reply to an activity** dialog box, you can file the reply in history, delete, or retain in the inbox.

# **Completing Messages**

When you complete a message, you can select a variety of options for responding to and handling the message.

Select the message in the **Pending** tab of the contact's record. Right-click to display the local menu, then select File It.

Using the **Complete an E-mail** dialog box, you determine message handling and filing option; as well as whether or not to schedule a follow-up activity.

# **Delegating Tasks**

You can use GoldMine to request action by other members of your organization. For example, you may want to request the Customer Service Department send literature to prospects. If you have the required authorization, you can view the other users' Calendars, check on their availability, schedule activities for others, and complete activities originally scheduled by other users.

## **Requesting Literature**

If your company stocks brochures, price lists, and other types of printed materials, you can schedule an activity to send literature to your contacts.

#### Select Schedule>>Literature Request.

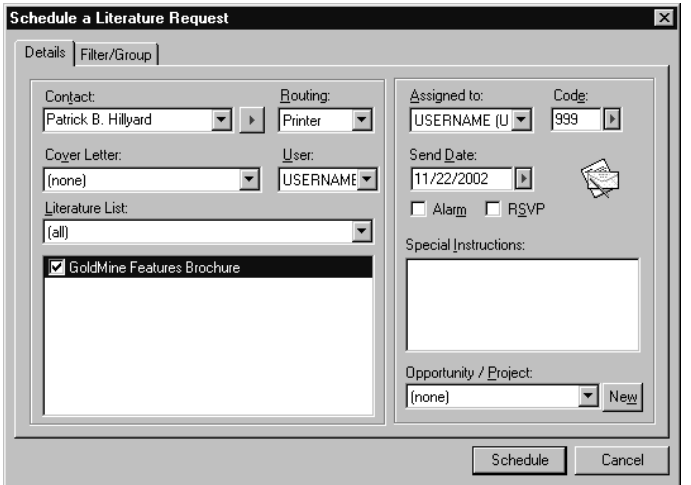

Using the Schedule a Literature Request dialog box, set up your literature request by completing information in the following tabs:

- Details: Specifies the type of literature to send, method of delivery, date on which to send the literature, a code to assign to categorize the mailing, and any special instructions for sending the literature.
- Group Schedule: Sets up a mass mailing to multiple contacts, which eliminates the need to manually request the same literature for individual contacts.

#### **Note**

The literature must be added to the Literature **Fulfillment Center** before a request can be submitted for that literature. For details on adding literature to the Literature **Fulfillment Center.** see the online Help.

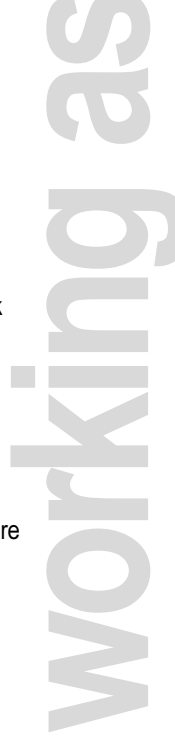

## Tip

You can check the status of your literature request in the Literature **Fulfillment** Center. Select View>>Literature Fulfillment.

## **Checking Other Users' Schedules**

GoldMine's Calendar provides a variety of methods to check the schedules of other users. You can select one or more users or user groups in the Calendar to display their scheduled activities in the Day, Week, or Month tabs. The Planner tab provides a general view of the user's commitments without displaying details.

#### **Selecting Users**

In the Calendar, select **Multiple Users** from the User dropdown list.

Using the **Select Users** dialog box, double-click on users in the User List and Groups in the Group List to display the names in the Selected Users list. When you click OK, all the selected user's scheduled activities are displayed in the Calendar.

You can view multiple users' schedules on the daily, weekly, monthly, planner, and outline calendars.

# **Tracking User Activity**

The Peg Board tracks the login status and activity of individual users as well as system availability. For individual users, GoldMine tracks login/logout times, total logged time, and activity as determined by keystrokes and mouse use. When a user takes a break or must leave the office, that person can "log away," posting the current location and expected time of return.

Note: Any user with Master Rights can view a log listing login and logout data for all users in the Time Clock tab of the user name Properties window.

Select View>>Calendar. Select the Peg Board tab.

Tip

You can schedule activities from the local menu of the Planner tab A thumb tack shows the current, logged status of each user. Green thumb tacks indicate the user is currently logged in. Red thumb tacks indicate the user is logged out.

You can add or change the users listed in the Peg Board. Rightclick to display the local menu, then select **User(s)**. The **Select Users** dialog box appears from which you can then select users or user groups.

To update the on screen display in the Peg Board, right-click to display the local menu, then select Refresh. By default, GoldMine updates the display after every minute. On GoldMine installations of more than 50 users, GoldMine updates the Peg Board every two minutes.

Note: GoldMine tracks a user's activity by keystrokes and mouse clicks. After a user stops working in GoldMine, a gauge shows the duration of inactivity in minutes.

# **Checking a User's Availability**

In order for the Peg Board to maintain availability information for users, log away from GoldMine when you leave your desk using one of the following methods:

- Peg Board: From the local menu, select Log Away.
- Main Menu: Select File>>Log Away.

In the I'm away from my desk dialog box, you can post information about your location and expected time and date of return.

After you complete the information about your whereabouts, click either:

- Logout to exit GoldMine.
- Wait for me to minimize GoldMine until you return.

# **Additional Tools for Working with Others**

GoldMine provides a variety of useful tools to enhance your activities with others. In addition to the features covered in this chapter, you can work with the operations listed below. To access these features, select the corresponding commands from GoldMine's Main Menu:

- To schedule an activity for other participants, select Schedule and then select the specific activity type; for example, select Schedule>>Appointment to schedule a meeting.
- To work with other team members on a large project, select View>>Projects.
- To check the latest information posted by your organization, select View>>InfoCenter.
- . To update your contact database and Calendar by synchronizing with another GoldMine system, select File>>Synchronize, then select the synchronization method set up by your system administrator; for example, select File>>Synchronize>>Synchronization Wizard.

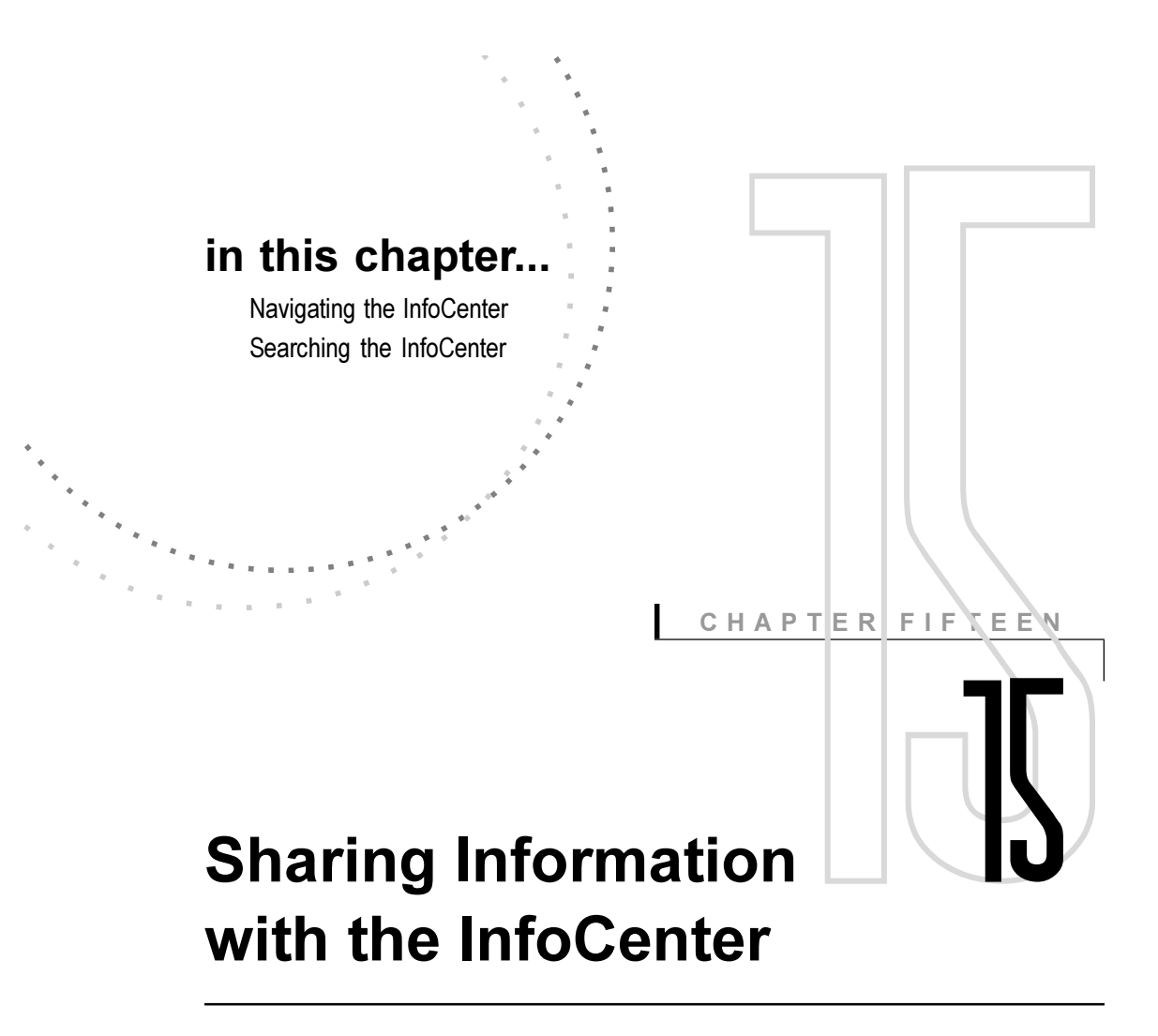

# **Overview**

To stay current with important news in a dynamic environment, members of any organization need access to policies, price sheets, or technical information specific to their product or business. In addition, since individuals develop relationships as part of any job – and perhaps pursue off-hour activities – there is often a need to track "extracurricular" information as well.

The InfoCenter<sup>™</sup> acts as GoldMine's Marketing Encyclopedia System (MES). The InfoCenter provides a resource for maintaining any type of information useful to an organization or an individual. In addition to text files, the InfoCenter can archive graphics, multimedia files, and even software applications. Any of this information can then be linked to a Contact Record such that GoldMine® displays the record automatically whenever you open the linked topic.

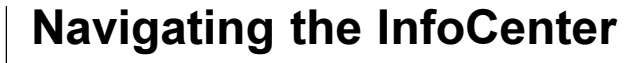

Select View>>InfoCenter.

The InfoCenter appears.

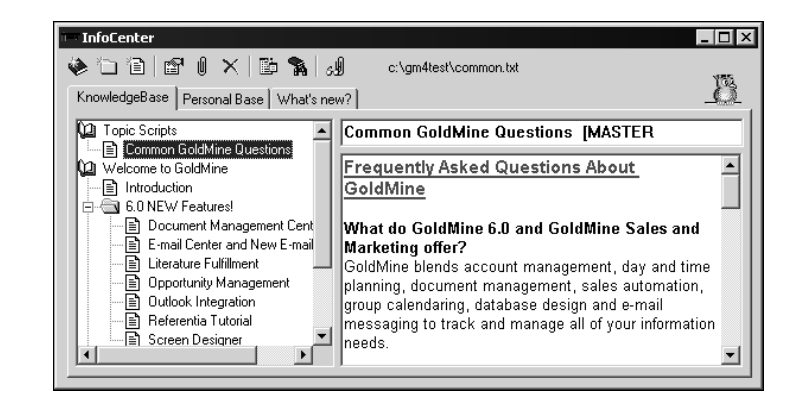

The InfoCenter consists of three separate tabs:

- KnowledgeBase: Maintains information created by, for, and about an organization.
- PersonalBase: Maintains information useful to an individual user. Only that user can view and update.
- What's new?: Presents topics added to the KnowledgeBase in reverse chronological order.

## Working with the KnowledgeBase and **PersonalBase**

The KnowledgeBase tab and PersonalBase tab are identical systems designed to store different types of information. Organizations can use the KnowledgeBase to share information with their members. By granting access to topics on an asneeded basis, an organization can create a custom-information environment that responds to individuals' needs while maintaining data security.

Depending on the rights granted by the system administrator, all users can potentially view all topics in the KnowledgeBase. However, only users with Master Rights can add, edit, or delete items in the KnowledgeBase.

Individual users can use the PersonalBase to maintain personal information. Only the owning user can access his or her PersonalBase.

The KnowledgeBase and the PersonalBase organize topic pages, which are items of related information, in a hierarchical structure similar to an outline format. The table of contents appears on the left side of the InfoCenter. There are three levels of information. Each level is represented by a symbol:

- Book: Contains all subsidiary folders and pages. Each book can contain up to five subsidiary levels. For example, a company may create an employee information book. The book could include topics such as a directory, benefits, policies, and so on. A book can contain either a table of contents, text, or an attached file.
- **Folder:** Contains one or more related folders and topics. A folder can contain text appearing on the right side of the dialog box, or an attached file.
- Page: Represents a topic. A page can contain text appearing on the right side of the dialog box, or an attached file.

You can click the book or folder to open the section and display the contents. You can click a page to display the topic contents on the right side of the dialog box.

#### **Working with What's New**

The What's new? tab lets users quickly check for new information. GoldMine automatically adds topics to What's new? as users add the topics to the KnowledgeBase. This tab lists all KnowledgeBase topics in reverse chronological order. A user can view every topic to which read access rights are granted. A user with Master Rights can also open a topic from What's new? and work on the topic.

 $|\mathbf{r}|$ 

Note: See the online Help instructions for creating and editing InfoCenter books, folders, and topics.

#### Tip

GoldMine can display What's **New** automatically when you log into GoldMine. Select Edit>> Preferences and click the Misc tab. then select Show What's New in the InfoCenter when logging in

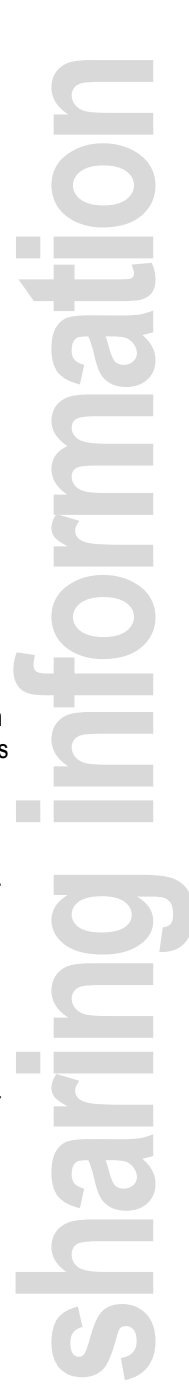
# **Searching the InfoCenter**

GoldMine provides a variety of options for searching the InfoCenter. In the InfoCenter toolbar, click the Search button.

Using the Search dialog box, you can type a search term and specify the search parameters. The results are displayed on the Search Results tab appearing after you execute the search.

### **Note**

The Search Results tab remains available throughout your work session in the InfoCenter.

# in this chapter...

About Synchronization Synchronizing with your Palm/Visor Synchronizing with your Pocket PC Synchronizing with Microsoft Outlook Synchronizing between GoldMine **Systems** Synchronizing with a GoldSync Server

"Additional<sup>"</sup> Tools for Updating Data

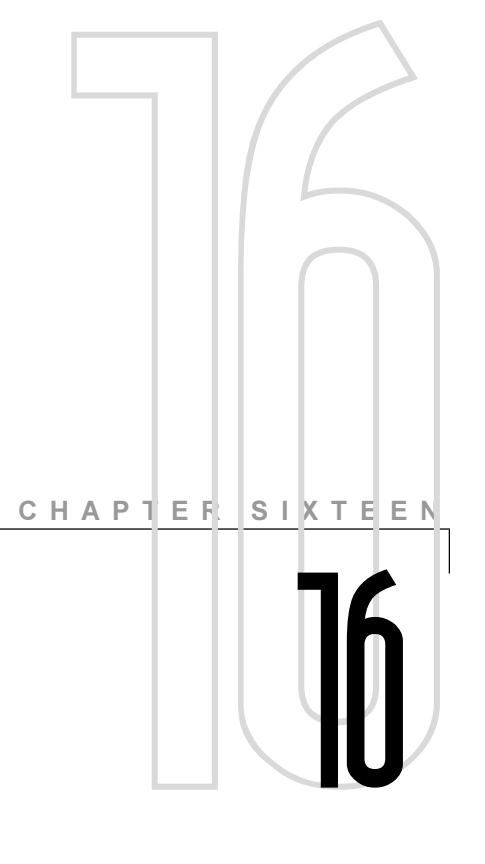

# Synchronizing **Data**

# **Overview**

Whether you are in the office or on the road, you can always keep your GoldMine® contact and activity data up-to-date. Using GoldMine's synchronization feature, you can send, receive, or exchange updates with the following:

- Hand-held computers (HPCs) and Personal Digital Assistants (PDAs) including Palm™/Visor® and Pocket PC
- · Microsoft®Outlook®
- Undocked or remote GoldMine systems
- GoldSync® Server

# **About Synchronization**

During synchronization, changes to data made in your GoldMine contact database are compared to the data in another system. Data updates are based on the date and time of the latest change. When retrieved data is more recent than the data in the contact database, the contact database information is updated with the retrieved information. You can customize the changes incorporated during synchronization by selecting the types of data, date ranges, and other settings. For most types of synchronization, GoldMine automatically saves your settings as a profile when you start to synchronize.

Synchronization exchanges data through the creation, distribution, and retrieval of transfer sets. There are three stages:

- Stage One: The transfer set is created based on changes to the data since the specified date.
- Stage Two: The systems connect and exchange data.
- Stage Three: The retrieving system incorporates the updates into the databases.

The transfer set is a database of all the changes made to a contact database during a specified time frame. The transfer set does not contain every change ever made to a GoldMine database. The transfer set includes records changed since a specified cutoff date.

GoldMine tracks changes made to all fields (including userdefined fields), tabs, and lookups, on a field-by-field basis. GoldMine stores the date and time of the last modification to the fields. Depending on the capabilities of the other application or device, synchronizing can update contact data, your calendar, history, and supplemental data such as additional contacts, profiles, referrals, and linked documents. GoldSync can synchronizing all data If you using GoldMine Business Contact Manager, you can purchase GoldSync as an add-on product; however, GoldSync is automatically included in GoldMineSales & Marketing™.

The retrieving device or application uses the data in this transfer set to update the resident database. During synchronization, records changed in one system are compared with the records

in the other system. There are three possible conditions and responses:

- If the retrieved information was entered after the existing information, the system retrieves the information.
- If the retrieved information is older than the existing information, the system skips over the information.
- If the information has the same modified date, the system ignores the information.

The following scenario shows how synchronizing can help members of an organization work together more efficiently.

# **Synchronization Scenario**

In most organizations, several departments track prospect and customer information. These departments are sometimes located at a distance from one another. For example, examine the different departments within the ABC Company supporting product sales.

ABC Company is a typical, medium-sized manufacturer employing about one hundred people. Like most companies, ABC Company has various departments handling sales, order processing, customer service, and support. Ideally, these departments work together to accomplish ABC's goals.

Whenever a prospect calls to inquire about ABC's products, the inside sales representative adds the prospect to the database, including name, address, telephone, how the prospect heard about the ABC Company, and the products in which the prospect is interested.

The literature fulfillment department uses this information to send the requested product information to the prospect. Then they inform the outside sales representative of the date the information was sent.

The outside representative assigned to the prospect's territory generally follows up with a call to the customer a week or so after the product information was sent from the home office. Several subsequent, qualifying sales calls are made to secure the sale of an ABC product. During this period, the salesperson is responsible for updating ABC's sales management on sales activity including related calls and forecasts.

**The Co MAR**  After a sale is completed, the accounting department generates an invoice the shipping department uses to fill the customer's order. If the customer fails to pay the invoice, the collections department sends a delinquent letter to the customer to indicate payment is due for the ABC product.

Meanwhile, the customer service department records the date the merchandise was received by the customer and initiates the warranty period. Then, when the customer requires support, the customer service department determines and notes the nature of the problem for future reference. If necessary, a follow-up support call is scheduled at the customer's location.

ABC Company's field technicians handle support calls. A field technician uses the customer information gathered by sales and customer service to locate a customer's office and to determine the nature of the problem. When the problem has been corrected, the technician creates a support record for future reference, then prepares an invoice based on whether or not the product is within its warranty period.

In this scenario, several employees access the same customer information at the same time, and, in some cases, these individuals work in locations that do not allow direct access to the office. The remote staff, such as the outside sales representatives and field technicians, need access to the same information available to inside ABC Company staff.

To share critical account information, they must be able to transfer this contact data between the office staff and the mobile staff. With synchronization, ABC Company is able to transfer sales leads to outside salespeople, send support requests to service technicians, and collect follow-up reports from staff in the field. Without remote synchronization, this information would probably have to be printed, sent by facsimile to the remote location, and reentered into GoldMine by the salesperson or service technician. Synchronization can automatically send updated information to ensure timely, accurate communications for any organization with mobile or distributed personnel.

GoldMine provides options for synchronizing to meet a wide range of needs on a variety of systems. As described in the previous scenario, each department had specific overlapping information needs, but they were distinct from the needs of other departments. Synchronization can be set up to share the type of information needed by individuals to perform their duties and coordinate with others.

# **Important Terms**

The following terms help explain synchronization.

# **Synchronization**

A process that updates data between GoldMine systems, PDAs, or an application such as MicrosoftOutlook.

# **Transfer Set**

The database of all the changes made to a contact database during a specified time frame. The retrieving system uses the data in this transfer set to update the resident system's database. The retrieving system retains only data from the transfer set that is newer than the information contained in its own database.

# **Cutoff Date and Time**

The cutoff is the date and time in the past representing the oldest update to be used and is the beginning point for adding data to the transfer set. By default, GoldMine only includes changes to the database since the date and time of the last transfer.

# **Synchronization Profile**

Previously saved file containing the settings needed to create the transfer set, connect, and transfer the data. After a profile is saved, you can select the profile to start synchronizing immediately with the saved settings without working through the synchronization wizard.

**The Co Contract Contract MA** 

### **Note**

You can link activities and to-dos synchronized from your Palm/Visor to contacts in GoldMine. For details, see "Linking Activities from Palm/ Visor to GoldMine Contacts."

### **Note**

For details about Palm/ Visor data types and categories, see your Palm/Visor documentation.

# **Synchronizing with your Palm/Visor**

Using GoldMine, you can synchronize data with your Palm/ Visor. For versions of Palm/Visor prior to Palm<sup>™</sup> VII, you must connect the device to your system to synchronize. GoldMine communicates with the desktop software that in turn communicates with the device; however, if you use a Palm VII, you can synchronize without a connection. For details, see your Palm VII documentation.

From the Main Menu, select File>>Synchronize>> **Synchronize with Palm/Visor.** 

Using the GoldMine Palm/Visor Synchronization Wizard, you can configure the send and retrieve options, install the conduit, set up the field mappings, select the records to synchronize, and save the settings as a profile so you can use it again in the future.

# **Saving Settings as a Profile**

GoldMine saves the settings as a profile when you finish your entries and start to synchronize. Using a profile to synchronize is fast and convenient. If you define new settings or make changes to an existing profile, you can save multiple profiles.

# **Starting to Synchronize with Palm/Visor**

After you click **Finish** in the GoldMine Palm/Visor Synchronization Wizard, a prompt asks you to click the HotSync button on the Palm cradle. The **HotSync** dialog box appears. To start synchronizing, click **Continue**. The GoldMine Process Monitor shows the progress of the synchronization.

# **Linking Activities from Palm/Visor** to GoldMine Contacts

You can link activities and to-dos synchronized from your Palm/Visor to contacts in GoldMine.

After you create the activity in your Palm/Visor, the cursor appears on a line next to the starting time. In the graffiti section, type a forward slash  $(l)$  which activates the Command entry feature, then type L. The Phone Number Lookup window appears.

Select the contact to whom you want to link the activity. Click **Add.** Palm/Visor displays the following on the **Notes** dialog box of the new activity:

### <first name> <last name> <default phone number> <default field type>

The  $\le$ default field type> character can be **W**, **H**, **F**, **O**, **E**, **M**, or **P**. For example, **W** represents "work." For details, see your Palm/Visor documentation.

To add text to the reference line, type a colon (:) in the graffiti area of the Palm/Visor, immediately after <default field type>. Any text you add after the colon appears in the Reference line of GoldMine without affecting the activity's link.

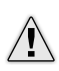

**CAUTION:** Do not change the line Palm/Visor displays on the Notes dialog box. Changing this line may result in incorrect synchronization.

# **Synchronizing with your Pocket PC**

Using GoldMine, you can synchronize data with your handheld computers (HPCs) and Personal Digital Assistants (PDAs). For most of these devices, you must connect the device to your system to synchronize. GoldMine communicates with the desktop software, which in turn communicates with the device.

Note: If you use both Microsoft Outlook and a Microsoft Pocket PC, do not synchronize each application separately with GoldMine. Separate synchronization may result in duplicate data. Instead, first synchronize your Pocket PC with Outlook, then synchronize Outlook with GoldMine. For details about synchronizing a Pocket PC device with Outlook, see your Pocket PC documentation.

### SelectFile>>Synchronize>>Synchronize with Pocket PC.

Using the GoldMine Pocket PC Synchronization Wizard, you can configure the field mappings, select the contact and calendar records, and save as a profile for future use.

Tip: If you want to clone a new profile based on an existing profile, select the profile, then click Next to continue through the GoldMine Pocket PC Synchronization Wizard and save the setting with a new profile name.

### **Note**

This section

discusses some of the more critical settings but does not explain all settings available in the Advanced Options dialog box. For details about all of the available settings, see the online Help.

### **Note**

Notes do not synchronize from Pocket PC to GoldMine.

 $\overline{\phantom{0}}$ 

# **Synchronizing with Microsoft Outlook**

Using GoldMine, you can synchronize data with Microsoft Outlook 98 or Outlook 2000. Outlook 98/2000 must be installed on the synchronizing workstation. GoldMine does not synchronize with Outlook 97.

Select File>>Synchronize>>Synchronize with Synchronize with Outlook.

Using the GoldMine Outlook Synchronization Wizard, you can define the sending and retrieving options, fields mappings, specify calendar data, and save as a profile for future use.

# **Synchronizing between GoldMine Systems**

You can synchronize data between two GoldMine systems. Typically, you might want to use this method to exchange data with a remote or undocked GoldMine system.

To synchronize, each GoldMine system must:

• Have a unique serial number; however, a user working on a GoldMine network can create a GoldMine sublicense to work on an undocked basis on a laptop or home computer.

Note: For details about creating an undocked sublicense, see the online Help.

• Work with the same database or a subset of the same database. To synchronize successfully, you must consolidate multiple contact databases prior to synchronizing.

**Note:** You must use the same version of GoldMine on all synchronizing systems.

# Using the GoldMine Synchronization **Wizard**

You can define synchronization settings using the GoldMine Synchronization Wizard. There are two synchronization methods, connected and unconnected. The connected method uses IP to IP/Network and the unconnected method uses email. These synchronization methods enable GoldMine and a remote system to communicate with each other and defines the type of information you are transferring.

Note: This section discusses some of the more critical settings, but does not explain all settings available in the wizard. For details about all of the available settings, see the online Help.

Select File>>Synchronize>>Synchronization Wizard.

The GoldMine Synchronization Wizard appears.

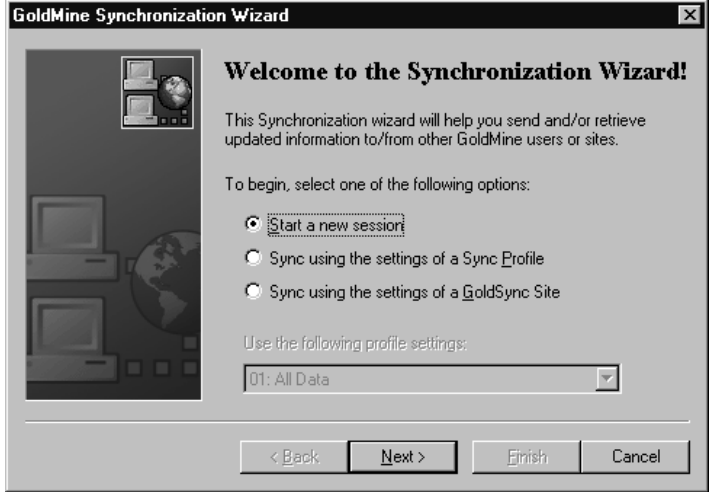

To use a previously saved profile, select one of the following:

- Start a new session
- Sync using the settings of a Sync Profile
- Sync using the settings of a GoldSync Site (only available if you have GoldSync installed)

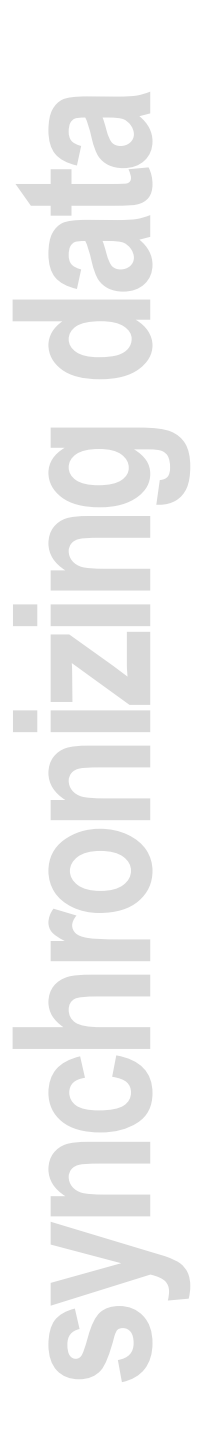

If you select a sync profile or GoldSync site, you can look through the Use the following profile settings drop-down list to select a profile. If you do not need to change any of the profile settings, start to synchronize immediately by clicking Finish.

**Tip:** If you want to clone a new profile based on an existing profile, select the profile and then click Next to continue through the GoldMine Synchronization Wizard. You can change individual settings as needed. When you finish, you can either use the settings for one synchronization session, or save the settings with a new profile name.

To define settings for your synchronization session, select Start a new session, then click Next to advance to the Synchronization **Wizard Connection Options dialog box.** 

For direct synchronization, GoldMine uses your Internet connection. GoldMine also provides two methods of synchronizing requiring no connection between systems:

- Internet e-mail.
- Transfer set creation without transfer during the synchronization session.

Some of the specific options you can define for synchronization depend on the connection method you select. For example, if you select Send a transfer set to remote by E-mail, you must then supply the Internet e-mail address of the remote GoldMine system.

### **Selecting Contact Databases and Record Types**

You can define the settings to determine the data to send and retrieve from the following:

- The contact database from which you want to send records and the database from which you want to retrieve records.
- The Contact and Calendar record types GoldMine sends and retrieves from the remote system.

# **Setting Synchronization Frequency and Period**

If you synchronize with a remote system on a regular basis, you might want to set the synchronization frequency and period. The synchronization frequency sets the interval between synchronization sessions. The synchronization period schedules the day and time of synchronization.

# **Applying a Filter**

You can use a filter as the basis for selecting Contact Records to send, and you can select another filter to use when retrieving records.

# **Selecting Records**

You can select the Contact and Calendar records you want to synchronize. You can specify the contact, activity, and other Record Types. You can also select the Calendar records you want to send and retrieve.

# **Saving Settings as a Profile**

Saving your settings as a profile when you finish your entries and start to synchronize, is fast and convenient. If you define new settings or make changes to an existing profile, you can save multiple profiles.

# **Saving Logs of Synchronization Data**

You can select options in the GoldMine Synchronization Wizard to record information about synchronization activities. GoldMine can record two types of data:

- Details of each synchronization session: Records information in either the Synchronization Snapshot or GoldMine's System Logs about the status of the current synchronization session in the GoldMine Process Monitor.
- Details about records retrieved in a transfer set: Records information in either the Synchronization Retrieval Logs or GoldMine's System Logs about the changes made to each record that was synchronized.

These logs provide useful information for troubleshooting. However, saving log data can consume a lot of disk space. Be sure to purge the logs periodically.

**Contract Contract** DCK

### **Note**

This section discusses some of the more critical settings but does not explain all settings available in the wizard. For details about all of the available settings, see the online Help.

# **Synchronizing with a GoldSync Server**

GoldSync is a GoldMine enhancement providing unattended and automated remote synchronization for two or more GoldMine systems. GoldSync remote synchronization offers a variety of significant operating benefits, including multilevel security and administrative controls, as well as enhanced flexibility over GoldMine's basic one-to-one remote synchronization.

While GoldSync licenses are standard with GoldMine Sales & Marketing, but they can be added to your GoldMine Business Contact Manager license. Contact your Solutions Partner for more information. To locate Partner in your area, go to www.frontrange.com.

GoldSync can simultaneously update multiple GoldMine systems with added or changed information in other GoldMine systems. Messages and Calendar updates can be sent automatically and simultaneously to as many users as are configured for the synchronization.

Although most users are not responsible for configuring or maintaining GoldSync, they may be required to synchronize their GoldMine with a GoldSync server. If so, they can use the GoldMine Synchronization Wizard to set up and/or run a GoldSync profile with settings provided by their GoldSync administrator.

Systems using GoldSync to synchronize enjoy the added convenience of One-button Sync with GoldSync Server synchronization. Users can employ click-and-go synchronization using a profile defined by the GoldSync administrator. In some cases, users can both install GoldMine and the One-button synchronization profile in one operation.

The following sections describe the simple setup and use of One-button synchronization by remote users.

# **Using One-button Synchronization to Update Data**

If your organization uses GoldSync for synchronization, you may be able to enjoy the convenience of using One-Button synchronization with the GoldSync Server.

To use One-button synchronization, a remote user must:

- Set up GoldMine to synchronize by the One-button profile.
- Run the One-button synchronization option.

# **Setting Up GoldMine for One-button Synchronization**

The GoldSync system administrator must create a synchronization profile to set up a user for One-button synchronization. If the undocked user does not have GoldMine installed, the administrator can create a file that both installs GoldMine and sets up the One-button synchronization profile for the user. This installation package also includes a transfer set with base contact, Calendar, and other GoldMine data, including database structures, from the main GoldSync server.

Remote users who already use GoldMine do not have to reinstall GoldMine to set up One-button synchronization. The GoldSync system administrator can send the One-button profile as an email attachment to existing GoldMine users.

The GoldSync administrator provides this installation package to the undocked user by CD-ROM, e-mail, or other another distribution method. If you have questions about the distribution method or contents of the installation package, contact your GoldSync administrator.

### Installing GoldMine with a One-button **Synchronization Profile**

Remote users can install GoldMine with the special installation file that includes the One-button synchronization profile and a transfer set:

To start the installation, double-click on the file, which has a file name in the format Username.exe. For example, John Doe might receive the installation file JOHNDOE.exe.

# **Note**

See the online Help and Administrating GoldMine for complete GoldSync configuration information.

**Contract** X

### **Note**

Username.exe includes the One-button synchronization profile and a transfer set of data. The data is automatically extracted from the transfer set during installation. After the installation, the undocked user can synchronize by selecting File>>Synchronize>> One-button Sync with GoldSync Server.

# **Synchronizing with One-button** Synchronization

An undocked, remote user can synchronize using the Onebutton method if the user has either:

- Installed GoldMine with a special One-button synchronization profile.
- Retrieved the One-button synchronization profile by e-mail.

After the One-button synchronization profile is added, you can run GoldMine's One-button synchronization. Select File>>Synchronize>>One-button Sync with GoldSync Server.

The One-button Synchronization dialog box appears.

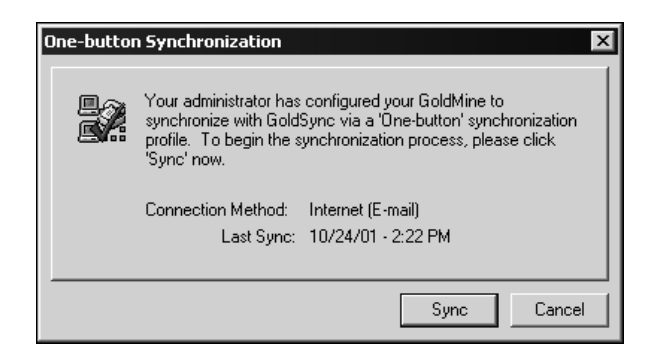

To start synchronizing, click Sync. The GoldMine Process Monitor appears to detail the synchronization process.

# **Additional Tools for Updating Data**

GoldMine provides a variety of tools to update your data. In addition to the features covered in this chapter, you can work with the operations listed below. To access these features, select the corresponding commands from GoldMine's Main Menu:

- To import records from another database, even if created in another application, such as ACT!, select Tools>>Import/ **Export Wizard>>Import Contact Records.**
- To reassign large sets of contacts and scheduled activities from one user to another by realigning territories, select **Tools>>Territory Realignment.**
- To consolidate duplicate records in a single database, select Tools>>Merge/Purge Records.

**COLL**  $\blacktriangleright$ 

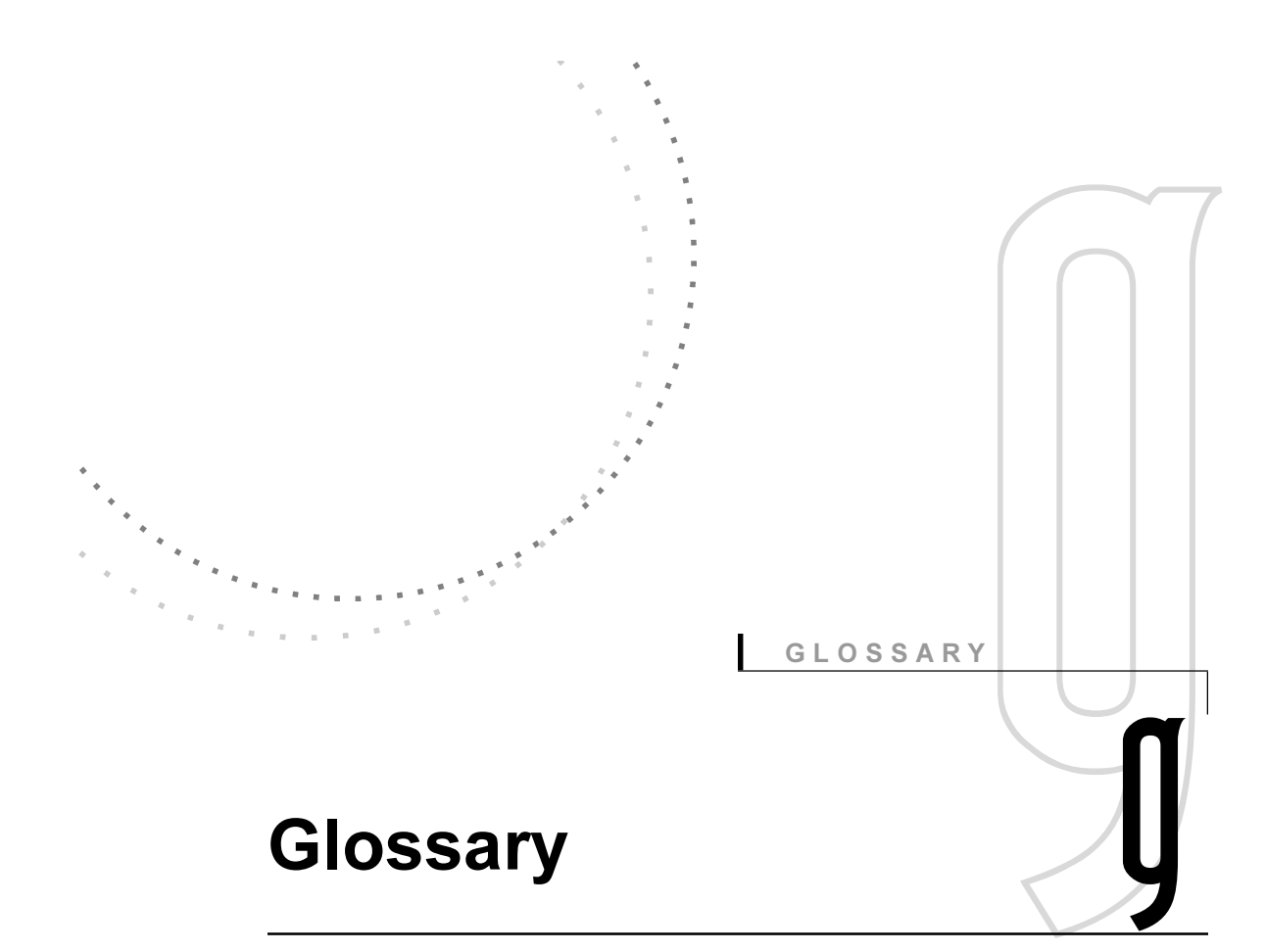

# $\mathbf{A}$

### action

An Automated Process task that GoldMine performs automatically based on the Automated Process' predefined condition or trigger.

### active Contact Record

The Contact Record on which GoldMine-specific operations are performed.

### activity information

Time-specific or event-based data about contacts such as calls, appointments, letters, and other activities, or about other types of activities such as scheduling routine tasks.

### **Activity List**

Window that displays activities in a list format categorized in tab folders rather than the graphical format of the Calendar.

### additional contact

Individual associated with the primary contact, such as an administrative assistant. GoldMine stores this information in the Contacts tab of the primary Contact Record.

### alert

Pop-up message that appears in GoldMine seven seconds after you display a Contact Record to which an alert has been assigned. An alert warns you that the Contact Record has a special condition that may affect further activities with the contact.

### Automated Processes<sup>™</sup>

Set of defined workflow processes used to perform repetitive tasks. An Automated Process consists of a sequence of two or more events that are the step-by-step instructions GoldMine evaluates to perform a defined series of activities. Also known as a *track*.

# B

### **Boolean expression**

Logical statement allowing one of two possible conditions - true or false. Each Boolean expression consists of a field, an operator and value(s) that further define the true/false condition.

### branching script

Flowchart-type question-and-answer framework often used as a survey or questionnaire to capture and/or deliver routine or repetitive contact information.

### browse window

Special area in a window that lists entries such as names, calendar events, reports, and so on, in a column format. Many of the Contact tabs are browse windows.

# $\mathbf C$

### Calendar

Window that graphically displays scheduled tasks or event information equivalent to information listed in the Activity List. GoldMine's Calendar displays information in a set of tabs that include daily, weekly, monthly, and annual views.

### contact information

Fixed, basic data about contacts such as name, address, product interest, industry or project affiliation; information can be categorized as statistical data or freeform data.

### **Contact Record**

GoldMine's Contact Record incorporates standard information such as name, company, telephone number, and address. A Contact Record also serves as the basis for all scheduled work in GoldMine and acts as the central link between GoldMine's Calendar and history.

### **Contact Search Center**

Window used to search for and retrieve Contact Records in the open Contact Set.

### **Contact Set**

Database of Contact Records. GoldMine can maintain multiple Contact Sets, but a user can only open one Contact Set at a time.

### custom screen

User-defined areas appearing under the Fields tab that users can customize to display information meeting their specific needs. Use the Screen Designer to place GoldMine and user-defined fields on the custom screens.

# D

### **Document Management Center**

Window designed as a central location for managing document and e-mail templates.

### **Dynamic Data Exchange (DDE)**

Windows' capability that enables applications, such as GoldMine, to exchange commands and information with other applications.

# Е

### **E-mail Center**

Window in which you can send, retrieve, and manage Internet email. GoldMine automatically links the message to the Contact Record based on the e-mail address entry.

### event

Step-by-step instructions contained in an Automated Process, or track, that GoldMine must evaluate to perform a specified series of activities. An event consists of an action and a trigger. An Automated Process consists of a sequence of two or more events.

# F

### F2 Lookup

List of entries defined for a specific field, such as Dept. The F2 Lookup for date fields is a graphical calendar, and the F2 Lookup for time fields is a graphical clock.

### **F2 Lookup arrow**

Right-facing arrow located to the right of an entry field. Clicking the F2 Lookup arrow displays a pop-up menu of that field's lookup entries.

### field

Unit of information contained in a record. For example, the Contact Record has fields for company, contact name, telephone number, and other information.

### field views

Set of up to 999 user-defined fields maintained in the Fields tab of the Contact Record. GoldMine can maintain a maximum of 20 field views.

### file code

Unique identification assigned to each Contact Set to enable synchronization between GoldMine systems. All systems using either the GoldMine Synchronization Wizard or GoldSync to synchronize must have matching file codes.

### filter

Expression that sets up one or more conditions for selecting records to create a subset in a database. Filters are useful to create specific target audiences for marketing campaigns, special projects, and so on.

### forecasted sale

Potential sale logged for tracking purposes and to help schedule follow-up activities. GoldMine allows potential sale information to be maintained in the same database that stores information about prospects.

### free-form data

Observational or subjective category of contact information. For example, noting a contact's preference for morning meetings over afternoon meetings. This data can also be information that does not fit within an existing set of options or field entries, such as the information entered for a contact in the Notes tab.

# G

### GM.ini

Main GoldMine initialization file containing configuration settings that control GoldMine's appearance and operation. GM.ini file settings globally affect all users working from an installation of GoldMine.

### **GoldAlarm**

Coordinated application that works when GoldMine is not running to notify users of scheduled activities that will start imminently, typically within the next ten minutes. The Alarm option must be selected for an activity for GoldAlarm to work.

### **GoldMine Everywhere Web**

Online version of GoldMine providing users with access to up-tothe-minute information at any time in virtually any place. Remote users can stay connected with their organization in real time whenever they go online.

### GoldSync

Value-added enhancement for GoldMine's remote synchronization that automates the process of synchronizing multiple GoldMine systems over standard telephone lines, a network, or the Internet.

### **GoldSync Administration Center**

Main GoldSync window in which synchronization settings can be created, edited and maintained.

### **GoldSync process**

Tasks performed by the GoldSync Server. Processes do the work of packing, sending, and retrieving the data. Each process can initiate multiple tasks. An example of a GoldSync process is to wait for an incoming connection through a network.

### **GoldSync Server**

Any network computer on which GoldMine is installed and synchronization processes are run. You can have more than one GoldSync Server on a network.

### **GoldSync Synchronization Wizard**

Synchronization configuration wizard that defines settings for initiating and exchanging data when synchronizing with another GoldMine system.

### group

Fixed set of Contact Records meeting a set of conditions.

# Н

### history

Chronological log of all completed activities related to a contact that can be viewed in the History tab.

### host site

GoldMine system that accepts incoming connections from one or more remote sites.

# ı

### indexed field

Field for which GoldMine maintains an index file. GoldMine maintains indexes on the following fields: Company, Contact, Last (name), Phone1, City, Zip, account no., and five user-defined key fields. Using an indexed field in a search locates a record almost immediately.

### InfoCenter<sup>™</sup>

Resource used to maintain and display any type of information useful to an organization or an individual. The InfoCenter can archive information in a variety of formats such as graphics, multimedia files, and program applications. Any of this information can be linked to a Contact Record.

### .ini file

External text file that can add or change the appearance and/or operation of GoldMine or GoldSync. GoldMine automatically generates some .ini settings.

# Κ

### **Key field**

One of five indexed fields designed to store critical, or key, information specific to an organization. These fields appear in the middle-right pane of every Contact Record.

### **KnowledgeBase**

One of the resources available in the InfoCenter that an organization can maintain for access by multiple users. The KnowledgeBase can archive information in a variety of formats such as graphics, multimedia files, and program applications. Any of this information can be linked to a Contact Record.

# L

### linked document

Associates almost any type of file with a Contact Record. You can link forms, graphics, incoming facsimile, voice-mail messages, or documents created with a word processor. Whenever you need to view or edit the linked file, GoldMine automatically loads both the application and associated file in one operation. You can connect external documents to a Contact Record through GoldMine's Links tab.

### **Literature Fulfillment Center**

Window providing a central location for queueing printing requests, processing sales and marketing materials, as well as tracking previously sent literature.

### local menu

Set of commands available in most browse windows that typically operates on a record selected in the browse window.

#### Lookup.ini

User-created file performing operations based on a trigger and a resulting action.

# м

#### macro

Statement grouping together a series of commands and/or keystrokes into a one-step operation. A user often creates a macro to automate a sequence of frequently performed tasks. A GoldMine macro can be executed from either a toolbar icon or a keystroke.

#### **Main Menu**

Bar display located directly under the GoldMine title bar that organizes the first level of commands in functional groups, such as File and Edit. Each functional group contains a pull-down menu of commands.

### **Master Rights**

Users with Master Rights can access all of GoldMine's operations, regardless of any security settings. Master Rights users can grant access authority to other, non-Master Rights, users.

### merge code

Code identifying primary and/or additional contacts to be merged with the selected template document. A Contact Record can be assigned multiple merge codes.

### merge/purge

Method of consolidating information and deleting duplicate records from an open database. Using GoldMine's Merge/Purge Wizard, you can select records either on the criteria of a predefined profile, or define your own criteria.

# N

### navigation buttons

Buttons  $\mathbf{1}$   $\mathbf{I}$   $\mathbf{I}$  located in the top left corner of the Calendar that change the displayed time frame. Depending on the Calendar view selected, clicking on one of the navigation buttons can display a range of dates falling one day, week, month, or year earlier or later than the selected date. Clicking on  $\blacksquare$  returns the display to the current date.

# O

### **One-button Synchronization**

Profile of settings allowing remote users to synchronize with a single click. The GoldMine administrator sets up a one-button sync profile for the remote user in the GoldSync Administration Center.

### opportunity

Complex sale involving a group working as a team with multiple organizations and contacts. Use the Opportunity Manager to manage complex sales.

### **Organization Chart**

Optional graphical view on the left side of the Contact Record that displays relationships and information. Using the Organization Chart, you can link individuals from different departments or positions within an organization, or link individuals from different organizations having a unique association of any kind.

# P

### pending activity

Activity scheduled with a contact. Pending activities appear on the Pending tab of the Contact Record.

### **Personal Base**

Personal resource available in the InfoCenter. The Personal Base can archive information in a variety of formats, such as graphics, multimedia files, and program applications. Any of this information can be linked to a Contact Record.

### **Personal Rolodex**

Window designed to store personal contacts and telephone numbers without creating a full Contact Record.

#### preemptive events

All preemptive events within an Automated Process are evaluated for specific conditions each time a track is run.

#### primary contact information

Information in the upper portion of the Contact Record that includes the company name and the name of the primary contact at that company.

### project

Long-term undertaking or production involving a team working to complete multiple, component tasks. A project differs from an opportunity because the focus of a project is not on sales. Use the Project Manager to manage projects.

# R

### **RecID**

Unique identifier assigned to each record. This value is compared during synchronization to determine if there is a matching record in the respective database.

### record curtaining

Method of controlling the amount of information displayed when a user other than the owner accesses the record.

### **RecType**

Flag assigned by GoldMine to identify record types. All files have a RecType field; however, they are most commonly used in the ContSupp, Cal, and ContHist files/tables.

### referral

Special record that creates a link between two Contact Records to facilitate tracking leads distributed to a sales channel.

### remote site

GoldMine system that synchronizes with a host site. A remote site typically is an undocked user or branch office with a Sublicense.

### remote synchronization

Data transfer process that updates a remote GoldMine or GoldSync system with new or changed information entered in another GoldMine or GoldSync system(s).

# S

### sequence number

Assigned number that determines the order of the events to be processed in an Automated Process. Each event in a track has its own sequence number. GoldMine processes events in sequential order processing the lower numbers before the higher numbers.

### sequential events

Events processed in order until the conditions of the event cannot be met at which point no other sequential events are processed.

### site code

Identifier limiting a process to only those sites with matching site codes. The site code is assigned to both the process and the site(s).

### **Site Group**

Group of remote sites with similar settings for selecting the data to be synchronized, who will send/receive the data, how often the data will be synchronized, and the method for transporting the data. Site Groups are an organized way of configuring multiple sites.

### **Site Group member**

A single site within a Site Group. Settings for an individual Site Group member can be unique to the site even if different from settings selected for other Site Group members.

#### status bar

Bar display located at the bottom of the GoldMine work area showing system-related information, such as time, date, user, and the status of NUM lock and CAPS lock. A segment of the status bar can show a brief description of a highlighted menu command or a toolbar icon touched by the mouse pointer.

### synchronization

Data transfer process that updates a GoldMine system with new or changed information entered in another system or device. GoldMine can synchronize with another GoldMine or GoldSync system, Microsoft®Outlook®, Palm™/Visor® or a Pocket PC.

# т

### taskbar

Optional display on the left side of the work area that can store customizable sets of GoldMine menu commands, macros, external applications, Internet sites, and documents for one-click access.

### telemarketing script

Flowchart-type question-and-answer framework used as a survey or questionnaire to capture and/or deliver routine or repetitive contact information. Organizations can design telemarketing scripts as training tools for new employees or as guides for telemarketers or customer service representatives.

### template

Boilerplate layout that contains standard entries, text, and/or information about formatting and merge fields for a form, letter, report, or record, such as an opportunity template.

### toolbar

Set of icons for one-click execution of frequently used commands, such as creating a contact or sending e-mail. GoldMine has predefined toolbars.

### topic script

Text-based scripts with a freeform format that is not organized in a flowchart layout like branching scripts or telemarketing scripts. Topic scripts are stored in the KnowledgeBase of the InfoCenter.

### track

A set of defined work flow processes used to perform repetitive tasks. A track process consists of a sequence of two or more events, which are the step-by-step instructions GoldMine evaluates to perform a defined series of activities.

### transfer set

File created for synchronization made up of all the changes made in a GoldMine database during a specified time frame.

### trigger

Predefined condition causing GoldMine to execute an action in an **Automated Process.** 

# U

### undocked user

Remote/mobile GoldMine user. To work on an undocked basis, a user must have an undocked sublicense on the laptop or remote computer.

### user

Individual authorized to log in and use GoldMine. Master Rights users can set up the access rights to GoldMine features and data for each individual user.

### user group

Collection of users organized on the basis of some common feature, such as by department or function.

### Username.ini

File containing configuration settings controlling GoldMine's appearance and operation for an individual user. Each file has the username assigned to the individual user, for example, John Doe's file would be johndoe.ini.

# W

### WebImport

GoldMine's capability to collect a variety of contact information from interested visitors to a Web site. System administrators can design Web import files providing the instructions for handling the data that is collected and fed into GoldMine.

### wizard

Window-by-window procedure that simplifies a task, such as importing data into GoldMine or deleting duplicate records.

### work area

Middle area of the GoldMine window displaying open Contact Record(s), the Calendar, Activity List, and any other open windows.

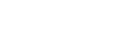

INDEX

# **Index**

# $\mathbf{A}$

Activities, 7-2 analyzing, 8-4 completed activities statistics,  $8-4$ Contact Record statistics, 8-4 forecasted sales statistics, 8-5 leads statistics, 8-5 quota statistics, 8-5 selecting criteria, 8-5 using graphics, 8-5 using reports, 8-6 Available Time tab, 7-6 checking the schedules of other users, 14-4 completing, 8-3

calls and messages, 8-2 delegating tasks, 14-3 Detail tab, 7-5 editing, 8-4 Filter/Group tab, 7-9 Recurring tab, 7-6 requesting literature, 14-3 Resources tab, 7-6 scheduling, 7-4 forecasted sales, 7-10, 9-3 recurring activities, 7-7 scheduling from Calendar, 7-4 Contact Search Center, 7-4 Pending tab, 7-4 Schedule menu, 7-4 sending pager messages, 14-2 taking phone messages, 14-2

 $\bullet$ 

types of, 7-3 appointment, 7-3 calls,  $7-3$ e-mail, 7-3 event,  $7-3$ forecasted sale, 7-3 literature request, 7-3 next action, 7-3 other action, 7-3 to-do,  $7-3$ User tab, 7-6 viewing, 7-12 Activity List, 2-2, 2-3, 7-15 Actions tab, 7-16 Appts tab, 7-16 Calls tab, 7-15 Closed tab, 7-16 Events tab, 7-16 Filed tab, 7-16 Forecast tab, 7-16 Holidays tab, 7-16 Open tab, 7-15 Out-Box tab, 7-15 RealTime tab, 7-16 To-do tab, 7-16 viewing activities, 7-15 other users', 7-16 viewing Contact Record, 7-16 **Additional Contacts** searching for contacts, 4-7 Analyzing Activities, 8-4 completed activities statistics, 8-4 Contact Record statistics, 8-4 forecasted sales statistics, 8-5 leads statistics, 8-5 quota statistics, 8-5 selecting criteria, 8-5 using graphics,  $8-5$ using reports, 8-6 Answer Wizard accessing, 13-3 exporting reports, 13-8

favorite reports, 13-6 adding categories, 13-7 adding reports, 13-7 editing, 13-7 saving, 13-7 main window, 13-3 navigating, 13-6 printing reports, 13-8 report categories, 13-4 reports, 13-2 setting preferences, 13-3 viewing reports, 13-8

### B

Boolean Expressions, 4-8 Browse Window, 2-3

### C

Calendar, 2-2 viewing activities, 7-13 Completed Activities Statistics, 8-4 Completing activities, 8-3 calls and messages, 8-2 Configuration My GoldMine settings, 2-12 setting up using the Quick Start Wizard, 2-5 Contact Record, 1-3, 2-2, 2-10 active, 3-10 adding basic information, 3-6 contacts to a record, 3-4 data in tab folders, 3-6 copying data from a record, 3-9 creating contact record, company and org chart, 3-5 new company and contact,  $3 - 3$ 

Delete Wizard, 3-12 deleting, 3-10 multiple contact records, 3-12 viewing multiple records, 3-10 Contact Record Statistics, 8-4 **Contact Search Center** browser columns, 4-3 expanded, 4-6 lookup options, 4-3 power search menu, 4-5 based on history, calendar or details, 4-6 simple search, 4-5 using filters, 4-5 using SQL queries, 4-6 using the Group Wizard, 4-6 saved searches, 4-3, 4-5 searching for contacts, 4-2, 4-3 toolbar, 4-3 truncated, 4-6 using filters and groups, 4-8 SQL queries, 4-9 **Contact Tabs** Contacts, 3-7 Details, 3-7 Fields, 3-6 GM+View, 3-6 History, 3-7 Links, 3-7 Members, 3-8 Notes, 3-7 Opptys, 3-8 Pending, 3-7 Projects, 3-8 Referrals, 3-7 Summary, 3-6 Tracks, 3-8 Contacts Tab, 3-7 Copying Data from a Contact Record, 3-

### 9

Correspondence faxing,  $11-9$ faxing from the Document Management Center, 11-10 printing envelopes and labels, 11-8 printing from the Document Management Center, 11-7 **Creating a Contact Record** adding basic information, 3-6 contacts to a record, 3-4 data in tab folders, 3-6 creating contact record, company and org chart, 3-5 new company and contact,  $3 - 3$ 

# D

Delegating Tasks, 14-3 checking the schedules of other users, 14-4 requesting literature, 14-3 Delete Wizard, 3-12 Deleting Contact Records, 3-10 multiple Contact Records, 3-12 Detail Record Fields searching for contacts, 4-8 Details Tab, 3-7 Distribution Lists, 10-14 Document Management Center, 11-2 creating templates from, 11-3 faxing from, 11-10 printing correspondence, 11-7 updating templates from, 11-4

# Е

E-mail accessing additional settings, 10-6 addressing messages, 10-3 configuring the E-mail Center, 10-7 creating, 10-10

creating templates, 10-12 defining advanced settings, 10-8 basic settings, 10-5 options for composing, 10-6 retrieval settings, 10-7 reading messages, 10-17 retrieving GoldMine e-mail, 10-16 Internet e-mail, 10-16 messages, 10-16 selecting message options, 10-11 sending, 10-9 setting up,  $10-2$ using the E-mail Center, 10-13 working with your accounts, 10-7 E-mail Address searching for contacts, 4-7 E-mail Center, 10-13 creating distribution lists, 10-14 e-mail rules, 10-14 organizing your messages, 10-14 E-mail Rules, 10-14 Editing Activities, 8-4 Exiting GoldMine, 2-14

### F

F<sub>2</sub> Lookup, 2-2 Faxing from GoldMine correspondence, 11-9 creating templates, 11-3 OmniRush, 11-3 RightFax, 11-3, 11-9 WinFax, 11-3, 11-9 Zetafax, 11-3, 11-9 Fields Tab, 3-6 Filters, 6-2, 6-3 accessing, 6-4 activating, 6-7 Boolean expressions, 6-2 counting records, 6-6 creating, 6-5 deleting, 6-8 previewing, 6-6

releasing, 6-8 saving, 6-7 **Filters and Groups** searching for contacts, 4-8 **Forecasted Sales** analyzing, 9-6 completing, 9-4 defined, 9-2 editing, 9-4 scheduling, 9-3 viewing, 9-4 Forecasted Sales Statistics, 8-5 Form Designer, 12-1 **FrontRange Solutions** support, 5

### G

Glossary of Terms, G-1 GM+View Tab, 3-6 Go To searching for contacts, 4-2, 4-10 GoldMine exiting,  $2-14$  $log$  away, 2-14 starting, 2-4 GoldMine Link to Word installing, 11-2 upgrading link from a previous version of GoldMine, 11-2 GoldSync Synchronization One-button synchronization, 16-13 Graphical Analysis of Activities, 8-5 Group Building Wizard, 6-10 Groups, 6-2, 6-3 accessing, 6-9 activating, 6-12 cloning,  $6-12$ creating, 6-10 deleting, 6-12

### н

History Tab, 3-7 HTML Editing, 3-8

# $\overline{1}$

**Indexed Fields** searching for contacts, 4-2, 4-7 **InfoCenter** introduction to KnowledgeBase, 15-2 PersonalBase, 15-2 What's New, 15-3 resources maintained in, 15-2 searching, 15-4 **Internet E-mail** accessing additional settings, 10-6 addressing messages, 10-3 configuring the E-mail Center, 10-7 creating, 10-10 creating templates, 10-12 defining advanced settings, 10-8 basic settings, 10-5 options for composing, 10-6 retrieval settings, 10-7 POP3, 10-2 reading messages, 10-17 retrieving, 10-16 selecting message options, 10-11 sending, 10-9 setting up, 10-2 SMTP, 10-2 using the E-mail Center, 10-13 working with your accounts, 10-7 **Internet Searches** searching for contacts, 4-12

### K

KnowledgeBase introduction to, 15-2

# L

Leads Statistics, 8-5 **Linking Files** defined, 11-1 from the Links tab, 11-6 to a Contact Record, 11-6 Links Tab, 3-7 Literature Requests requesting, 14-3 scheduling activities received from other contacts, 7-11 e-mail messages, 7-10 to-dos,  $7-10$ Local Menu, 2-3 Log Away, 2-14 Lookup Menu Filters and Groups, 4-2 Go To, 4-2 Internet searches, 4-2 searching for contacts, 4-2

# M

Main Menu, 2-3, 2-7 **Meeting Request** scheduling an activity from, 7-6 Members Tab, 3-8 Messages completing, 14-2 replying to, 14-2 Microsoft Outlook Synchronization, 16-8 Microsoft Word installing the GoldMine Link to, 11- $\mathcal{D}$ upgrading link from a previous version of GoldMine, 11-2 My GoldMine configuring, 2-12 navigating through, 2-13

# N

Notes Tab, 3-7

# $\mathbf O$

OmniRush, 11-3 One-button Synchronization, 16-13 setting up GoldMine for, 16-13 using a profile, 16-13
Online Help using,  $4$ **Opening Databases, 3-13 Opportunity Manager** accessing, 9-9 advantages of working with, 9-8 deleting records, 9-12 editing information, 9-12 managing sales, 9-8 Opptys Tab, 3-8 Organization Chart, 5-2 accessing, 5-2 combining records, 5-6 creating contact record, company and org chart, 3-5 org chart, 5-3 sections, 5-3 deleting entries, 5-4 linking contacts, 5-4 optimizing, 5-5 searching for, 5-4

### P

Pager Messages, 14-2 Palm/Visor Synchronization, 16-6 linking activities from Palm/Visor to GoldMine, 16-6-16-7 Peg Board checking a user's availability, 14-5 Pending Tab, 3-7 viewing activities, 7-13 PersonalBase introduction to, 15-2 Phone Messages, 14-2 Setting an Alarm in, 14-2 Pocket PC Synchronization, 16-7 Post Office Protocol version 3 (POP3),  $10 - 2$ Printing envelopes and labels, 11-8 reports, 12-11

Project Manager, 9-8 accessing, 9-11 advantages of working with, 9-8 deleting records, 9-12 editing information, 9-12 Projects Tab, 3-8

# Q

QuickStart Wizard accessing, 2-5 using,  $2-5$ Quota Statistics, 8-5 Quotas creating, 9-7

## R

Recurring Activities deleting, 7-8 editing, 7-8 using advanced options, 7-7 Referrals Tab, 3-7 Report Generator, 12-1 Reports Answer Wizard, 13-2 categories of, 12-3 custom,  $13-2$ displaying for a user, 12-3 exporting Answer Wizard reports,  $13-8$ printing, 12-11 Answer Wizard reports, 13-8 selecting, 12-2 selecting data for, 12-4 sorting data, 12-8 using for analysis, 8-6 viewing Answer Wizard reports,  $13-8$ RightFax, 11-3, 11-9

# $S$

Sales Tools Automated Processes, 9-13 forecasted sales, 9-3 opportunities, 9-8 quota analysis, 9-13 quotas, 9-7 territory realignment, 9-13 Scheduling Activities, 7-4 Available Time tab, 7-6 benefits of, 7-2 Detail tab, 7-5 e-mail messages, 7-10 Filter/Group tab, 7-9 forecasted sales, 7-10 from a meeting notice, 7-6 Calendar, 7-4 Contact Search Center, 7-4 Pending tab, 7-4 Schedule menu, 7-4 received from other contacts, 7-11 Recurring tab, 7-6 advanced options, 7-7 Resources tab, 7-6 to-dos, 7-10 types of, 7-3 appointment, 7-3 calls, 7-3 e-mail, 7-3 event, 7-3 forecasted sale, 7-3 literature request, 7-3 next action, 7-3 other action. 7-3 to-do,  $7-3$ User tab, 7-6 viewing, 7-12 Searching for an Organization, 5-4 Searching for Contacts based on history, calendar or details, 4-6 Contact Search Center, 4-2, 4-3 filters, 4-2

from Contact Record, 4-7 go to, 4-2 Group Wizard, 4-6 groups, 4-2 Internet, 4-2 Lookup menu, 4-2 methods, 4-7 simple search, 4-5 text searches, 4-2 using additional contacts, 4-7 detail record fields, 4-8 e-mail address, 4-7 filters, 4-5 filters and groups, 4-8 go to, 4-10 indexed fields, 4-2, 4-7 Internet searches, 4-12 SQL Queries, 4-6, 4-9 text searches, 4-9 Setting Up GoldMine for One-button Synchronization, 16-13 Simple Mail Transport Protocol (SMTP),  $10-2$ **SQL Queries** searching for contacts, 4-9 Starting GoldMine, 2-4 Status Bar, 2-3 **Subsets of Contacts** accessing filters, 6-4 groups, 6-9 activating filters, 6-7 groups, 6-12 cloning groups, 6-12 counting records, 6-6 creating filters, 6-5 groups, 6-10 deleting filters, 6-8 groups,  $6-12$ 

# $\frac{1}{2}$ **The Common**

filters previewing, 6-6 releasing, 6-8 saving, 6-7 filters and groups,  $6-2$ ,  $6-3$ tagging, 6-13 Summary Tab, 3-6 Support FrontRange Solutions, 5 Synchronization Wizard accessing, 16-9 **Synchronizing Data** between GoldMine systems, 16-8 GoldSync synchronization, 16-12 introduction to, 16-2 Microsoft Outlook synchronization,  $16 - 8$ Palm/Visor synchronization, 16-6 Pocket PC synchronization, 16-7 synchronization scenario, 16-3 terminology, 16-5

## T

Tagging Contact Records, 6-13 removing tags, 6-13 saving as a group, 6-13 Taskbar, 2-8 task group, 2-9 task item, 2-9 Templates creating document, 11-3 creating e-mail, 10-12 inserting your signature, 11-5 updating previously created, 11-4 Text Searches, 4-2 searching for contacts, 4-9 Toolbars, 2-7 Tracks Tab, 3-8

## $\mathsf{V}$

Viewing Contact Records, 3-10 Viewing Scheduled Activities, 7-12 Activity List, 7-15 Calendar, 7-13 Pending tab, 7-13

## W

WinFax, 11-3, 11-9 Word installing the GoldMine Link to, 11-2 upgrading link from a previous version of GoldMine, 11-2 Work Area, 2-9, 2-10

# Z

Zetafax, 11-3, 11-9